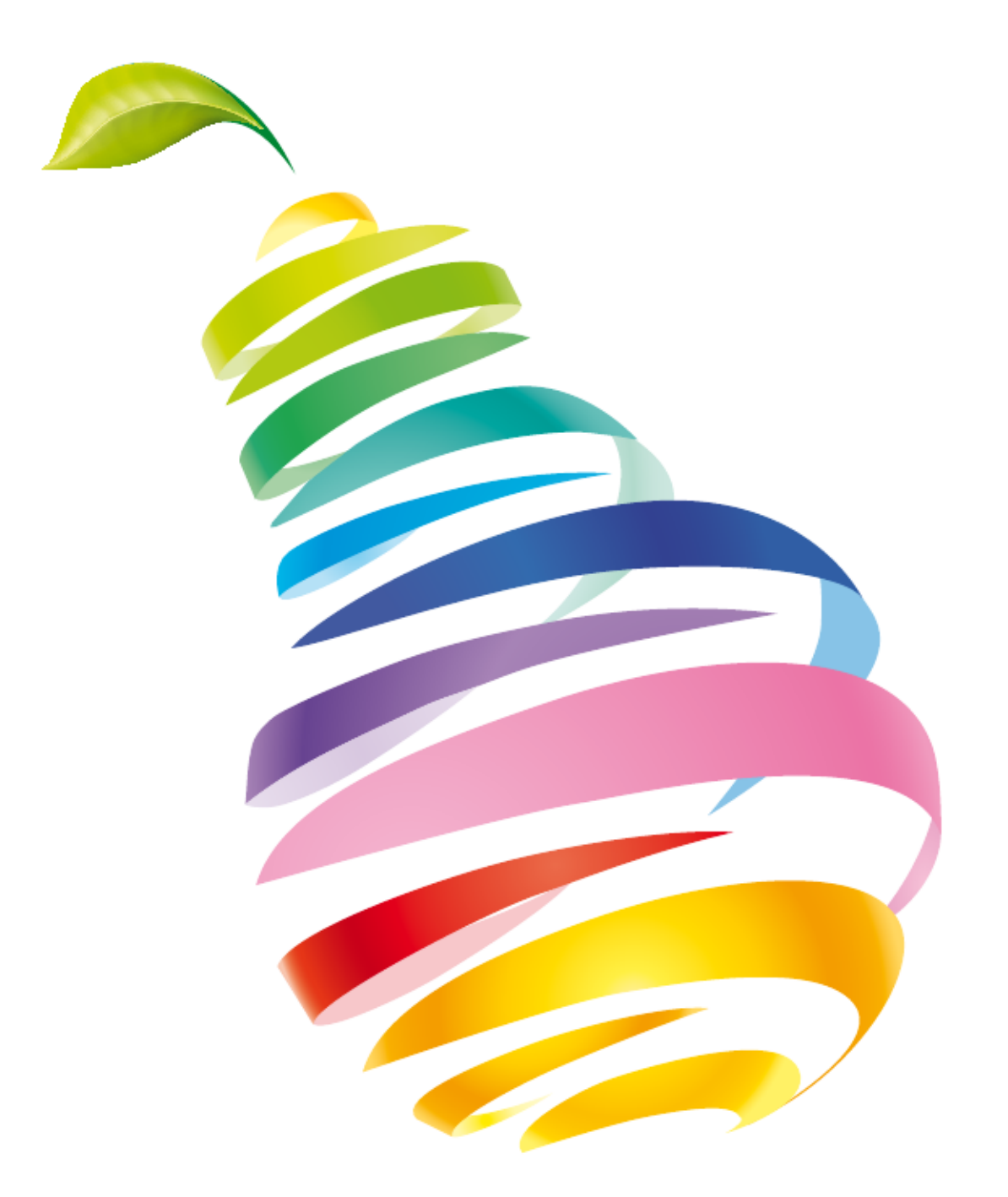

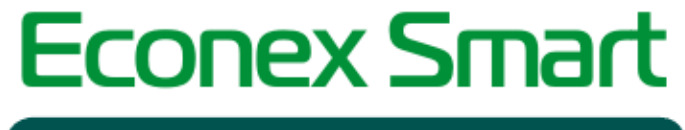

Беспроводная система управления

Руководство пользователя

# Руководство по эксплуатации ПО Econex Smart

Версия 4.7, 2023-04-12

# <span id="page-2-0"></span>**Предисловие**

Благодарим Вас за приобретение продукции торговой марки Эконекс® .

Программный продукт Econex Smart (далее – ПО Econex Smart) предназначен для дистанционного управления светодиодными светильниками торговой марки Econex, оборудованными специальными радио-модулями.

В данном руководстве пользователя Вы можете ознакомиться с порядком установки и настройки программного продукта Econex Smart.

Для пользователей ПО Econex Smart предоставлены услуги горячей линии. За консультацией по программному продукту необходимо обращаться в компанию "Эконекс" по телефону 8 (8442) 72-77-72 или по электронной почте: [info@econex.ru](mailto:info@econex.ru). Линия консультаций работает с 9.00 до 17.30 по московскому времени, кроме субботы, воскресенья и праздничных дней.

МЫ ВСЕГДА РАДЫ ВАМ ПОМОЧЬ!

# **Содержание**

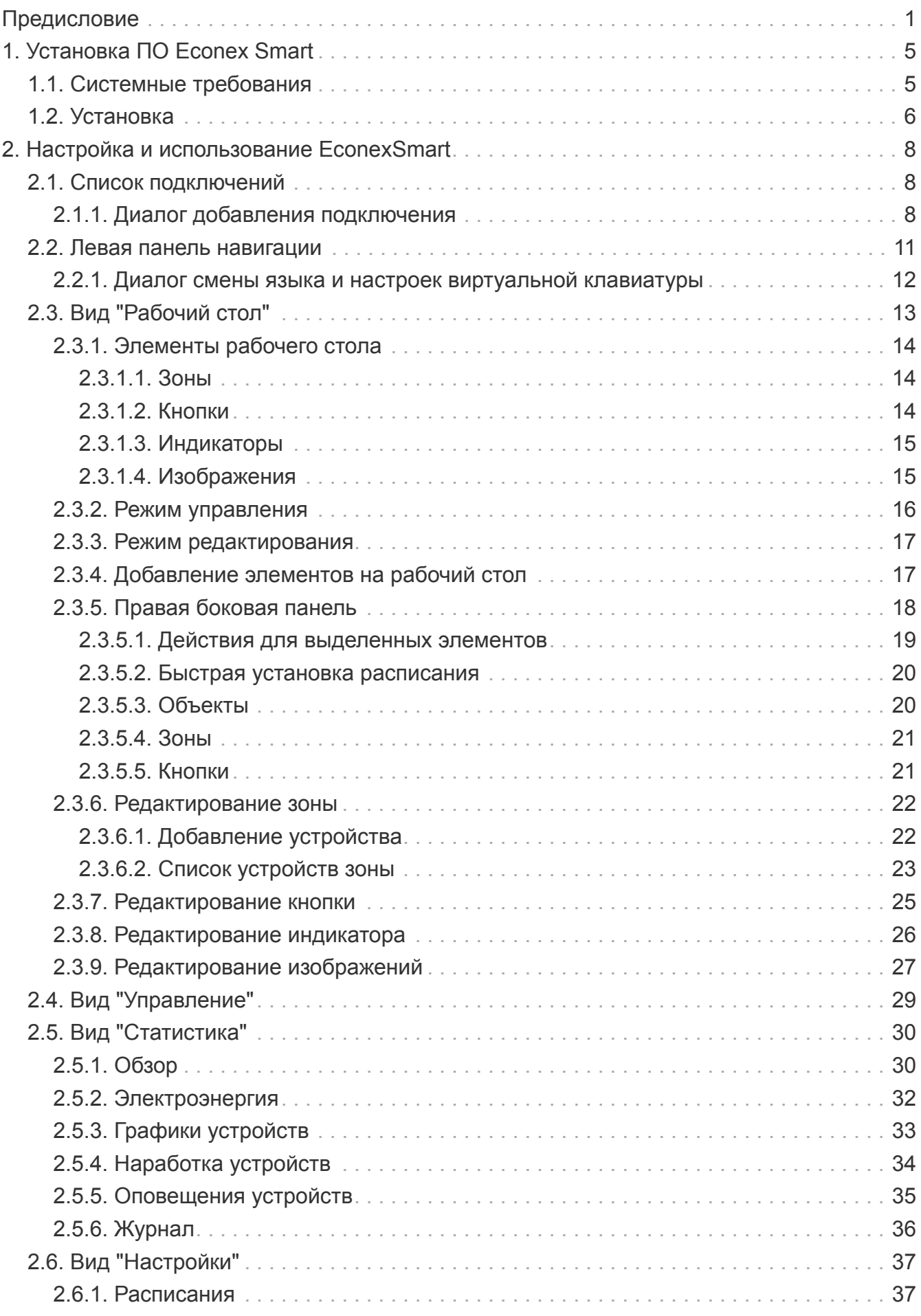

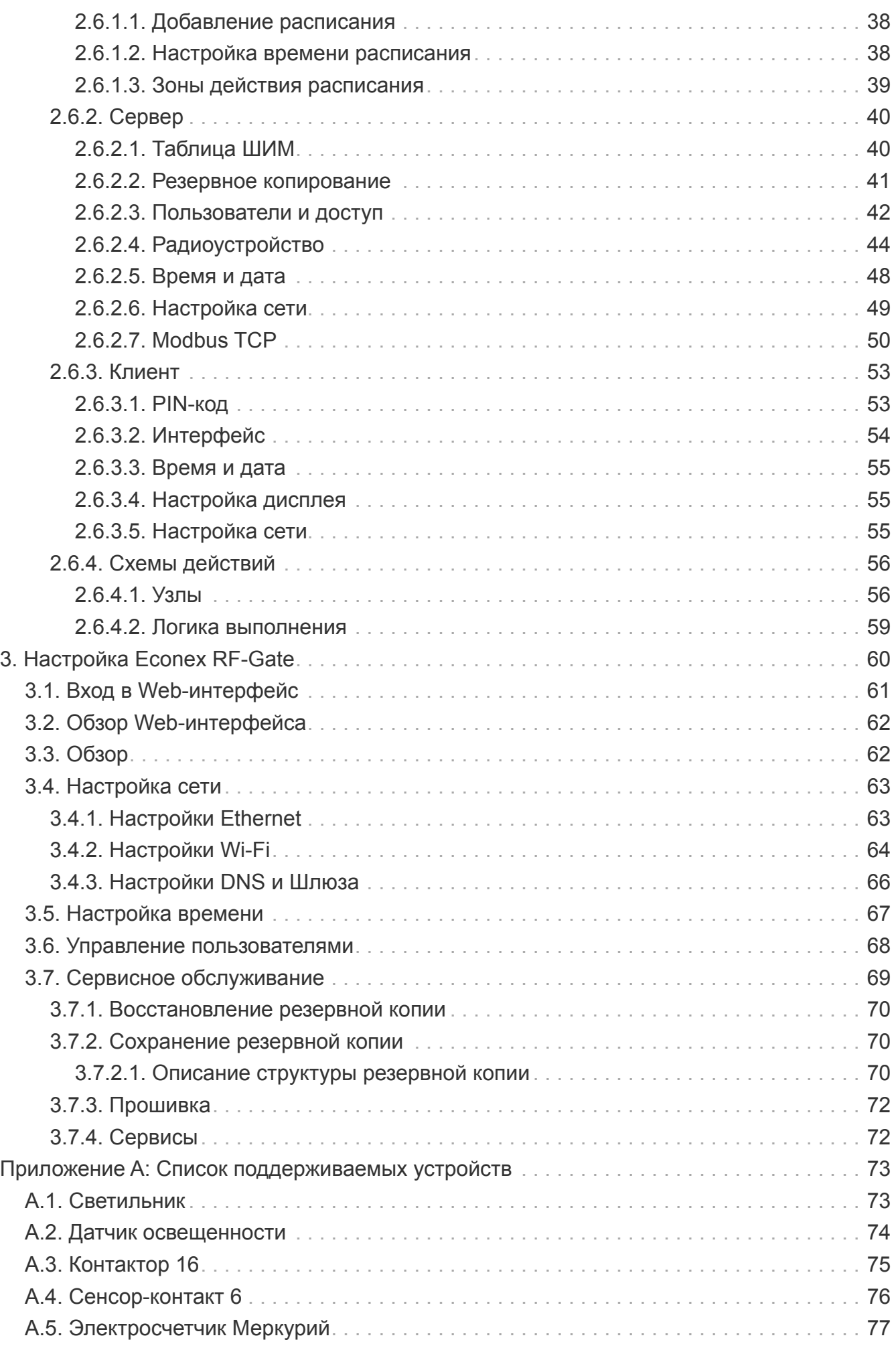

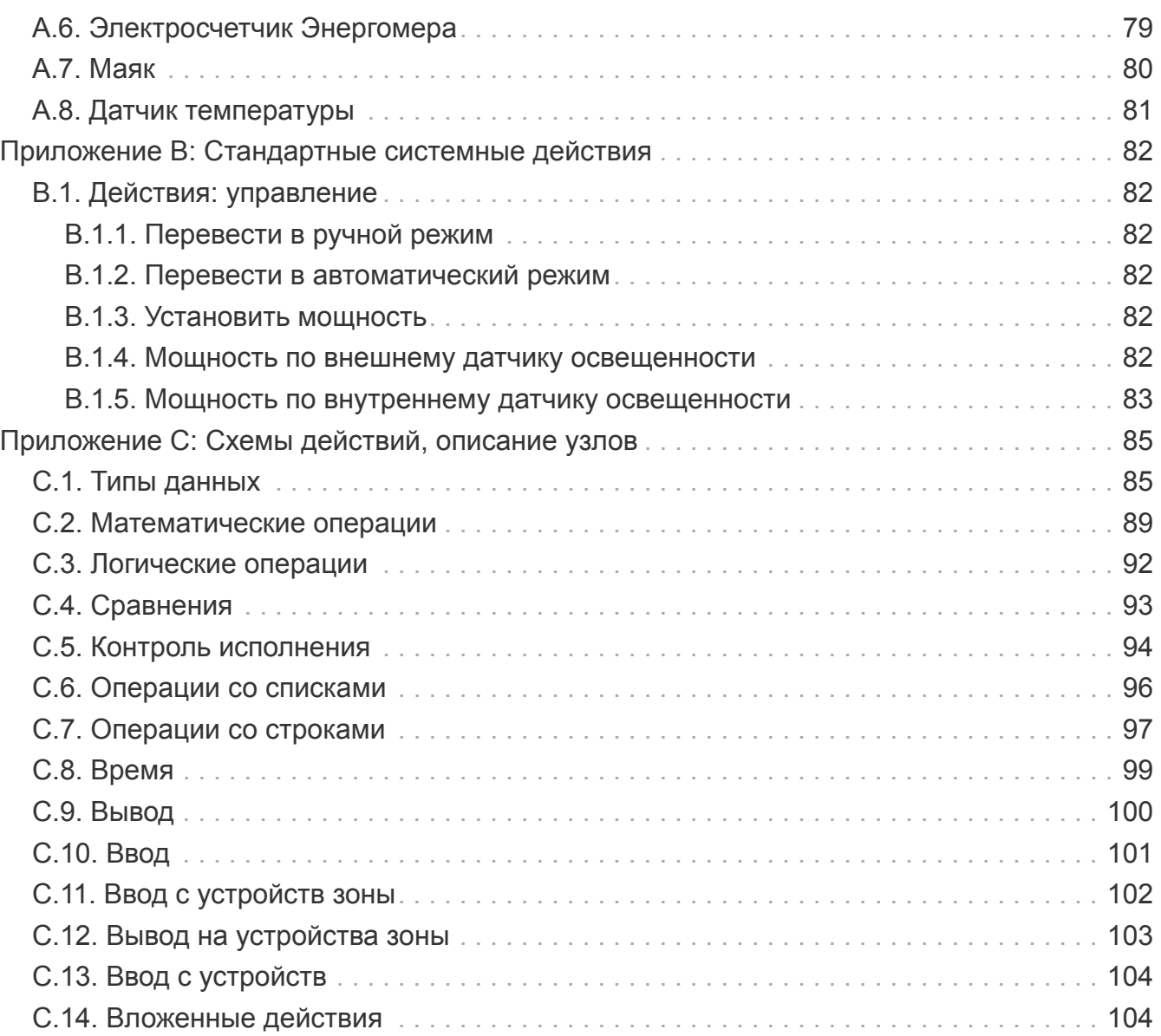

# <span id="page-6-0"></span>**Глава 1. Установка ПО Econex Smart**

## <span id="page-6-1"></span>**1.1. Системные требования**

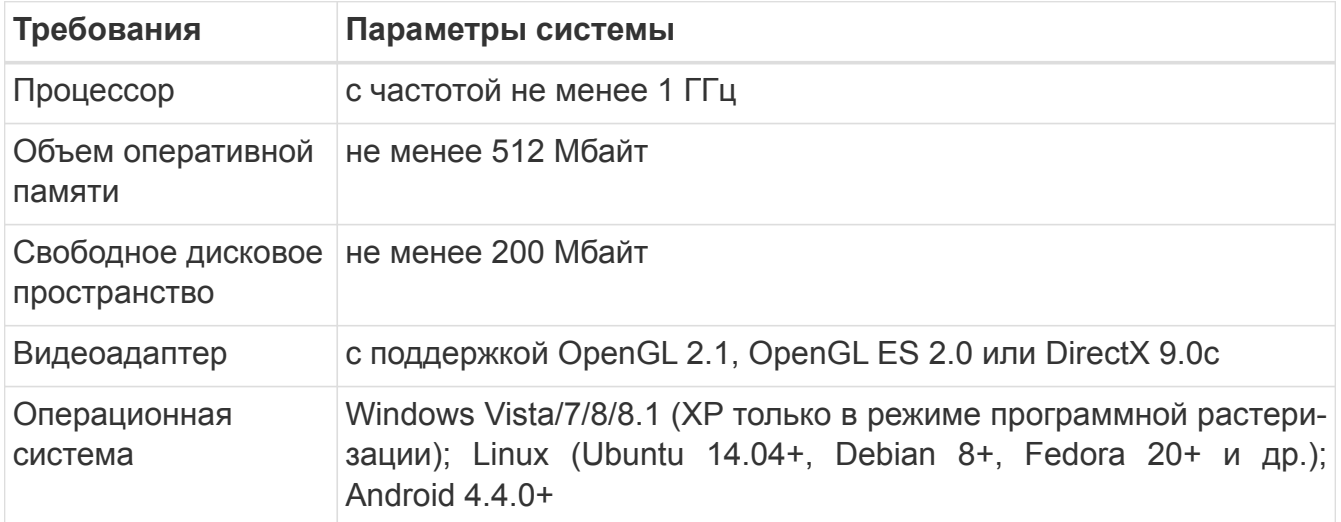

# <span id="page-7-0"></span>**1.2. Установка**

Для начала работы запустите установочный файл ПО "Econex Smart". Выберите подходящий язык установщика — Русский или Английский. В появившемся окне "Установка — Econex Smart" следуйте инструкциям установщика.

При установке ПО Econex Smart необходимо выбрать дополнительные настройки устанавливаемого пакета (см. [Рисунок 1, "Выбор опций установки Econex Smart"\)](#page-7-1).

Доступно два типа установки:

### **Стандартная**

Устанавливает программу с использованием аппаратного ускорения.

### **Режим совместимости**

Устанавливает программу с программной отрисовкой графических компонентов.

<span id="page-7-1"></span>Режим совместимости использует программный растеризатор Mesa. Программный растеризатор нужен в случае, если видеокарта на компьютере не поддерживает OpenGL 2.1, OpenGL ES 2.0 или DirectX 9.0c.

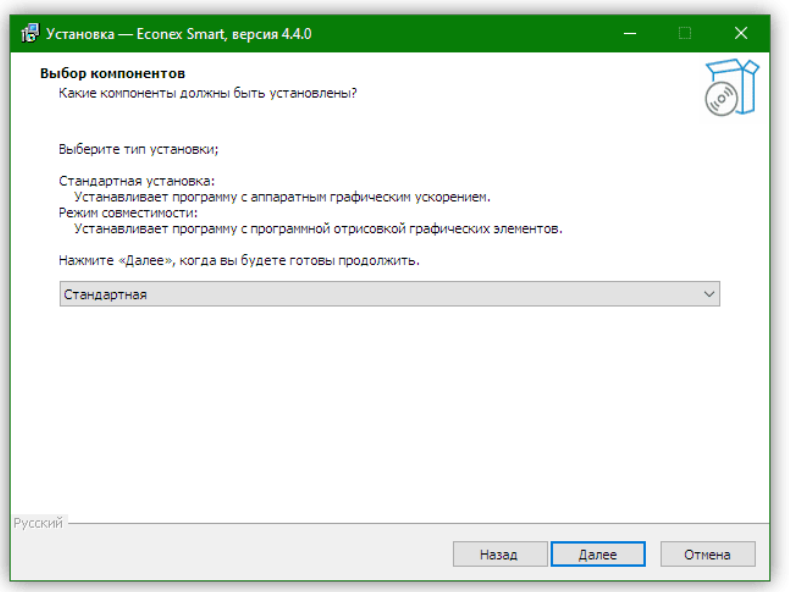

*Рисунок 1. Выбор опций установки Econex Smart*

По завершению выбора типа установки нажмите кнопку "Далее". Для продолжения установки нажмите "Установить" (см. [Рисунок 2, "Установка ПО Econex Smart"](#page-8-0)), для изменения опций установки нажмите "Назад".

<span id="page-8-0"></span>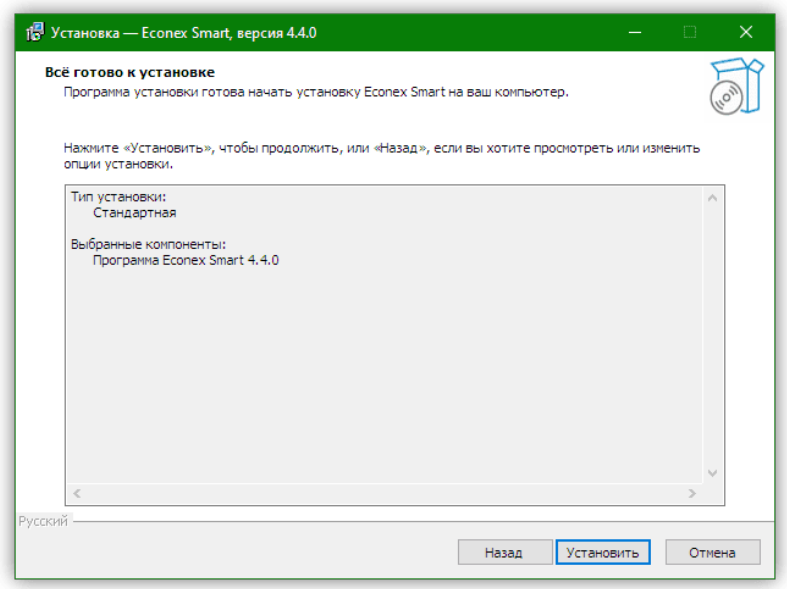

*Рисунок 2. Установка ПО Econex Smart*

<span id="page-8-1"></span>В окне "Завершение Мастера установки ПО Econex Smart" нажмите кнопку "Завершить" (см. [Рисунок 3, "Завершение Мастера установки ПО Econex Smart"\)](#page-8-1). Программа теперь установлена на ваш ПК, на рабочем столе и в меню "Пуск" должен появиться ярлык Econex Smart.

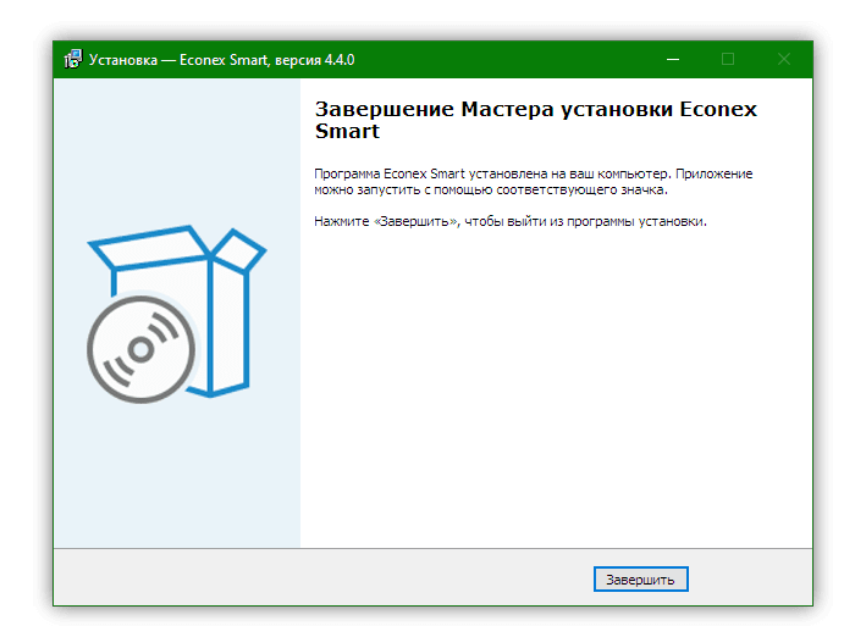

*Рисунок 3. Завершение Мастера установки ПО Econex Smart*

# <span id="page-9-0"></span>**Глава 2. Настройка и использование EconexSmart**

# <span id="page-9-1"></span>**2.1. Список подключений**

При первом запуске системы в программе отсутствуют настроенные подключения к серверу. Для начала работы необходимо настроить как минимум одно подключение.

Для добавления первого подключения, нажмите кнопку "Создать подключение", что откроет диалог добавления подключения (см. [Рисунок 5, "Диалог добавления подключе](#page-10-0)[ния"](#page-10-0)).

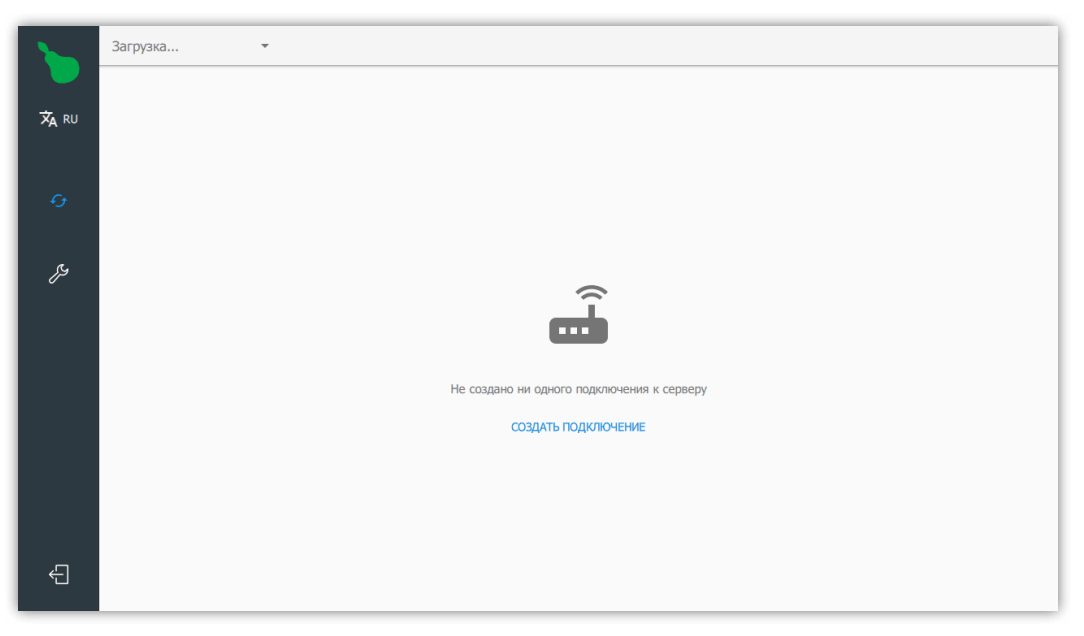

*Рисунок 4. Программа без подключений*

## <span id="page-9-2"></span>**2.1.1. Диалог добавления подключения**

Поля диалога:

## **Название**

Название подключения, которое отображается в списке подключений и на кнопке, когда клиент подключен к серверу.

## **Адрес**

Адрес управляющего устройства, может быть как IPv4, так и доменное имя. Обычно это адрес в локальной сети, например RF-Gate по-умолчанию имеет IP-адрес 192.168.1.100.

#### **Логин**

Логин пользователя системы.

#### **Пароль**

Пароль пользователя системы. Подробнее о пользователях и привилегиях, смотрите

<span id="page-10-0"></span>[Пункт 2.6.2.3, "Пользователи и доступ".](#page-43-0)

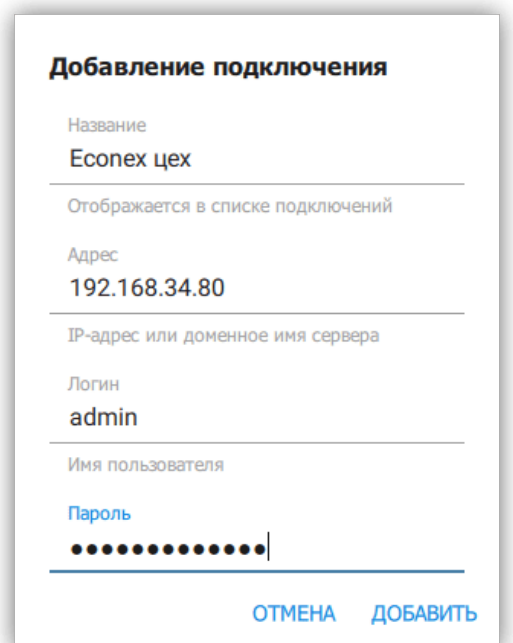

*Рисунок 5. Диалог добавления подключения*

Логин по-умолчанию admin. Пароль по-умолчанию: admin.

Список подключений открывается при нажатии на кнопку "Подключения" в левом верхнем углу экрана. Если клиент уже подключен к серверу, кнопка отображает информацию о текущем подключении — название подключения и текущее время сервера.

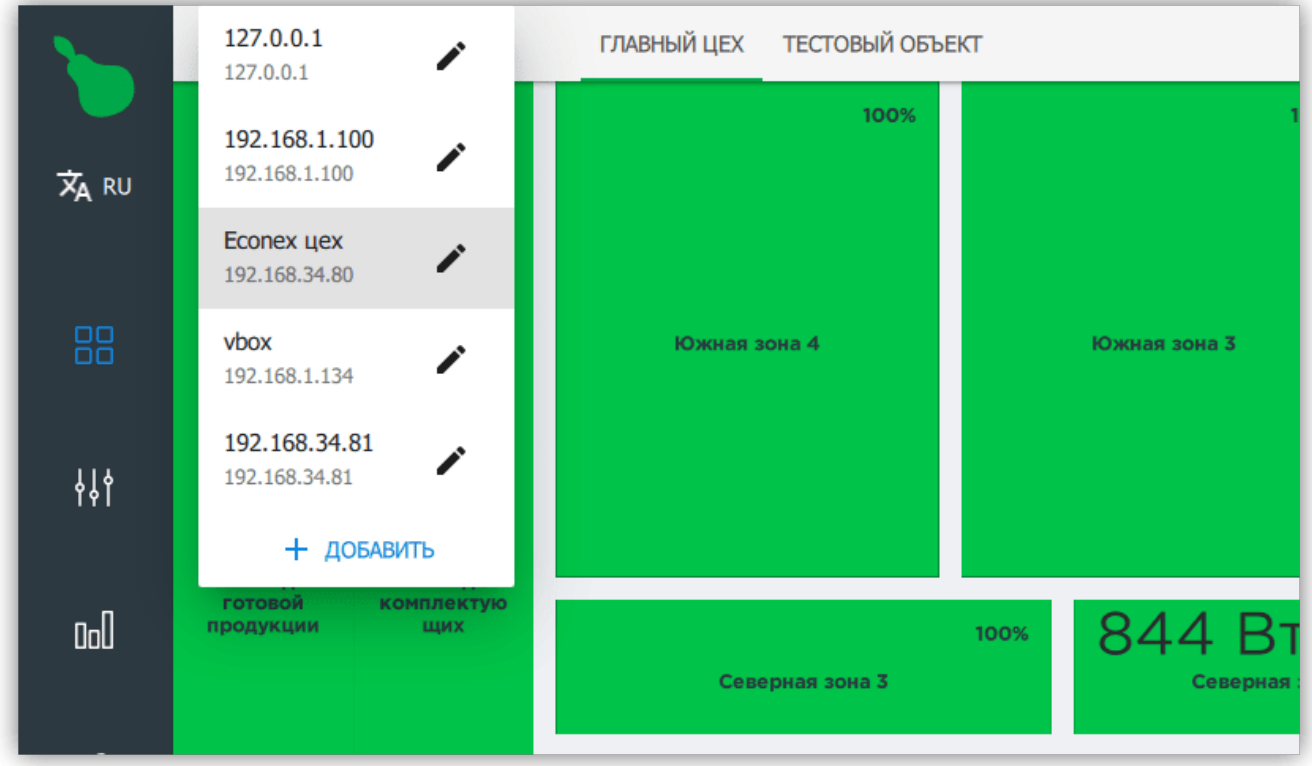

*Рисунок 6. Заполненный список подключений*

Каждое из подключений имеет два доступных действия (см. [Рисунок 7, "Действия для](#page-11-0) [подключения"\)](#page-11-0).

<span id="page-11-0"></span>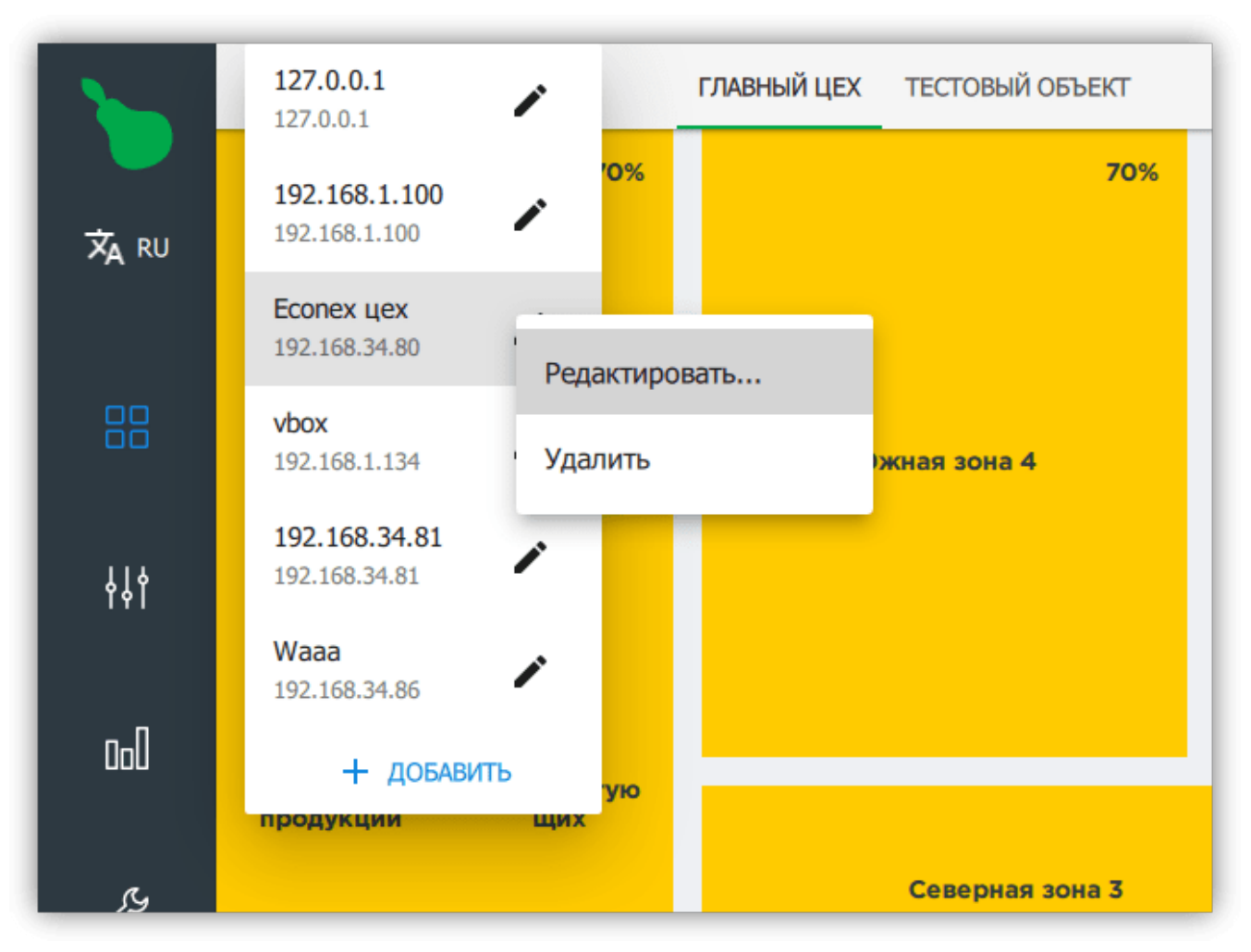

*Рисунок 7. Действия для подключения*

#### Действия для подключения:

#### **Редактировать**

Позволяет изменить все параметры подключения.

#### **Удалить**

Удаляет подключение из списка.

Для добавления нового подключения, нажмите на кнопку "+ Добавить" в списке подключений.

# <span id="page-12-0"></span>**2.2. Левая панель навигации**

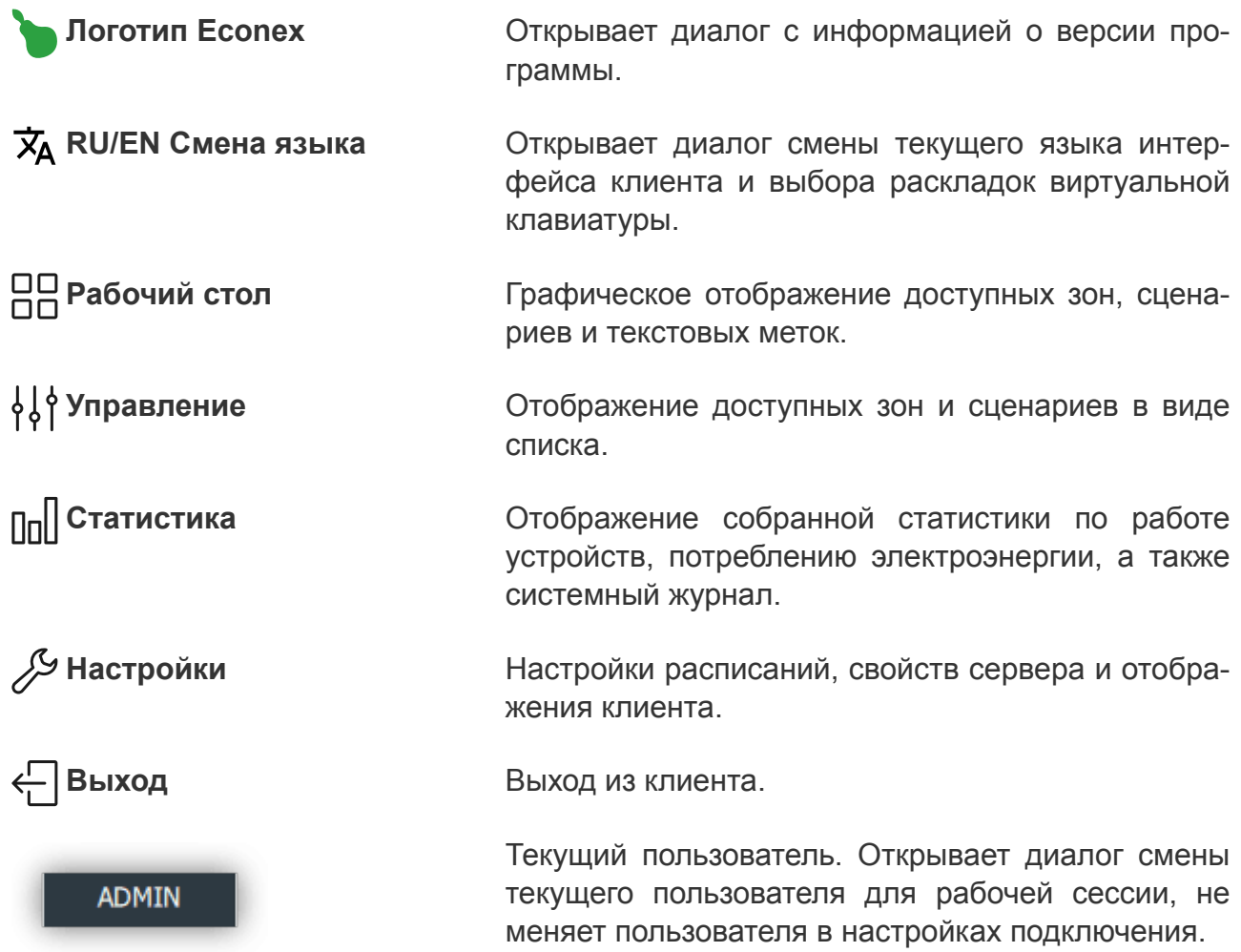

## <span id="page-13-0"></span>**2.2.1. Диалог смены языка и настроек виртуальной клавиатуры**

<span id="page-13-1"></span>Диалог открывается по нажатию на индикатор текущего языка под логотипом программы в левой панели навигации (см. [Рисунок 8, "Кнопка выбора языка"](#page-13-1)).

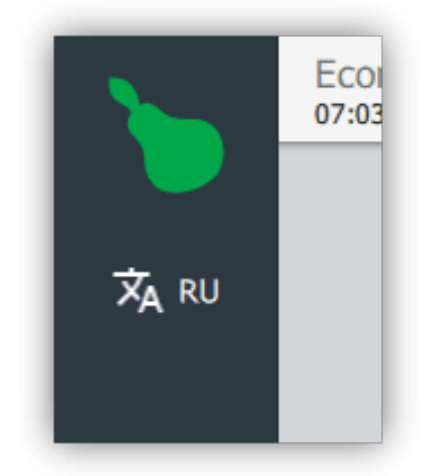

*Рисунок 8. Кнопка выбора языка*

Диалог позволяет выбрать текущий язык интерфейса программы и доступные раскладки виртуальной клавиатуры (см. [Рисунок 9, "Диалог настроек языка"](#page-13-2)).

<span id="page-13-2"></span>Если выбрана хоть одна раскладка виртуальной клавиатуры, то при выделении любого текстового поля будет активирована программная клавиатура. Данная опция актуальна для терминалов с touch-интерфейсом.

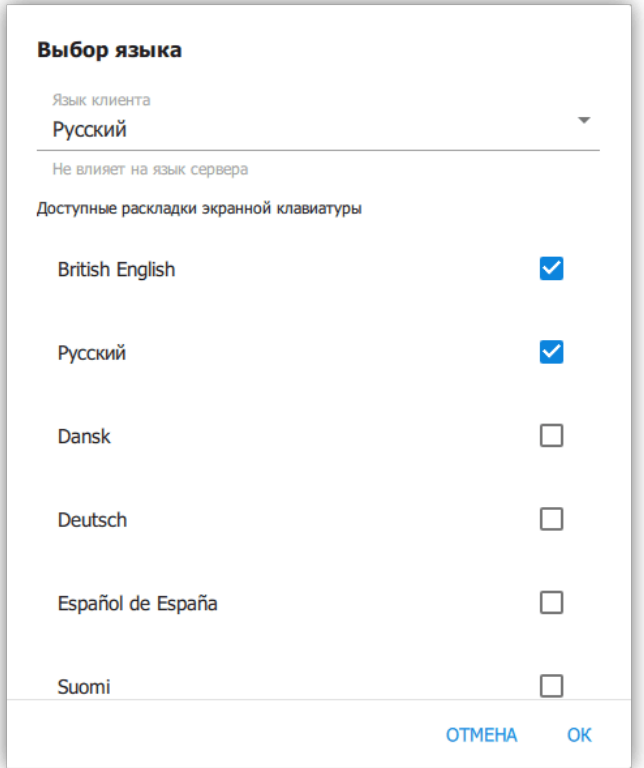

*Рисунок 9. Диалог настроек языка*

## <span id="page-14-0"></span>**2.3. Вид "Рабочий стол"**

<span id="page-14-1"></span>Рабочий стол — это первый вид доступный при подключении к серверу. Здесь отображается графическое представление объектов управления (см. [Рисунок 10, "Рабочий стол"](#page-14-1)).

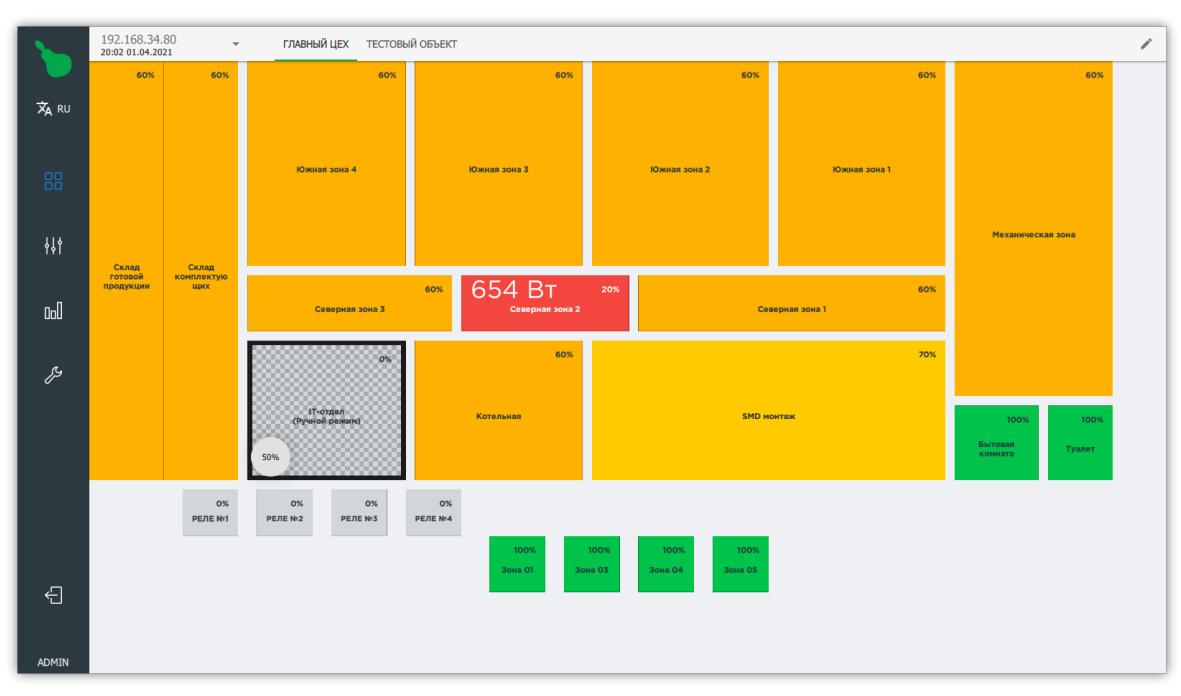

*Рисунок 10. Рабочий стол*

Верхняя панель навигации содержит вкладки вложенных объектов, а также информацию о текущем подключении.

Элементы рабочего стола:

#### **Зоны**

Содержат добавляемые пользователем конечные устройства.

#### **Кнопки**

Запускают выполнение заданных пользователем сценариев.

#### **Индикаторы**

Отображаются по заданному пользователем условию, могут представлять собой как простую текстовую метку с иконкой, так и отображать показания устройств.

#### **Изображения**

Произвольные загружаемые изображения. Могут использоваться как для добавления схемы цеха, так и для декорации элементов управления.

По-умолчанию рабочий стол находится в режиме управления: при выделении зоны, будет предложен выбор режима работы зоны; при нажатии на кнопку будет выполнен сценарий, ассоциируемый с ней.

Рабочий стол может быть переведён в режим редактирования нажатием на кнопку  $\rightarrow$  в правом верхнем углу экрана.

## <span id="page-15-0"></span>**2.3.1. Элементы рабочего стола**

#### <span id="page-15-1"></span>**2.3.1.1. Зоны**

<span id="page-15-3"></span>Зоны отображаются на рабочем столе как цветные прямоугольники, где цветом обозначена текущая мощность светильников в зоне. По центру прямоугольника зоны находится её название, а в правом верхнем углу — численное значение текущей мощности светильников зоны (см. [Рисунок 11, "Зона на рабочем столе"](#page-15-3)).

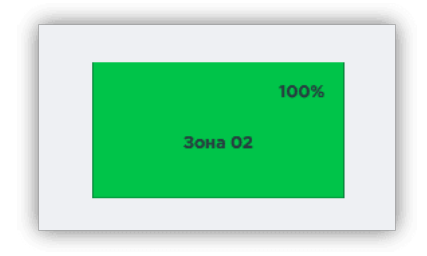

*Рисунок 11. Зона на рабочем столе*

<span id="page-15-4"></span>Также на зоне может отображаться индикатор ошибок устройств. Этот индикатор показывается в случае, если устройство в зоне не отвечает или имеет другую ошибку, которая сигнализирует неверную работу устройства. Индикатор выглядит как восклицательный знак в круге с номером, который показывает количество неисправных устройств зоны (см. [Рисунок 12, "Зона с двумя ошибками устройств"\)](#page-15-4).

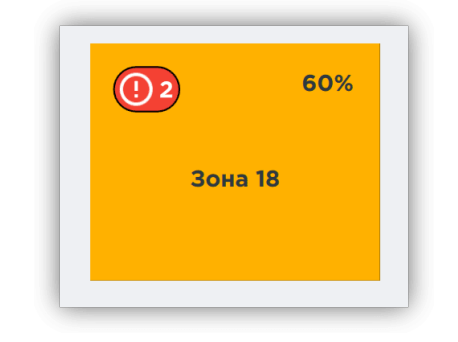

*Рисунок 12. Зона с двумя ошибками устройств*

#### <span id="page-15-2"></span>**2.3.1.2. Кнопки**

<span id="page-15-5"></span>Кнопки отображаются на рабочем столе как окружности или округлые прямоугольники. Цвет кнопки зависит от её настроек и состояния; по центру кнопки находится её название (см. [Рисунок 13, "Кнопки на рабочем столе"](#page-15-5)).

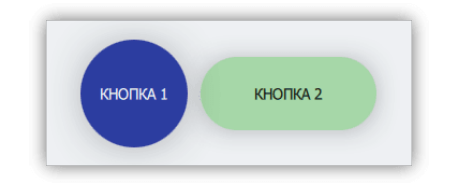

*Рисунок 13. Кнопки на рабочем столе*

#### <span id="page-16-0"></span>**2.3.1.3. Индикаторы**

<span id="page-16-2"></span>Индикаторы отображаются на рабочем столе как текст и/или иконка (см. [Рисунок 14,](#page-16-2) ["Индикаторы на рабочем столе"](#page-16-2)). Содержимое индикатора может быть задано во время его создания, отображать текущий параметр какого-либо устройства или меняться согласно Действию, настроенному через Схемы действий.

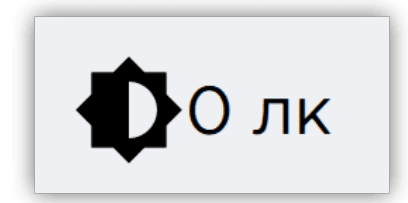

*Рисунок 14. Индикаторы на рабочем столе*

#### <span id="page-16-1"></span>**2.3.1.4. Изображения**

Изображения позволяют отобразить на рабочем столе произвольную графическую информацию, например схему помещения (см. [Рисунок 15, "Схема помещения на рабо](#page-16-3)[чем столе"](#page-16-3)).

<span id="page-16-3"></span>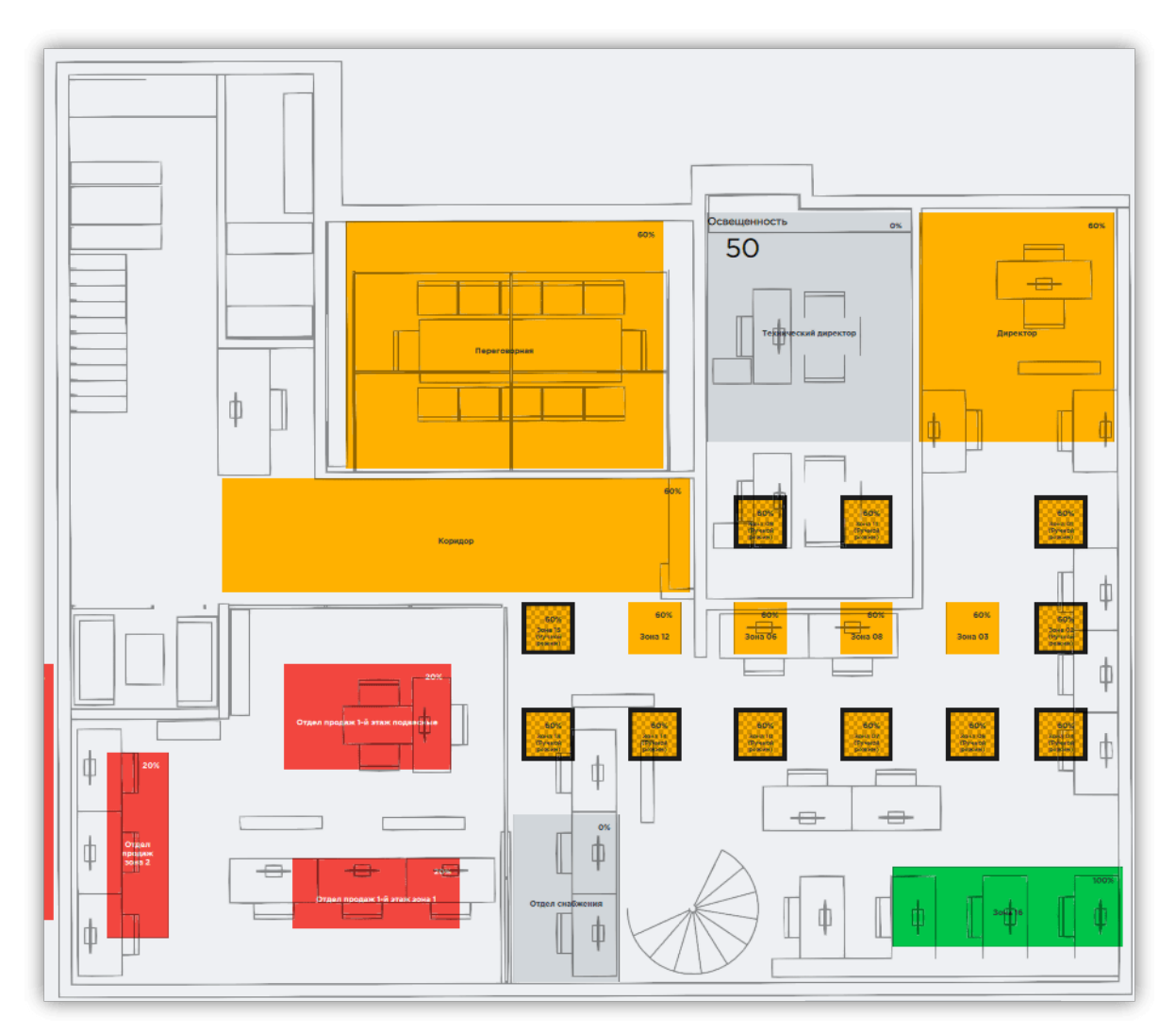

*Рисунок 15. Схема помещения на рабочем столе*

## <span id="page-17-0"></span>**2.3.2. Режим управления**

<span id="page-17-1"></span>По-умолчанию рабочий стол находится в режиме управления. Пользователь может активировать кнопки и управлять зонами в ручном режиме (см. [Рисунок 16, "Панель](#page-17-1) [управления выделенными зонами"](#page-17-1) и [Рисунок 17, "Две зоны в ручном режиме"](#page-17-2)).

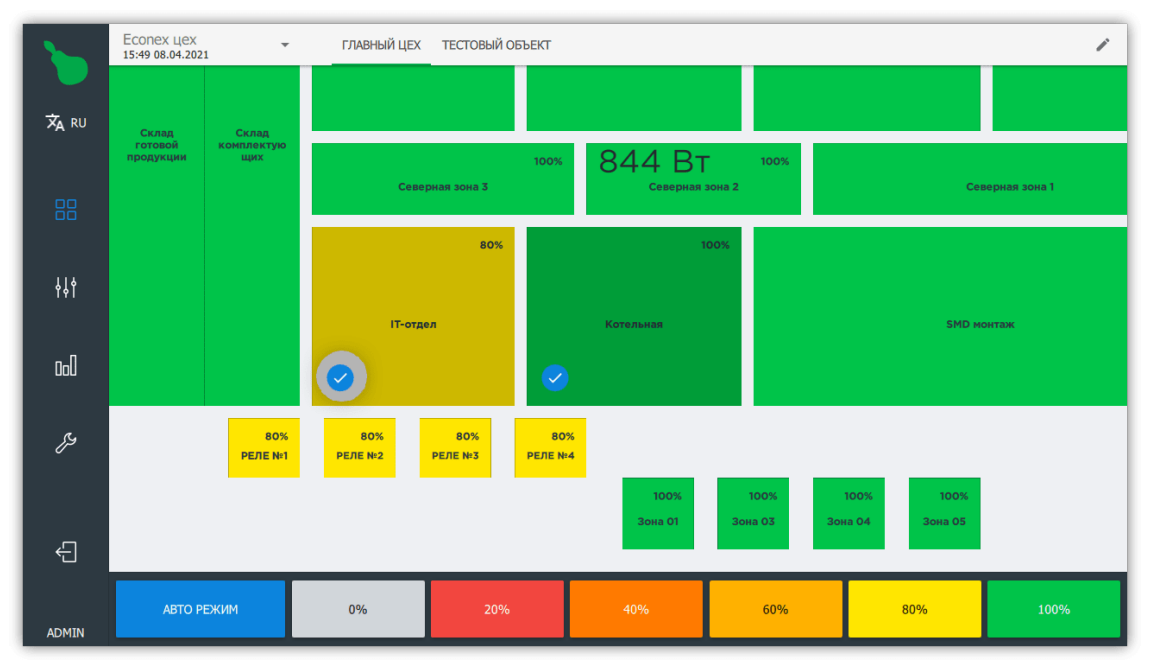

*Рисунок 16. Панель управления выделенными зонами*

Для перевода зон в ручной режим работы достаточно выделить необходимые зоны и выбрать желаемую мощность в процентах. На вкладке "Рабочий стол" доступно шесть предзаданных значений мощности, для более точного управления мощностью, используйте вкладку ["Управление".](#page-30-1)

<span id="page-17-2"></span>Для перевода выделенных зон обратно в автоматический режим необходимо нажать кнопку "Авто режим" на нижней панели.

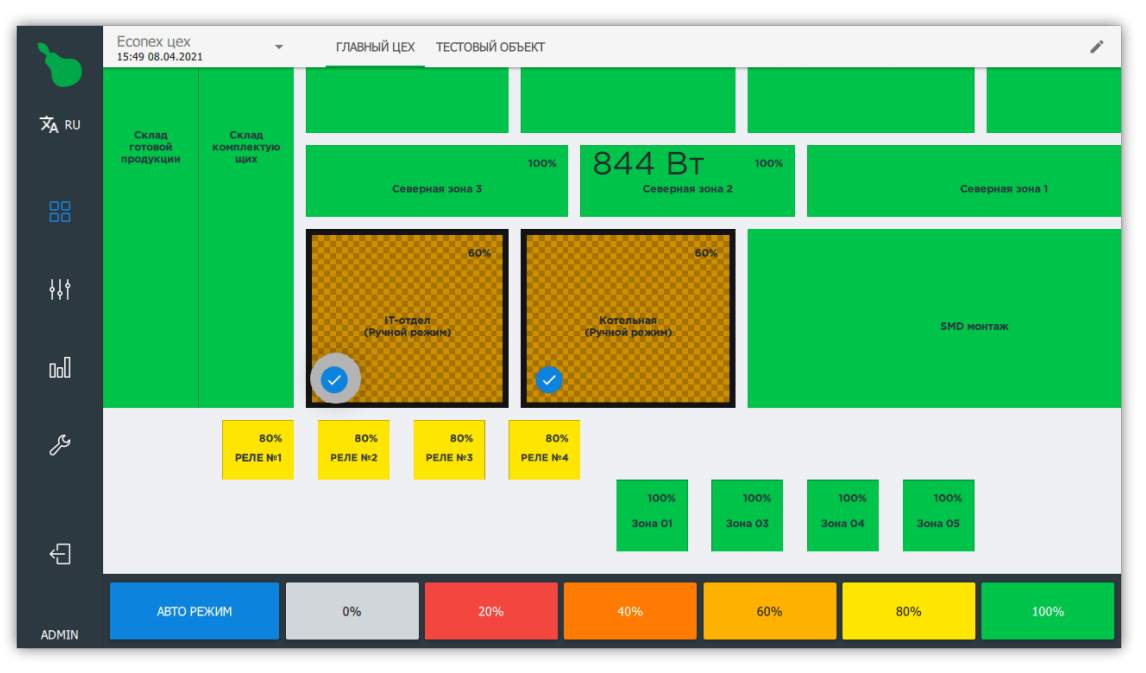

*Рисунок 17. Две зоны в ручном режиме*

## <span id="page-18-0"></span>**2.3.3. Режим редактирования**

Режим редактирования включается нажатием на кнопку **в** правом верхнем углу экрана.

В режиме редактирования фон рабочего стола окрашивается в синий цвет и отображается сетка (см. [Рисунок 18, "Рабочий стол в режиме редактирования"](#page-18-2)).

<span id="page-18-2"></span>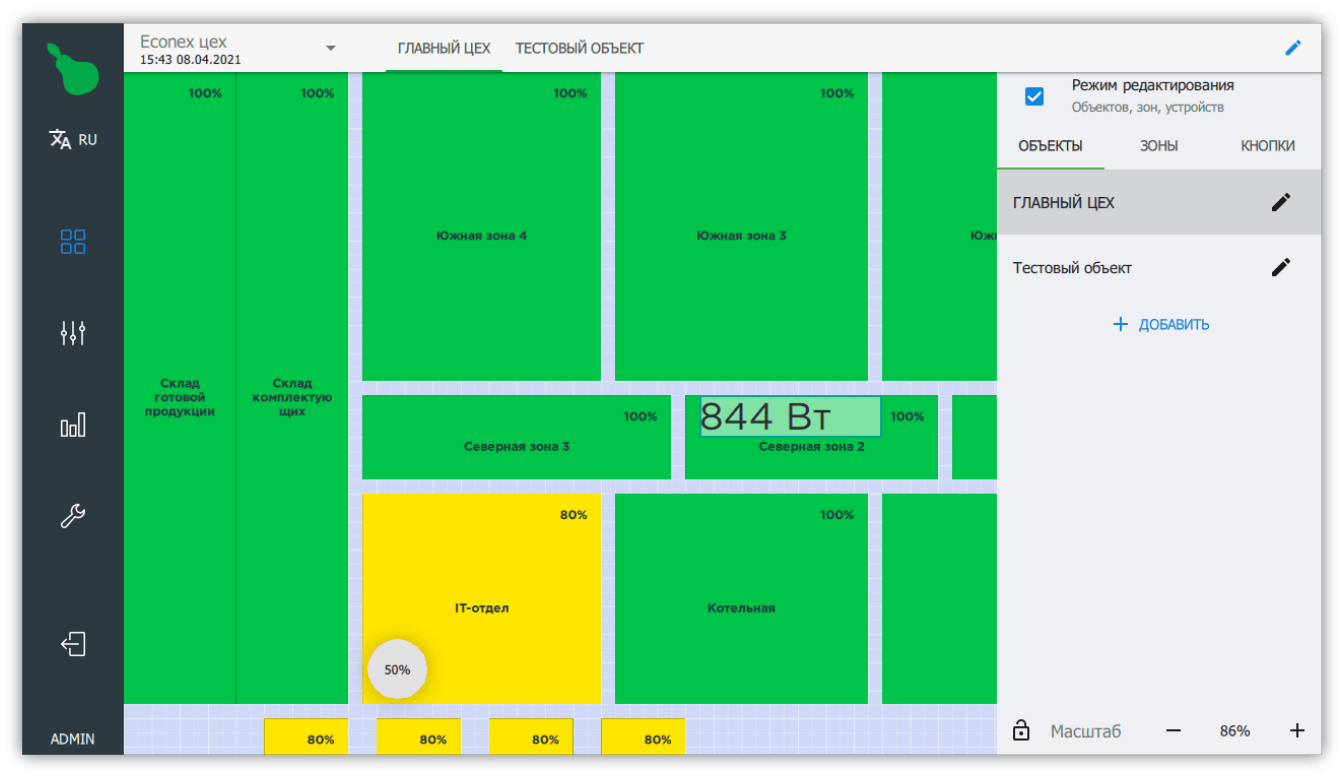

*Рисунок 18. Рабочий стол в режиме редактирования*

## <span id="page-18-1"></span>**2.3.4. Добавление элементов на рабочий стол**

<span id="page-18-3"></span>Нажатие на пустом пространстве рабочего стола открывает диалог добавления новых зон, кнопок, индикаторов и изображений (см. [Рисунок 19, "Диалог выбора добавляемого](#page-18-3) [элемента"](#page-18-3)).

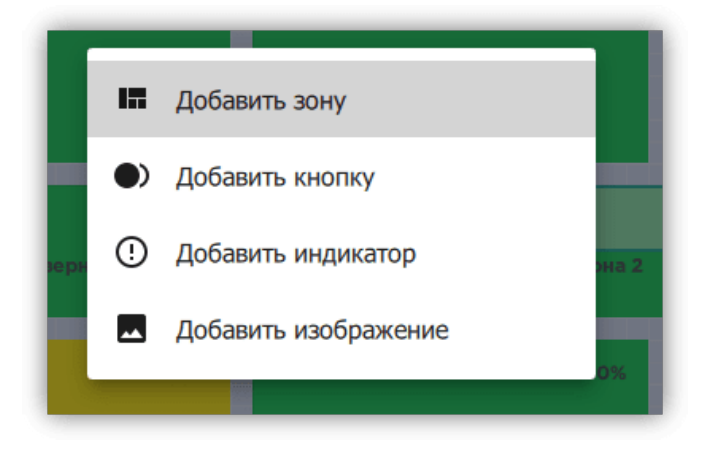

*Рисунок 19. Диалог выбора добавляемого элемента*

## <span id="page-19-0"></span>**2.3.5. Правая боковая панель**

<span id="page-19-1"></span>Правая боковая панель отображается в режиме редактирования и показывает содержимое объекта в компактном виде — списками (см. [Рисунок 20, "Правая боковая панель"\)](#page-19-1).

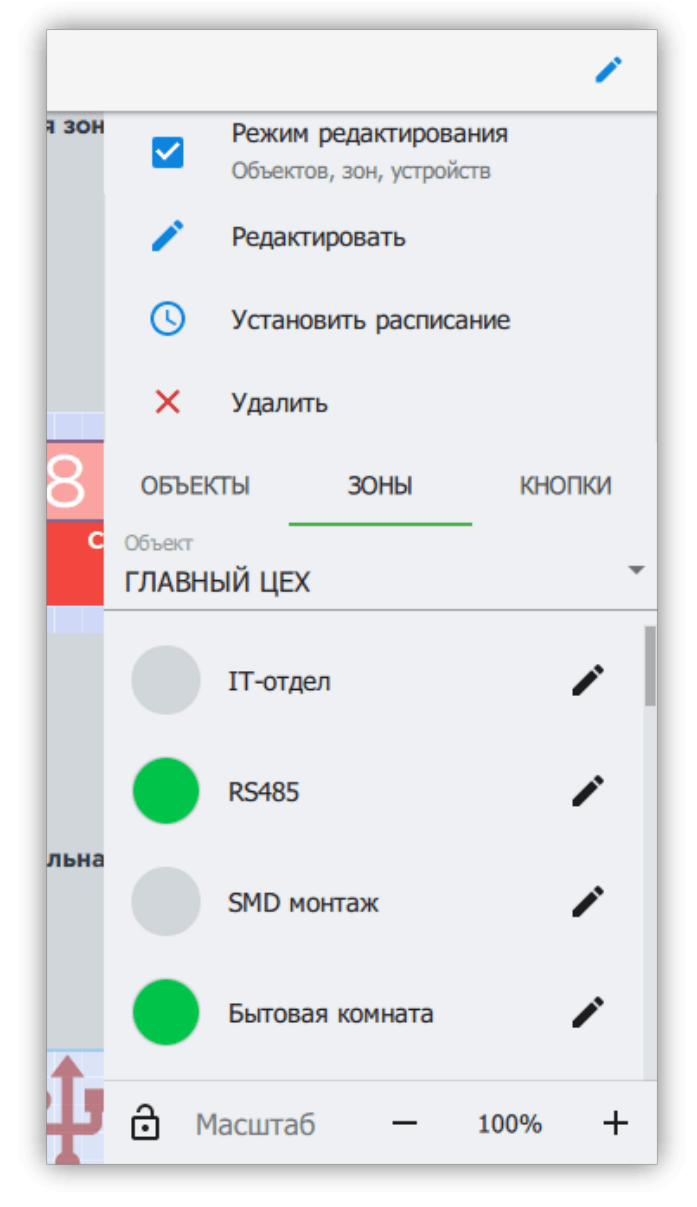

*Рисунок 20. Правая боковая панель*

Из правой панели возможно добавлять, удалять и редактировать все вложенные объекты, зоны и устройства.

В нижней части правой панели находится управление масштабом рабочего стола. Нажатие на кнопку  $\bigoplus$  блокирует изменение масштаба и передвижение рабочего стола.

#### <span id="page-20-0"></span>**2.3.5.1. Действия для выделенных элементов**

<span id="page-20-1"></span>При выделении элементов на рабочем столе в правой боковой панели для них становятся доступны действия (см. [Рисунок 21, "Выделенная зона с действиями"](#page-20-1)).

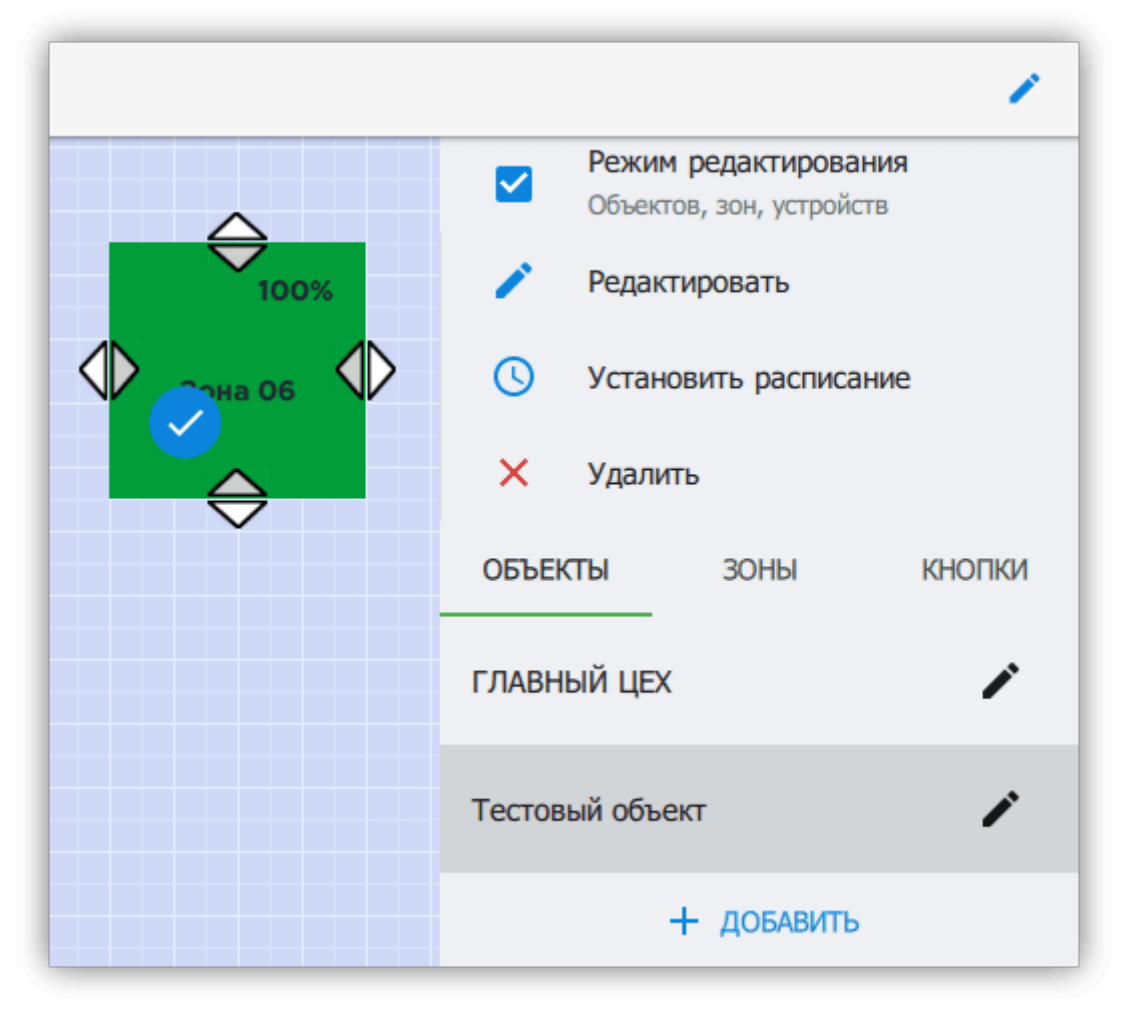

*Рисунок 21. Выделенная зона с действиями*

Действия для выделенных элементов

#### **Редактирование**

Открывает диалог или вкладку редактирования специфичную для типа элемента.

#### **Установка расписания**

Открывает диалог быстрой установки расписания для выделенных зон.

#### **Удаление**

Удаляет все выделенные элементы.

#### **Перемещение**

Выделенный элемент можно перемещать по рабочему столу.

#### **Масштабирование**

Каждый элемент имеет четыре точки (на каждой из сторон), которые позволяют изменять размеры элемента в четырех направлениях.

Смотрите также:

- [Пункт 2.3.6, "Редактирование зоны"](#page-23-0)
- [Пункт 2.3.7, "Редактирование кнопки"](#page-26-0)
- [Пункт 2.3.8, "Редактирование индикатора"](#page-27-0)
- [Пункт 2.3.9, "Редактирование изображений"](#page-28-0)

#### <span id="page-21-0"></span>**2.3.5.2. Быстрая установка расписания**

<span id="page-21-2"></span>Диалог быстрой установки расписания (см. [Рисунок 22, "Диалог установки расписания"](#page-21-2)) позволяет для выделенных зон выбрать общее расписание и установить его напрямую с Рабочего стола. Все расписания выделенных зон, которые были установлены до этого, будут заменены на новое.

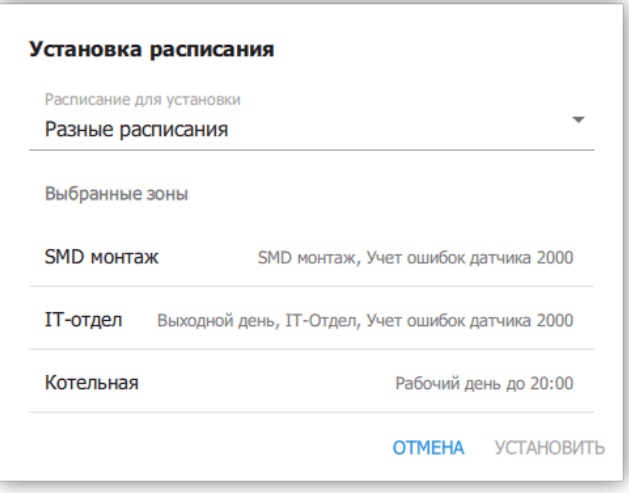

*Рисунок 22. Диалог установки расписания*

#### <span id="page-21-1"></span>**2.3.5.3. Объекты**

<span id="page-21-3"></span>Вкладка "Объекты" в правой боковой панели позволяет добавлять, удалять и менять название объектов. При редактировании объекта, возможно изменить его название (см. [Рисунок 23, "Редактирование свойств объекта"\)](#page-21-3).

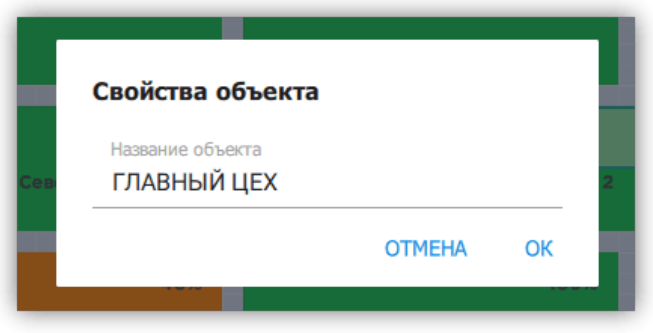

*Рисунок 23. Редактирование свойств объекта*

#### <span id="page-22-0"></span>**2.3.5.4. Зоны**

<span id="page-22-2"></span>Вкладка "Зоны" позволяет добавлять, удалять и редактировать зоны для выбранного объекта (см. [Рисунок 24, "Меню редактирования зоны"\)](#page-22-2). При выборе пункта "Редактировать", открывается вкладка редактирования зоны, подробнее смотрите [Пункт 2.3.6,](#page-23-0) ["Редактирование зоны"](#page-23-0).

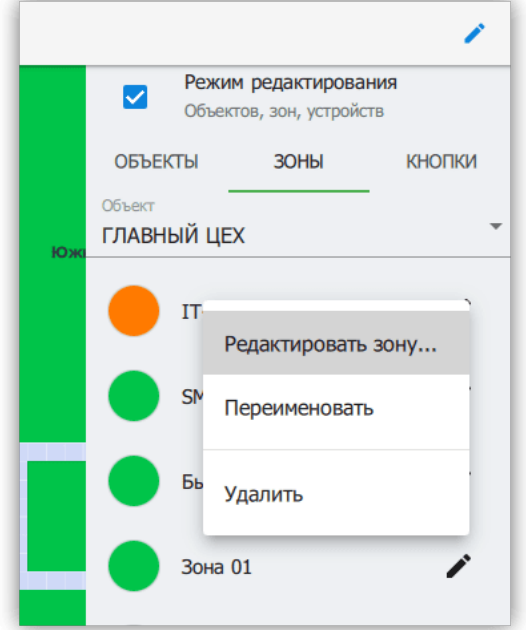

*Рисунок 24. Меню редактирования зоны*

#### <span id="page-22-1"></span>**2.3.5.5. Кнопки**

Вкладка "Кнопки" показывает полный список кнопок для выбранного объекта и позволяет активировать, добавлять, удалять и редактировать пользовательские кнопки. Подробнее о редактировании кнопок смотрите [Пункт 2.3.7, "Редактирование кнопки"](#page-26-0).

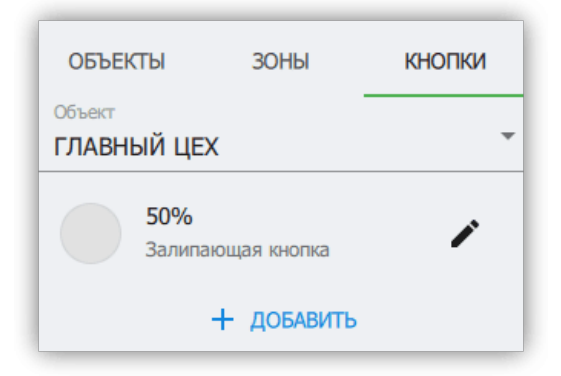

*Рисунок 25. Список кнопок*

## <span id="page-23-0"></span>**2.3.6. Редактирование зоны**

Зона представляет собой группу устройств. Зоны используются во всей логике управления: начиная от ручного управления, заканчивая расписанием. Все устройства в зоне получают на вход одинаковое управляющее воздействие, если они его поддерживают.

Изменение устройств зоны происходит на экране редактирования зоны. Для новой зоны, экран редактирования по-умолчанию пуст (см. [Рисунок 26, "Редактирование](#page-23-2) [пустой зоны"\)](#page-23-2).

<span id="page-23-2"></span>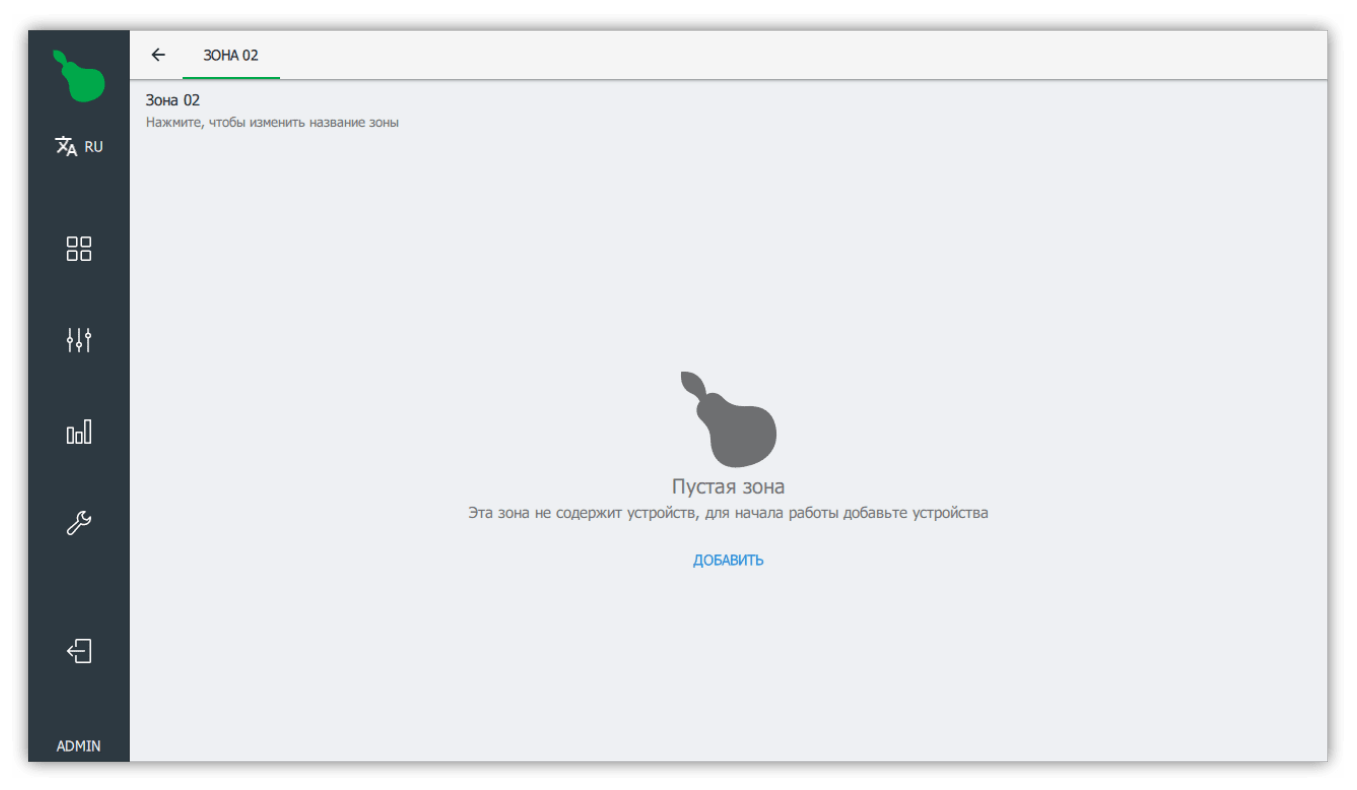

*Рисунок 26. Редактирование пустой зоны*

#### <span id="page-23-1"></span>**2.3.6.1. Добавление устройства**

Для добавления устройства в зону нажмите кнопку "Добавить", это откроет диалог добавления нового устройства (см. [Рисунок 27, "Диалог добавления устройства"\)](#page-24-1).

Для добавления устройства необходимо заполнить три обязательных параметра.

#### **Адрес устройства**

Адрес устройства в системе, используется для общения с устройством по радиоканалу. Если необходимо добавить несколько устройств одного типа, адреса можно указать через "," или "-" (Например 10-15, 18, 20).

#### **Тип устройства**

Один из типов устройств, поддерживаемых системой. Например, светильник - наиболее часто используемый тип устройства.

#### **Радио передатчик**

Передатчик, через который управляется это устройство. Этот параметр доступен для заполнения, только в случае, когда в системе больше одного передатчика.

<span id="page-24-1"></span>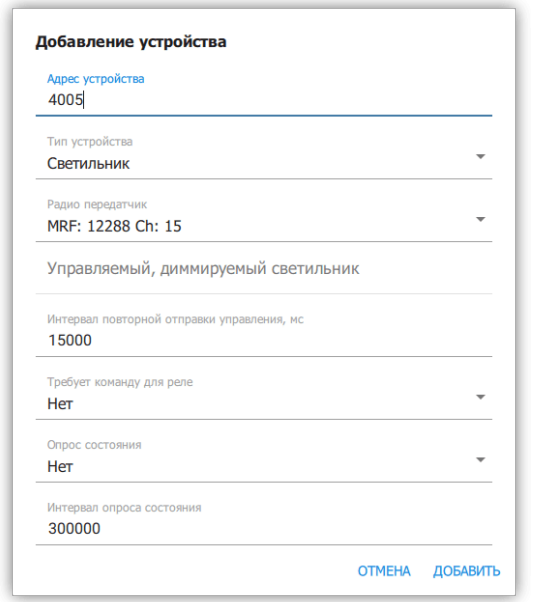

*Рисунок 27. Диалог добавления устройства*

Для подробного описания поддерживаемых устройств и их параметров смотрите [Прило](#page-74-0)[жение A,](#page-74-0) *[Список поддерживаемых устройств](#page-74-0)*.

#### <span id="page-24-0"></span>**2.3.6.2. Список устройств зоны**

<span id="page-24-2"></span>Зона отображает все устройства в ней в виде карточек с информацией об устройстве. Устройства отсортированы по типу и по возрастанию адреса (см [Рисунок 28, "Список](#page-24-2) [устройств в зоне"\)](#page-24-2).

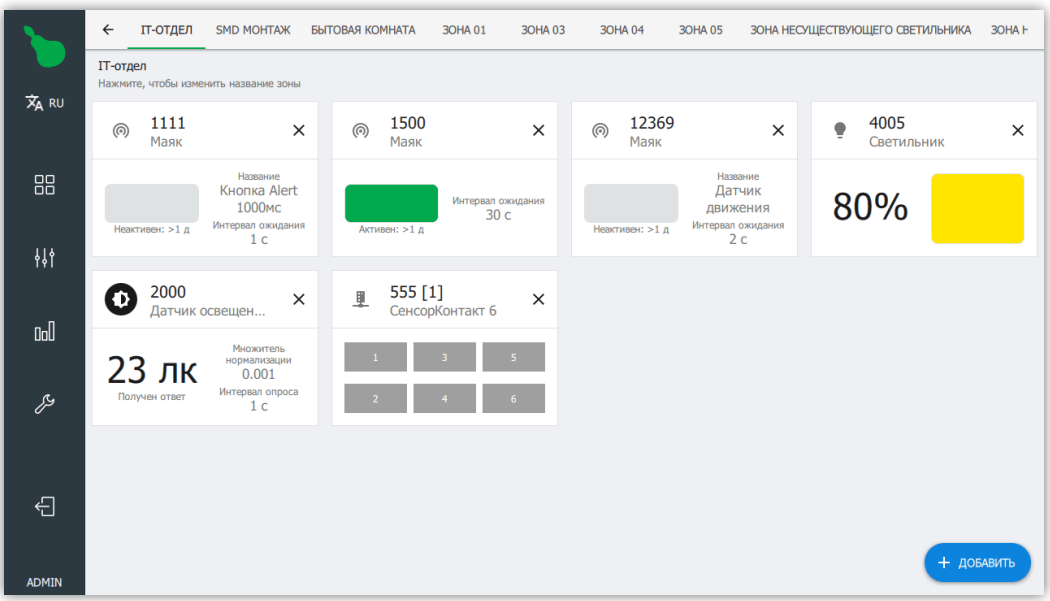

*Рисунок 28. Список устройств в зоне*

Для удаления устройства, необходимо нажать на кнопку  $\boldsymbol{\times}$ , нажатие на саму карточку открывает диалог редактирования устройства.

#### **Выделение нескольких устройств**

При длительном нажатии на карточку устройства в зоне включается режим выделения и массовых операций над устройствами (см. [Рисунок 29, "Список устройств зоны с выде](#page-25-0)[лением"](#page-25-0)). В режиме выделения нажатие на любое устройство выделяет его. Повторное нажатие — снимает выделение. Для выхода из режима выделения, достаточно снять выделение со всех устройств.

<span id="page-25-0"></span>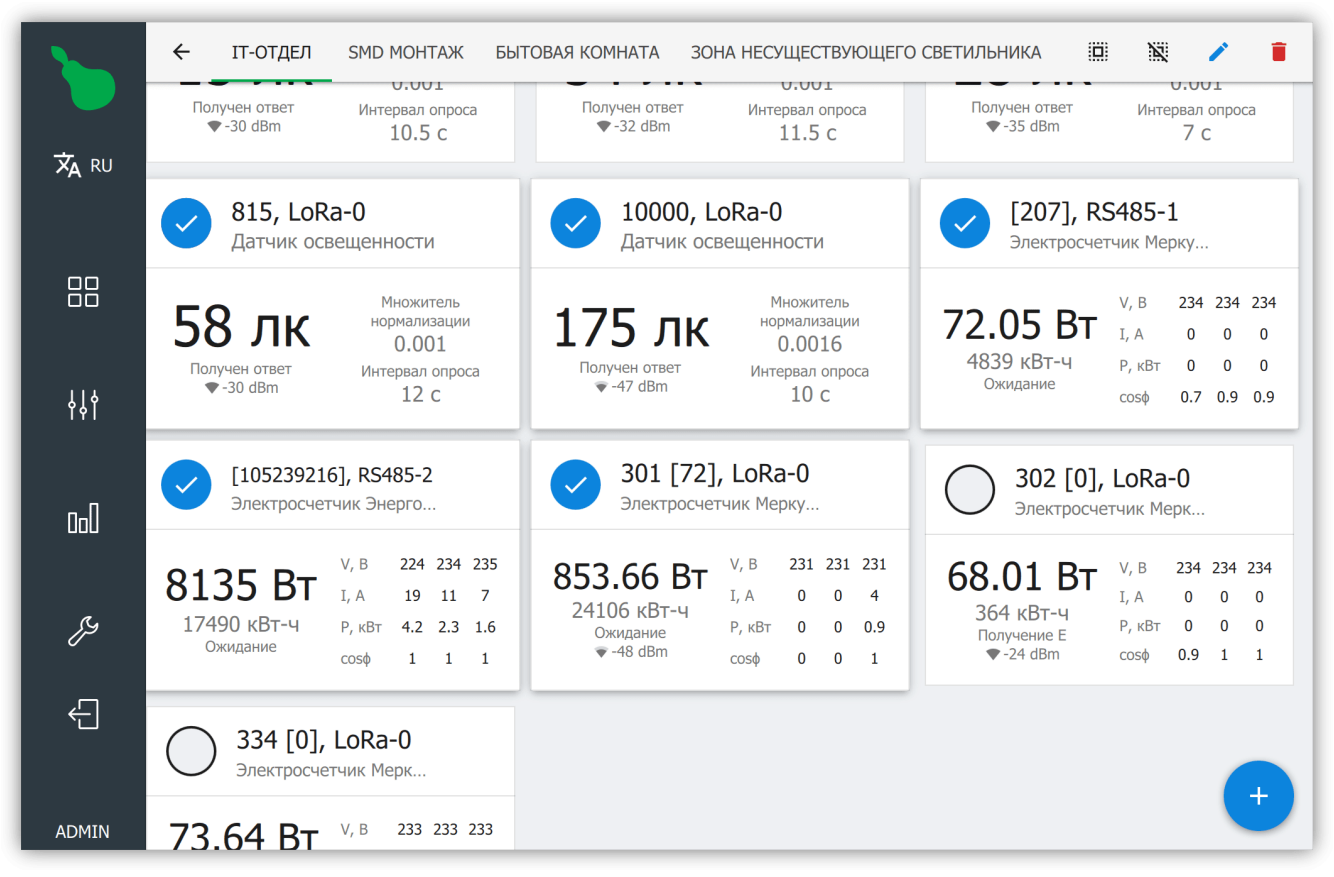

*Рисунок 29. Список устройств зоны с выделением*

В режиме выделения доступны следующие действия:

#### **Выделить все**

Выделяет все устройства зоны.

#### **Снять выделение**

Снимает выделение со всех устройств зоны и выходит из режима выделения.

#### **Редактировать выделенные**

Открывает редактирование свойств для всех однотипных устройств. Если выбрано несколько типов устройств, сначала предлагает выбрать определенный тип устройства.

#### **Удалить выделенные**

Удаляет все выделенные устройства.

### <span id="page-26-0"></span>**2.3.7. Редактирование кнопки**

Кнопка позволяет активировать действия (см. [Пункт 2.6.4, "Схемы действий"](#page-57-0) и [Приложе](#page-83-0)[ние B,](#page-83-0) *[Стандартные системные действия](#page-83-0)*) для заданных пользователем зон.

<span id="page-26-1"></span>Диалог редактирования кнопки открывается при выделении кнопки на рабочем столе и нажатии на кнопку "Редактировать" (см. [Рисунок 30, "Диалог редактирования](#page-26-1) [кнопки"](#page-26-1)).

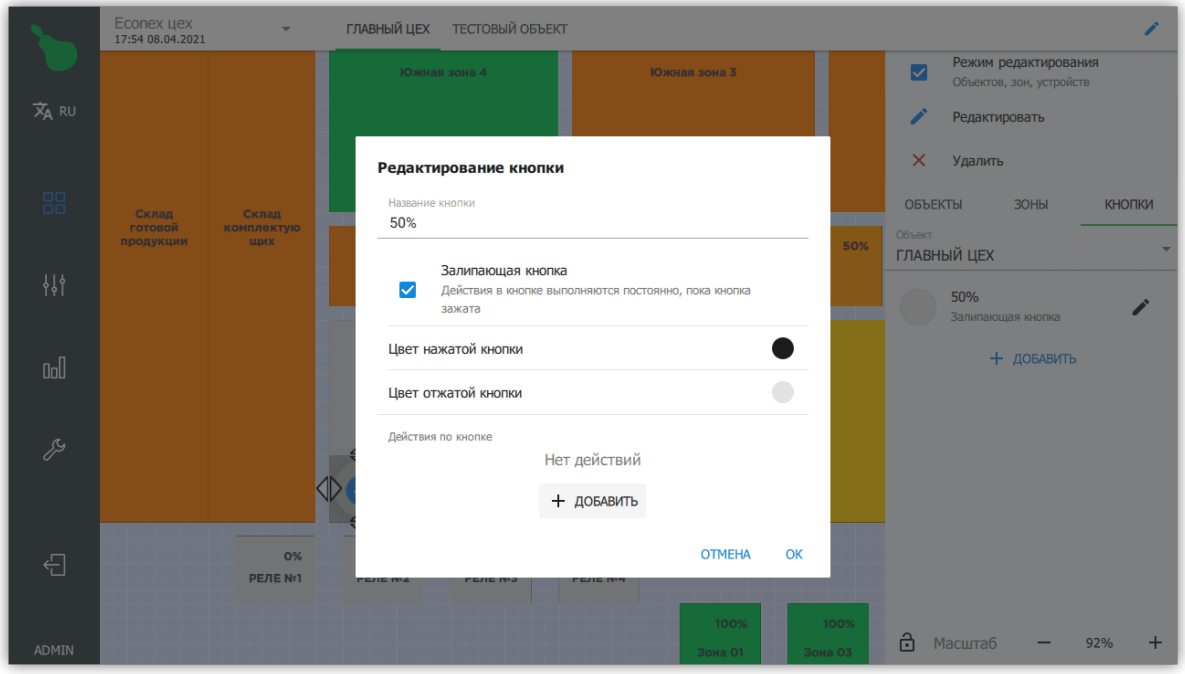

*Рисунок 30. Диалог редактирования кнопки*

Настройки кнопки, доступные через диалог редактирования:

#### **Название**

Отображаемое название кнопки.

#### **Залипающая кнопка**

Определяет, остается ли кнопка нажатой после того, как её отпустили. Если кнопка не залипающая, то действия выполняются только один раз - когда кнопка была нажата, иначе действия выполняются до отжатия кнопки.

#### **Действия**

Список действий, которые выполняются при нажатии на кнопку. Действия выполняются в том же порядке, в котором они перечислены.

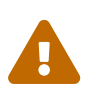

Действия, заданные внутри кнопки могут управлять устройствами только, если зоны находятся в РУЧНОМ РЕЖИМЕ. Для управления устройствами по кнопке в автоматическом режиме, воспользуйтесь [рас](#page-38-1)[писанием](#page-38-1) и [редактором схем действий](#page-57-0).

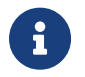

Действия перевода в ручной и автоматический режим могут быть выполнены независимо от текущего состояния управляемой зоны.

## <span id="page-27-0"></span>**2.3.8. Редактирование индикатора**

Индикатор позволяет отображать произвольную информацию (как статичную, так и показания устройств) на рабочем столе.

<span id="page-27-1"></span>Диалог редактирования индикатора открывается при выделении индикатора на рабочем столе и нажатии на кнопку "Редактировать" (см. [Рисунок 31, "Редактирование индика](#page-27-1)[тора"\)](#page-27-1).

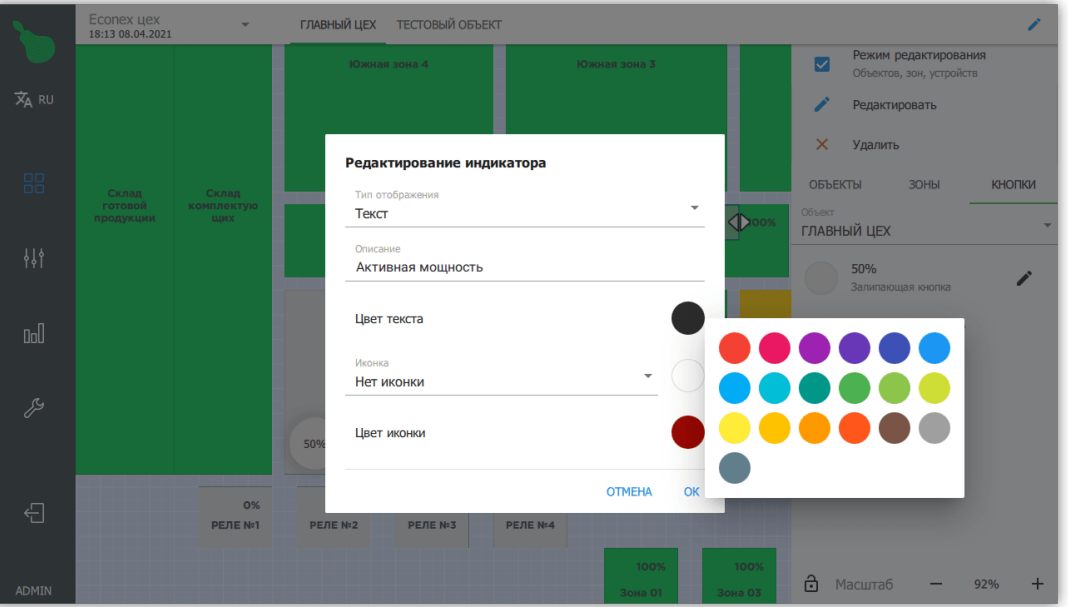

*Рисунок 31. Редактирование индикатора*

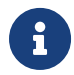

Параметрами индикатора возможно управлять с помощью [Схем дей](#page-57-0)[ствий.](#page-57-0)

Индикатор может быть двух типов:

#### **Текст**

Индикатор отображает статический текст. Для индикатора типа "Текст", необходимо задать "Описание", которое будет отображаться на рабочем столе.

#### **Значение**

Индикатор отображает показания заданного устройства (например датчика освещенности). Для индикатора с типом "Значение" необходимо задать свойство устройства, которое будет отображаться на рабочем столе.

Параметры отображения индикатора:

#### **Цвет текста**

Цвет текста, отображаемого на рабочем столе

#### **Иконка**

Отображается слева от текста индикатора.

#### **Цвет иконки**

Цвет иконки, при отображении на рабочем столе.

## <span id="page-28-0"></span>**2.3.9. Редактирование изображений**

Изображение отображается на рабочем столе под или над зонами. Могут быть загружены изображения в форматах " $\star$ .bmp", ".png", ".jpg" и ".svg".

<span id="page-28-1"></span>При нажатии на кнопку "Добавить изображение", открывается файловый диалог для выбора загружаемого изображения (см. [Рисунок 32, "Файловый диалог"](#page-28-1)).

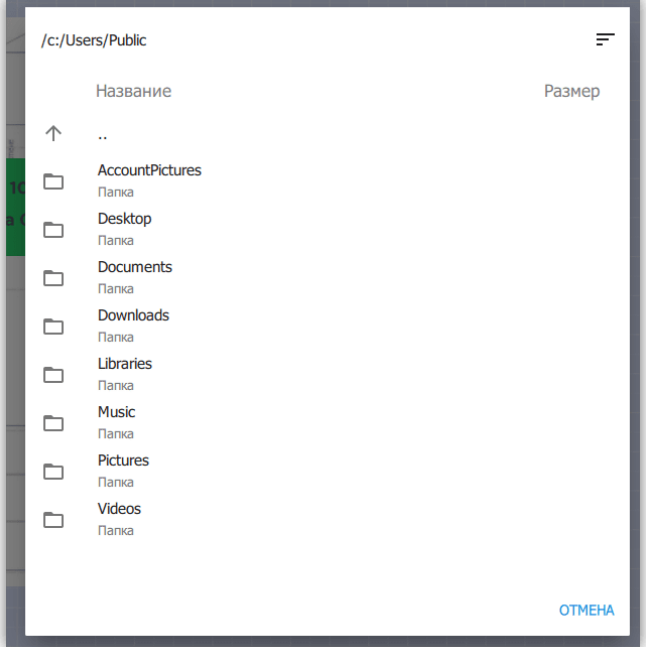

*Рисунок 32. Файловый диалог*

После успешного добавления изображения, оно отображается на рабочем столе (см. [Рисунок 33, "Изображение на рабочем столе"\)](#page-29-0). Добавленное изображение можно масштабировать и перемещать, а также менять свойства в диалоге редактирования (см. [Рисунок 34, "Диалог редактирования свойств изображения"\)](#page-29-1).

Правый верхний угол изображения имеет два действия:

#### **В** Заблокировать

Отключает возможность взаимодействия с изображением за исключением кнопки блокировки.

## **ПРОГО** Сохранять пропорции

Включает или отключает режим сохранения пропорций изображения при изменении размера.

<span id="page-29-0"></span>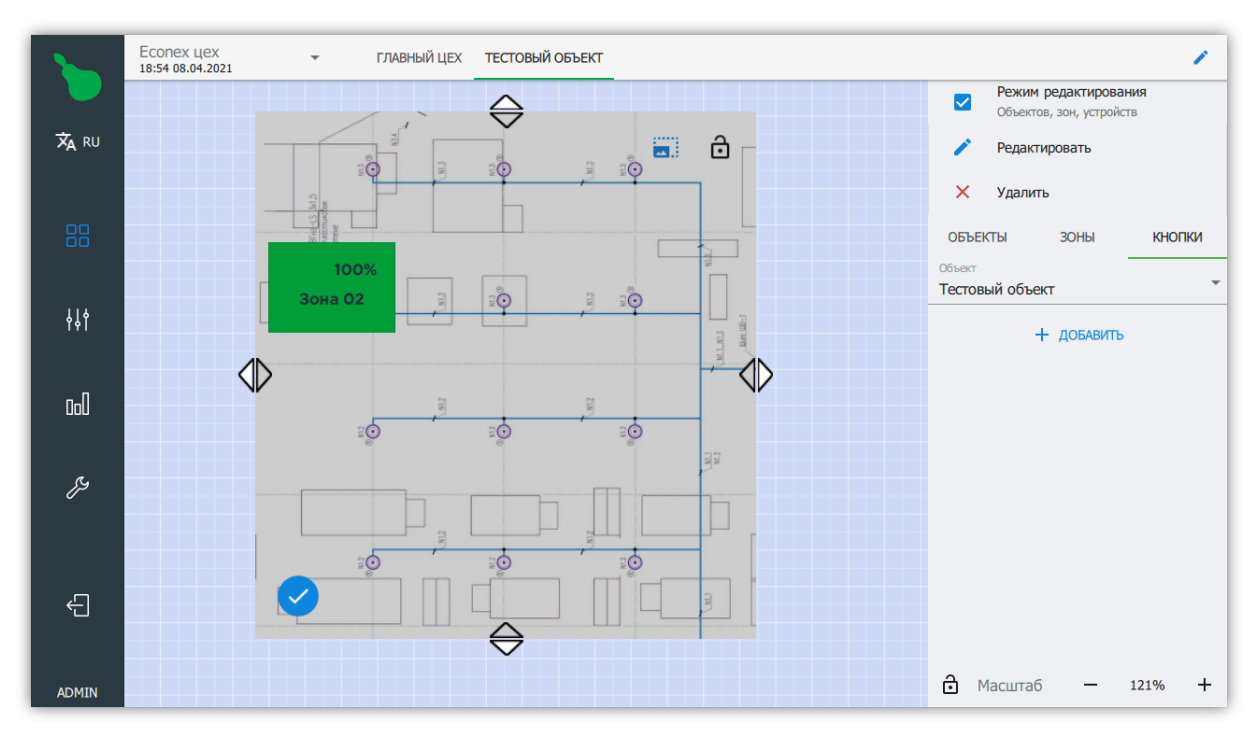

*Рисунок 33. Изображение на рабочем столе*

Изображение имеет следующие редактируемые параметры:

#### **Название**

Отображаемое название изображения.

#### **Поверх зон**

Если включено, то при наложении изображения на зоны, зоны будут скрыты.

#### <span id="page-29-1"></span>**Видимость**

Контролирует прозрачность изображения. Полезно для случаев, когда изображение находится поверх зон, но необходимо видеть отображение зоны.

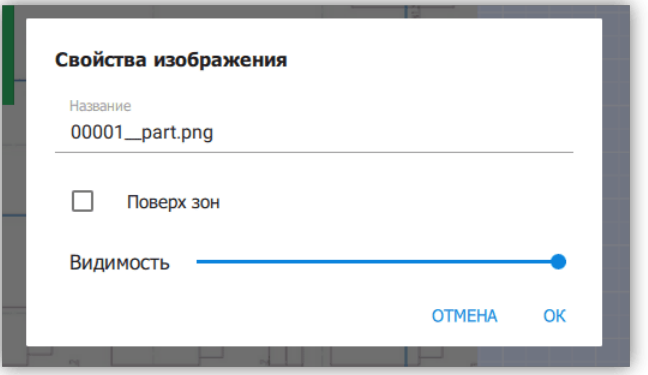

*Рисунок 34. Диалог редактирования свойств изображения*

## <span id="page-30-0"></span>**2.4. Вид "Управление"**

Вид "Управление" служит для альтернативного отображения зон и управления их освещенностью (см. [Рисунок 35, "Вкладка управления"\)](#page-30-1).

В этом виде отображаются все доступные объекты и зоны списками. Здесь можно перевести зоны в ручной или автоматический режим управления, установить мощность работы в процентах, а также выполнять массовое управление мощностью освещения в зонах для отдельных объектов.

<span id="page-30-1"></span>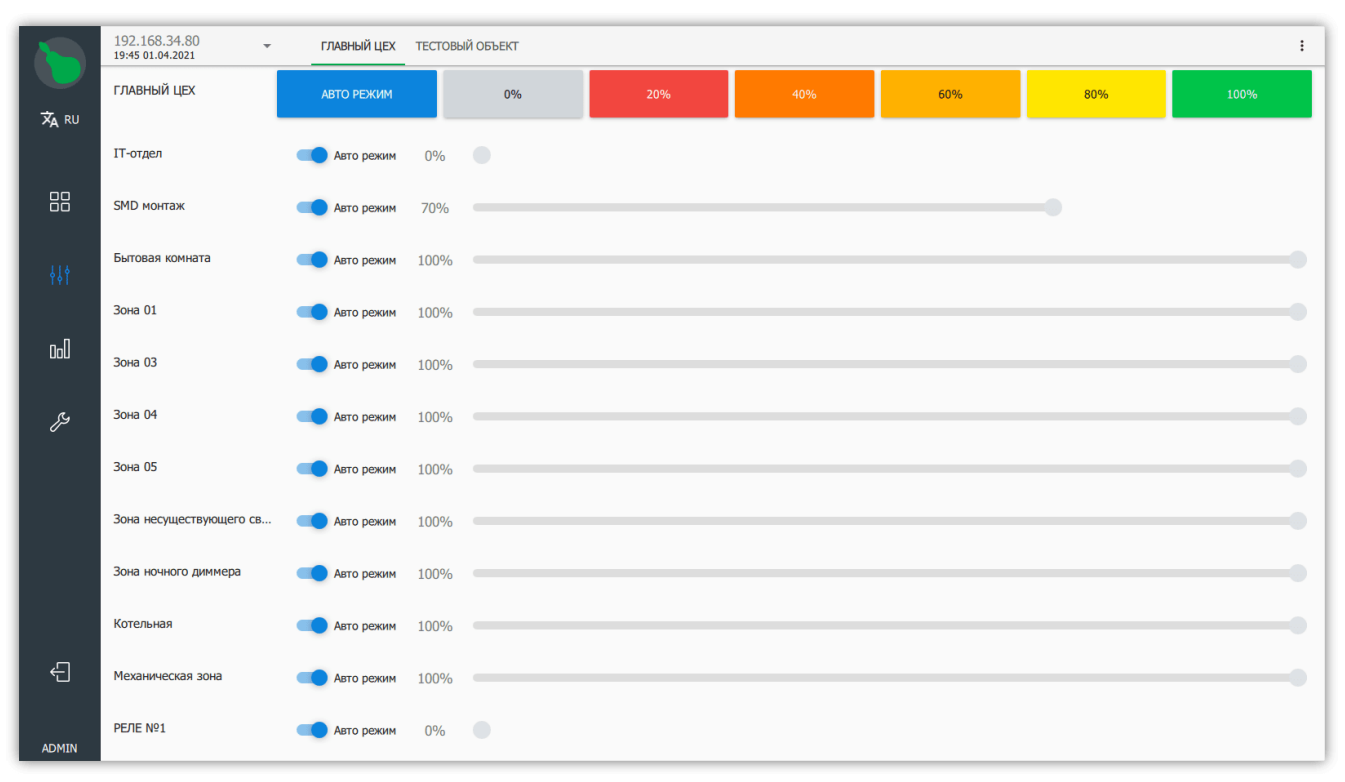

## *Рисунок 35. Вкладка управления*

Правая боковая панель имеет тот же функционал в виде "Управление", что и в виде ["Рабочий стол".](#page-19-0)

## <span id="page-31-0"></span>**2.5. Вид "Статистика"**

Вид статистики содержит накопленную информацию о работе системы. Статистику можно отображать за различные временные промежутки, длинной от дня до года.

## <span id="page-31-1"></span>**2.5.1. Обзор**

Содержит обзор общих параметров системы, служит для быстрого просмотра текущего состояния устройств и освещения (см. [Рисунок 36, "Статистика, вкладка "Обзор""](#page-31-2) и [Рисунок 37, "Статистика, вкладка "Обзор", продолжение"\)](#page-32-0).

<span id="page-31-2"></span>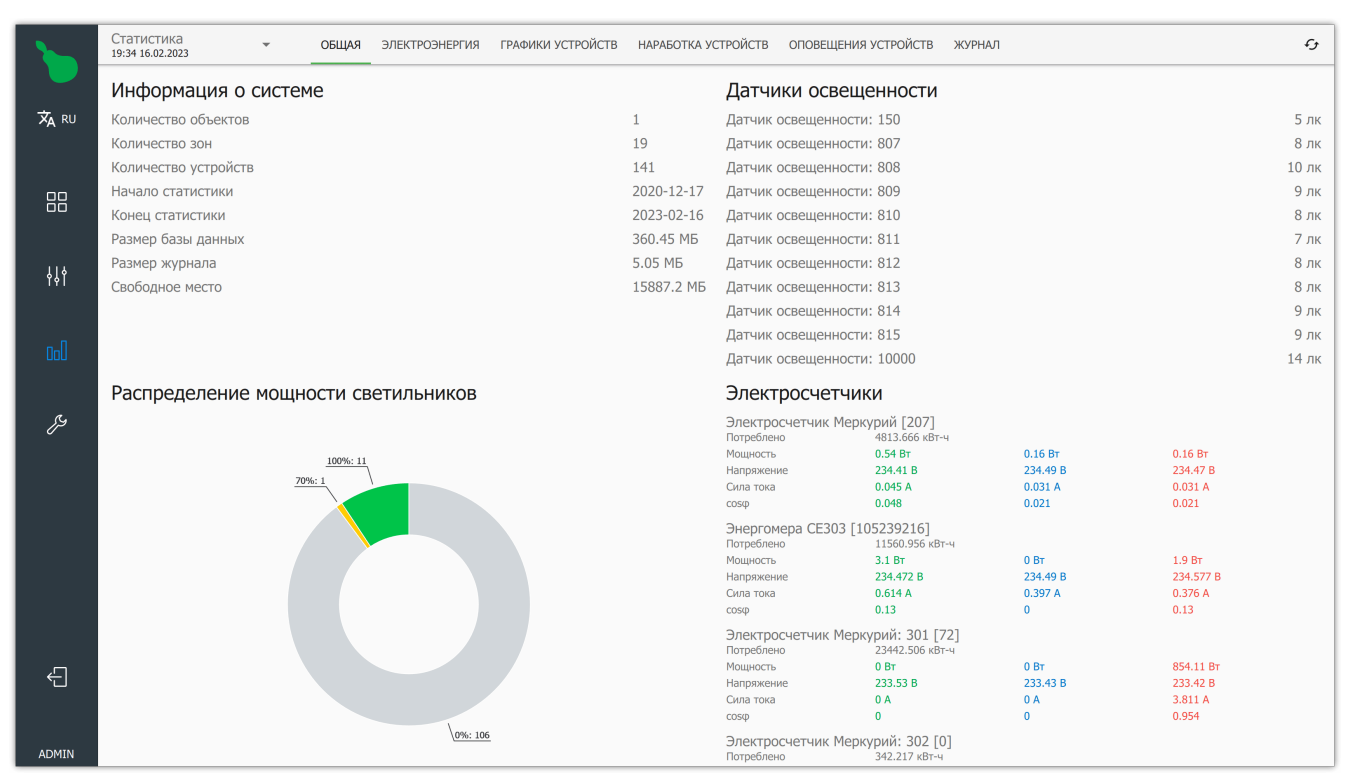

*Рисунок 36. Статистика, вкладка "Обзор"*

#### **Информация о системе**

Содержит общую информацию о состоянии системы, о количестве устройств и размере базы данных.

#### **Распределение мощности светильников**

Показывает текущее состояние системы с пропорциональным отображением мощностей светильников.

#### **Датчики освещенности**

Отображает текущие показания всех датчиков освещенности в системе.

#### **Электросчетчики**

Показывает текущие показания всех счетчиков электроэнергии в системе.

<span id="page-32-0"></span>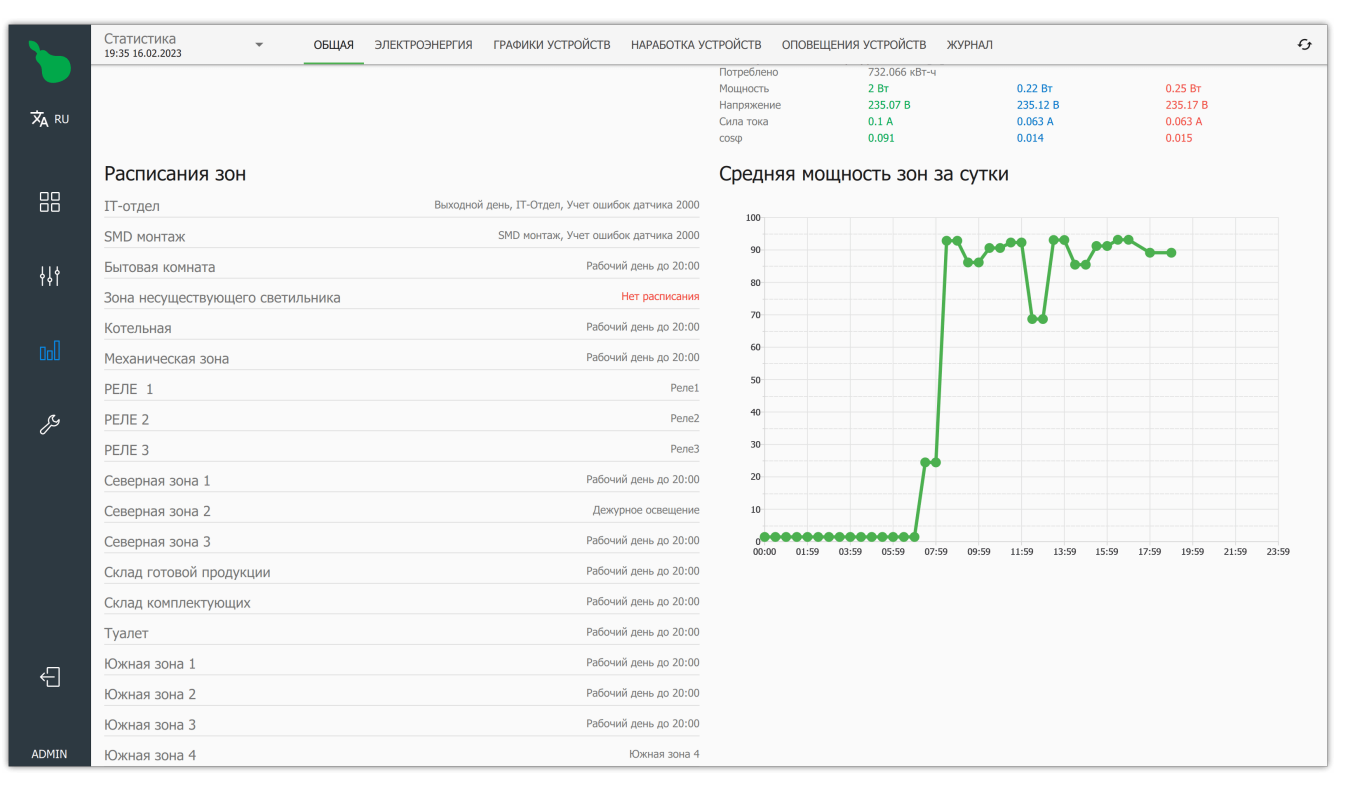

*Рисунок 37. Статистика, вкладка "Обзор", продолжение*

#### **Расписания зон**

Отображает расписания, по которым на данный момент работают зоны.

#### **Средняя мощность за сутки**

Показывает среднее значение мощности всех зон в единицу времени за текущие сутки.

## <span id="page-33-0"></span>**2.5.2. Электроэнергия**

Содержит данные, собранные с электросчетчиков зарегистрированных в системе. Информация об энергопотреблении показывается как потребленная энергия по фазам за временной период (см. [Рисунок 38, "Вкладка "Электроэнергия", информация со счет](#page-33-1)[чиков"\)](#page-33-1).

<span id="page-33-1"></span>Накопленная энергия для каждого счетчика отображается под названием счетчика и показывает значение на конец выбранного интервала отсчета.

|               | Статистика<br>ГРАФИКИ УСТРОЙСТВ<br>НАРАБОТКА УСТРОЙСТВ<br>ОПОВЕЩЕНИЯ УСТРОЙСТВ<br>ЭЛЕКТРОЭНЕРГИЯ<br>ЖУРНАЛ<br>ОБЩАЯ<br>20:05 16:02.2023 |                                         |                   |                       |                |                                         |                       |                |                |                                       |                |                | $\mathbf{a}$<br>$\epsilon$ |                        |                    |  |
|---------------|----------------------------------------------------------------------------------------------------|-----------------------------------------|-------------------|-----------------------|----------------|-----------------------------------------|-----------------------|----------------|----------------|---------------------------------------|----------------|----------------|----------------------------|------------------------|--------------------|--|
| 文 RU          | • День<br>∩<br>$\bigcap$ Mecsu<br>$\bigcap$ Год<br>ЧЕТВЕРГ, 16 ФЕВРАЛЯ 2023 Г.<br>Нелеля                                                |                                         |                   |                       |                |                                         |                       |                |                |                                       |                |                |                            |                        |                    |  |
|               | Электросчетчик Меркурий [207]                                                                                                    |                                         |                   |                       |                | Электросчетчик Меркурий: 301 [72]       |                       |                |                | Энергомера СЕ303 [105239216]          |                |                |                            | Электросчетчик Мер     |                    |  |
|               | Время                                                                                                    | Потреблено на 2023-02-15: 4813.67 кВт-ч |                   |                       |                | Потреблено на 2023-02-15: 23442.8 кВт-ч |                       |                |                | Потреблено на 2023-02-15: 11561 кВт-ч |                |                |                            | Потреблено на 2023-02- |                    |  |
| 88            |                                                                                                    | Фаза А                                  | Фаза В            | Фаза С                | Сумма          | Фаза А                                  | Фаза В                | Фаза С         | Сумма          | Фаза А                                | Фаза В         | Фаза С         | Симма                      | Фаза А                 | Фаза В             |  |
|               | 07:00                                                                                                    | кВт-ч<br>$\bf{0}$                       | кВт-ч<br>$\bf{0}$ | кВт-ч<br>$\mathbf{0}$ | кВт-ч<br>0.001 | кВт-ч<br>$\bf{0}$                       | кВт-ч<br>$\mathbf{0}$ | кВт-ч<br>0.396 | кВт-ч<br>0.396 | кВт-ч<br>0.003                        | кВт-ч<br>0.001 | кВт-ч<br>0.001 | кВт-ч<br>0.007             | кВт-ч<br>$\mathbf{0}$  | кВт-ч<br>$\bullet$ |  |
| 耕             |                                                                                                    |                                         |                   |                       |                |                                         |                       |                |                |                                       |                |                |                            |                        |                    |  |
|               | 08:00                                                                                                    | $\mathbf{0}$                            | 0.016             | 0.026                 | 0.044          | $\bullet$                               | $\mathbf{0}$          | 0.855          | 0.855          | 0.003                                 | 0.018          | 0.028          | 0.051                      | $\mathbf{0}$           | 0.016              |  |
| n             | 09:00                                                                                                    | 0.021                                   | 0.02              | 0.027                 | 0.069          | $\Omega$                                | $\mathbf{0}$          | 0.818          | 0.818          | 0.024                                 | 0.022          | 0.029          | 0.075                      | 0.02                   | 0.02               |  |
|               | 10:00                                                                                                    | 0.021                                   | 0.02              | 0.027                 | 0.069          | $\bullet$                               | $\mathbf{0}$          | 0.847          | 0.847          | 0.024                                 | 0.022          | 0.029          | 0.076                      | 0.02                   | 0.02               |  |
| $\mathcal{S}$ | 11:00                                                                                                    | 0.021                                   | 0.02              | 0.027                 | 0.069          | $\bullet$                               | $\mathbf{0}$          | 0.852          | 0.852          | 0.024                                 | 0.022          | 0.029          | 0.076                      | 0.02                   | 0.02               |  |
|               | 12:00                                                                                                    | 0.021                                   | 0.02              | 0.027                 | 0.069          | $\Omega$                                | $\Omega$              | 0.727          | 0.727          | 0.024                                 | 0.023          | 0.029          | 0.076                      | 0.02                   | 0.02               |  |
|               | 13:00                                                                                                    | 0.021                                   | 0.02              | 0.027                 | 0.069          | $\overline{0}$                          | $\mathbf{0}$          | 0.852          | 0.852          | 0.024                                 | 0.022          | 0.029          | 0.076                      | 0.02                   | 0.02               |  |
|               | 14:00                                                                                                    | 0.021                                   | 0.02              | 0.027                 | 0.068          | $\bullet$                               | $\mathbf{0}$          | 0.816          | 0.816          | 0.024                                 | 0.022          | 0.029          | 0.076                      | 0.02                   | 0.02               |  |
|               | 15:00                                                                                                    | 0.021                                   | 0.02              | 0.027                 | 0.069          | $\Omega$                                | $\mathbf{0}$          | 0.846          | 0.846          | 0.024                                 | 0.022          | 0.029          | 0.076                      | 0.02                   | 0.02               |  |
|               | 16:00                                                                                                    | 0.022                                   | 0.017             | 0.018                 | 0.057          | $\bullet$                               | $\mathbf{0}$          | 0.848          | 0.848          | 0.024                                 | 0.019          | 0.02           | 0.064                      | 0.021                  | 0.017              |  |
|               | 17:00                                                                                                    | 0.001                                   | $\mathbf{0}$      | $\mathbf{0}$          | 0.001          | $\bullet$                               | $\mathbf{0}$          | 0.774          | 0.774          | 0.003                                 | 0.002          | 0.001          | 0.008                      | $\mathbf{0}$           | $\bullet$          |  |
| ᆌ             | 18:00                                                                                                    | $\mathbf{0}$                            | $\mathbf{0}$      | $\mathbf{0}$          | 0.001          | $\Omega$                                | $\mathbf{0}$          | 0.845          | 0.845          | 0.003                                 | 0.002          | 0.001          | 0.007                      | $\mathbf{0}$           | $\mathbf{0}$       |  |
|               | 10.00                                                                                                    | $\mathbf{a}$                            | $\overline{a}$    | $\sim$                | 0.001          | $\overline{a}$                          | $\mathbf{a}$          | 0.852          | 0.952          | 0.002                                 | 0.005          | $\Omega$       | n nng                      | ň                      | $\sim$             |  |
| <b>ADMIN</b>  | Итого                                                                                                    | 0.181                                   | 0.181             | 0.238                 | 0.602          | $\Omega$                                | $\Omega$              | 11.228         | 11.228         | 0.238                                 | 0.226          | 0.274          | 0.738                      | 0.166                  | 0.176              |  |

*Рисунок 38. Вкладка "Электроэнергия", информация со счетчиков*

<span id="page-33-2"></span>Накопленную информацию со счетчика также можно просмотреть в графическом виде (см. [Рисунок 39, "Графическое отображение информации со счетчиков"\)](#page-33-2), для этого необходимо нажать на интересующий интервал времени в таблице с показаниями счетчика.

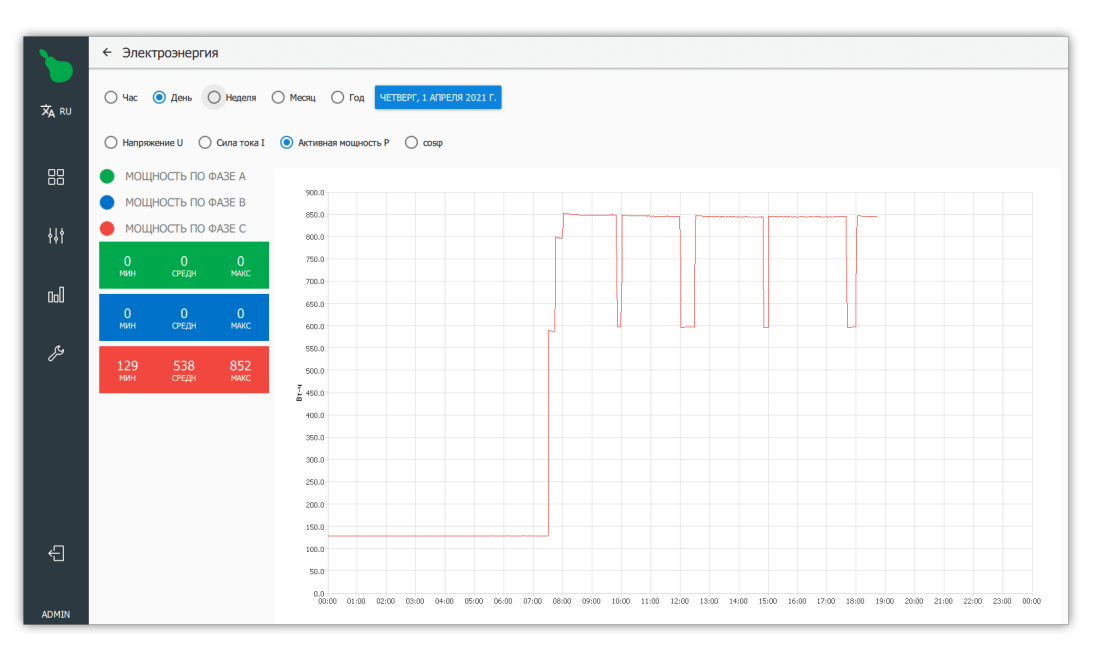

*Рисунок 39. Графическое отображение информации со счетчиков*

## <span id="page-34-0"></span>**2.5.3. Графики устройств**

Вкладка "Графики устройств" содержит информацию о работе устройств во времени (см. [Рисунок 40, "Статистика, вкладка "Графики устройств""\)](#page-34-1).

Информация разбита по типам устройств:

#### **Светильник**

Отображает процент мощности светильника и степень экономии относительно полной мощности. Светильники объединены в зоны, так как все светильники в зоне имеет одинаковую мощность.

#### **Датчик освещенности**

Отображает показаний датчика в люксах.

#### **Контактор 16**

Отображает суммарное состояние реле. Контакторы объединены в зоны, так как все контакторы в зоне имеет одинаковое состояние.

#### **Электросчетчик**

Отображает все параметры счетчика на одном графике, что с практической точки зрения бесполезно, для получения полезной информации смотрите вкладку [Электро](#page-33-0)[энергия](#page-33-0).

#### **Маяк**

Отображает активность маяка.

#### **СенсорКонтакт6**

Отображает суммарное состояние входов.

#### <span id="page-34-1"></span>**Датчик температуры**

Отображает показания датчика в градусах Цельсия.

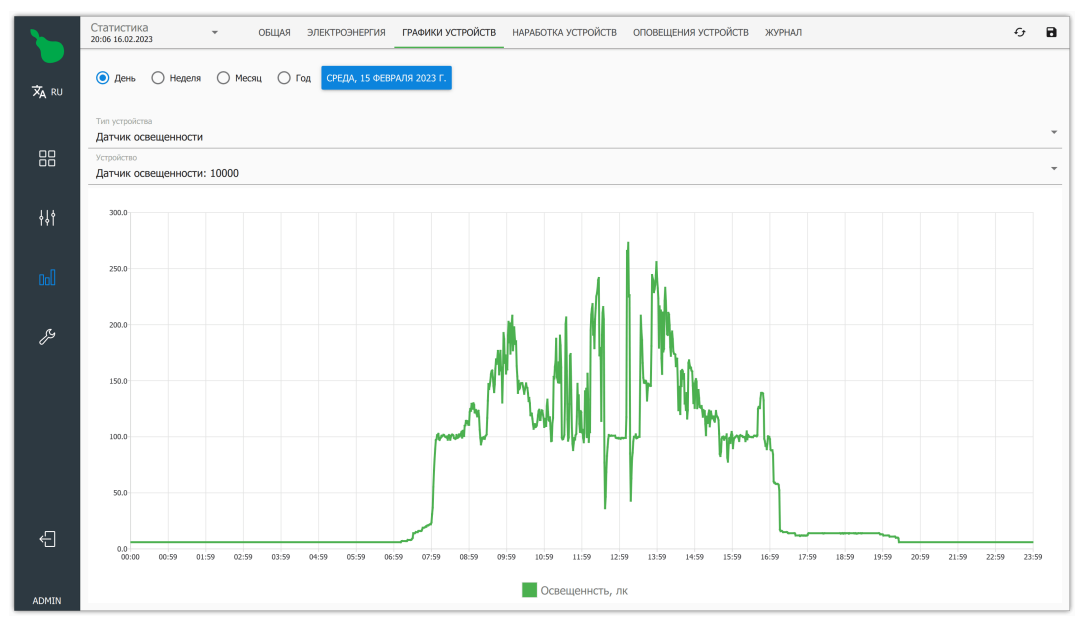

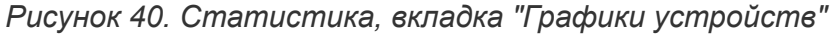

## <span id="page-35-0"></span>**2.5.4. Наработка устройств**

Вкладка "Наработка устройств" содержит информацию о времени работы светильников и контакторов. Наработка считается только за время, когда светильник или контактор был включен (см. [Рисунок 41, "Статистика, вкладка "Наработка устройств""](#page-35-1)).

<span id="page-35-1"></span>

|                                    | Статистика<br>$\mathbf{v}$<br>20:11 16.02.2023 |  |  | ОБЩАЯ ЭЛЕКТРОЭНЕРГИЯ ГРАФИКИ УСТРОЙСТВ НАРАБОТКА УСТРОЙСТВ ОПОВЕЩЕНИЯ УСТРОЙСТВ ЖУРНАЛ |         | $\blacksquare$              |
|------------------------------------|------------------------------------------------|--|--|----------------------------------------------------------------------------------------|---------|-----------------------------|
|                                    | Котельная                                      |  |  |                                                                                        |         | ∕                           |
| $\overline{x}_A$ ru                | Светильник: 4004                               |  |  |                                                                                        | 10388 ч | ∕                           |
| 88                                 | Механическая зона                              |  |  |                                                                                        |         | v                           |
| 排                                  | Светильник: 4009                               |  |  |                                                                                        | 10390 ч | ∕                           |
|                                    | PEJE 1                                         |  |  |                                                                                        |         | $\mathcal{L}_{\mathcal{L}}$ |
| $\mathbb{I} \mathbb{I} \mathbb{I}$ | Контактор 16: 302 [1: 1]                       |  |  |                                                                                        | 298 ч   | Î                           |
| $\mathcal{S}$                      | РЕЛЕ 2                                         |  |  |                                                                                        |         | v                           |
|                                    | Контактор 16: 302 [1: 2]                       |  |  |                                                                                        | 3184    | ◢                           |
|                                    | РЕЛЕ 3                                         |  |  |                                                                                        |         | ∕                           |
|                                    | Контактор 16: 302 [1: 3]                       |  |  |                                                                                        | 318 ч   | ∕                           |
|                                    | Северная зона 1                                |  |  |                                                                                        |         | ∕                           |
| 日                                  | Светильник: 4010                               |  |  |                                                                                        | 10350 ч | ∕                           |
| ADMIN                              | Северная зона 2                                |  |  |                                                                                        |         | v                           |

*Рисунок 41. Статистика, вкладка "Наработка устройств"*

<span id="page-35-2"></span>Возможно скорректировать часы наработки для устройства или всей зоны нажатием на кнопку с иконкой  $\blacktriangleright$ , что открывает диалог редактирования часов наработки (см. [Рису](#page-35-2)[нок 42, "Диалог редактирования наработки устройства"\)](#page-35-2). Редактирование часов наработки возможно как заданием конкретного значения наработки на данное время, так и заданием даты отсчета, от которой должна быть пересчитана наработка.

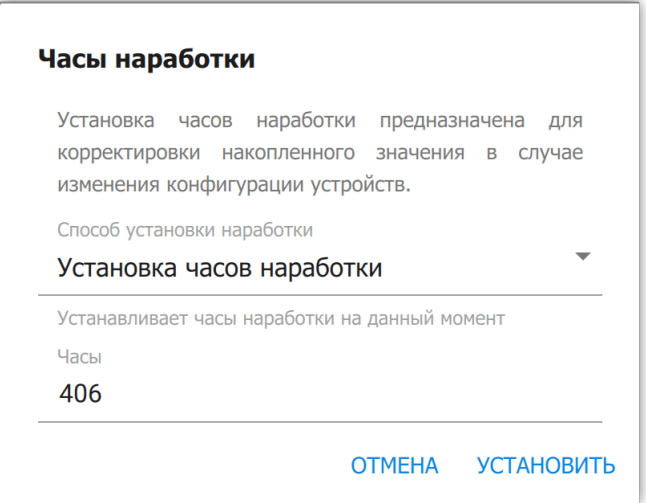

*Рисунок 42. Диалог редактирования наработки устройства*
# **2.5.5. Оповещения устройств**

Вкладка "Оповещения устройств" содержит оповещения о неисправности или отсутствии связи с устройствами системы. Оповещение от устройства имеет информацию о времени возникновения события и дополнительную информацию о событии (см. [Рису](#page-36-0)[нок 43, "Статистика, вкладка "Оповещения устройств""](#page-36-0)).

<span id="page-36-0"></span>

|                     | Статистика<br>20:13 16.02.2023                  | $\mathbf{v}$ |  | ОБЩАЯ ЭЛЕКТРОЭНЕРГИЯ ГРАФИКИ УСТРОЙСТВ НАРАБОТКА УСТРОЙСТВ ОПОВЕЩЕНИЯ УСТРОЙСТВ ЖУРНАЛ | $\blacksquare$          |
|---------------------|-------------------------------------------------|--------------|--|----------------------------------------------------------------------------------------|-------------------------|
| $\overline{x}_A$ RU | ГЛАВНЫЙ ЦЕХ                                     |              |  |                                                                                        |                         |
|                     | <b>ІТ-отдел</b>                                 |              |  |                                                                                        |                         |
|                     | Светильник: 792                                 |              |  |                                                                                        | Не отвечает: 1 ч 54 мин |
| 88                  | Нет связи с 2023-02-16 18:18                    |              |  |                                                                                        |                         |
|                     | Светильник: 793<br>Нет связи с 2023-02-16 18:18 |              |  |                                                                                        | Не отвечает: 1 ч 54 мин |
|                     | Светильник: 794                                 |              |  |                                                                                        | Не отвечает: 1 ч 54 мин |
|                     | Нет связи с 2023-02-16 18:18                    |              |  |                                                                                        |                         |
| 棑                   |                                                 |              |  |                                                                                        |                         |
|                     |                                                 |              |  |                                                                                        |                         |
|                     |                                                 |              |  |                                                                                        |                         |
| $\mathbb{H}$        |                                                 |              |  |                                                                                        |                         |
|                     |                                                 |              |  |                                                                                        |                         |
|                     |                                                 |              |  |                                                                                        |                         |
| $\mathscr{E}$       |                                                 |              |  |                                                                                        |                         |
|                     |                                                 |              |  |                                                                                        |                         |
|                     |                                                 |              |  |                                                                                        |                         |
|                     |                                                 |              |  |                                                                                        |                         |
|                     |                                                 |              |  |                                                                                        |                         |
|                     |                                                 |              |  |                                                                                        |                         |
|                     |                                                 |              |  |                                                                                        |                         |
|                     |                                                 |              |  |                                                                                        |                         |
|                     |                                                 |              |  |                                                                                        |                         |
|                     |                                                 |              |  |                                                                                        |                         |
|                     |                                                 |              |  |                                                                                        |                         |
| $\bigoplus$         |                                                 |              |  |                                                                                        |                         |
|                     |                                                 |              |  |                                                                                        |                         |
|                     |                                                 |              |  |                                                                                        |                         |
| ADMIN               |                                                 |              |  |                                                                                        |                         |
|                     |                                                 |              |  |                                                                                        |                         |

*Рисунок 43. Статистика, вкладка "Оповещения устройств"*

# **2.5.6. Журнал**

Вкладка "Журнал" содержит информацию о действиях, выполненных системой и об изменении системной конфигурации в виде списка по датам (см. [Рисунок 44, "Стати](#page-37-0)[стика, вкладка "Журнал""](#page-37-0)). Любое изменения состояния системы записывается в журнал. Включает в себя все управляющие воздействия, которые выполняла система по расписанию или в режиме ручного управления.

<span id="page-37-0"></span>

|              | Статистика<br>20:08 16.02.2023 | НАРАБОТКА УСТРОЙСТВ<br>$\mathcal{L}_{\mathcal{T}}$<br>ЭЛЕКТРОЭНЕРГИЯ ГРАФИКИ УСТРОЙСТВ<br>ОПОВЕЩЕНИЯ УСТРОЙСТВ<br>ЖУРНАЛ<br>ОБЩАЯ                                                                                                    |
|--------------|--------------------------------|----------------------------------------------------------------------------------------------------|
| <b>XA RU</b> | $\odot$ День<br>∩ Неделя       | СРЕДА, 15 ФЕВРАЛЯ 2023 Г.<br>$\bigcap$ Месяц<br>$\bigcap$ Год                                                                                                    |
|              | Система                        | 2023-02-15 12:40:00 Выполнение действия "Установить мощность"                                                                                                    |
| 88           | Пользователь: admin            | 2023-02-15 14:39:02 Пользователь авторизован 'admin'                                                                                                    |
| 排            | Расписание                     | 2023-02-15 14:50:00 Достигнута точка расписания 'Рабочий день до 20:00': 14:50:00                                                                                                    |
| noll         | 2023-02-15 14:50:00<br>Система | Выполнение действия "Установить мощность" с зонами [Южная зона 1, Южная зона 3, Северная зона 3, Склад готовой продукции, Южная зона 2,<br>Механическая зона, Бытовая комната, Туалет, Склад комплектующих, Северная зона 1, Котельная] |
| ℅            | Расписание                     | 2023-02-15 14:50:00 Достигнута точка расписания 'Южная зона 4': 14:50:00                                                                                                    |
|              | Система                        | 2023-02-15 14:50:00 Выполнение действия "Установить мощность" с зонами [Южная зона 4]                                                                                                    |
|              | Расписание                     | 2023-02-15 14:50:00 Достигнута точка расписания Дежурное освещение": 14:50:00                                                                                                    |
|              | Система                        | 2023-02-15 14:50:00 Выполнение действия "Установить мощность" с зонами [Северная зона 2]                                                                                                    |
|              | Расписание                     | 2023-02-15 14:50:59 Достигнута точка расписания 'Рабочий день до 17:00': 14:50:59                                                                                                    |
| 쉽            | Система                        | 2023-02-15 14:50:59 Выполнение действия "Установить мощность"                                                                                                    |
| <b>ADMIN</b> | Расписание                     | 2023-02-15 15:00:00 Достигнута точка расписания 'Рабочий день до 17:00': 15:00:00                                                                                                    |

*Рисунок 44. Статистика, вкладка "Журнал"*

# **2.6. Вид "Настройки"**

Вид "Настройки" содержит в себе как настройки управляющего устройства, так и настройки отображения клиентской программы.

Краткое описание настроек:

# **Расписания**

Настройки автоматического выполнения действий на управляющем устройстве по времени.

#### **Сервер**

Служебные настройки управляющего устройства.

#### **Клиент**

Служебные настройки клиентской программы.

#### **Схемы действий**

Визуально программируемые действия для дальнейшего использования в расписаниях.

# **2.6.1. Расписания**

Редактирование расписаний позволяет настроить работу системы в автоматическом режиме. Вкладка "Расписания" показывает список всех настроенных расписаний в системе и позволяет изменять параметры выделенного расписания (см. [Рисунок 45,](#page-38-0) ["Редактирование расписаний"](#page-38-0)).

<span id="page-38-0"></span>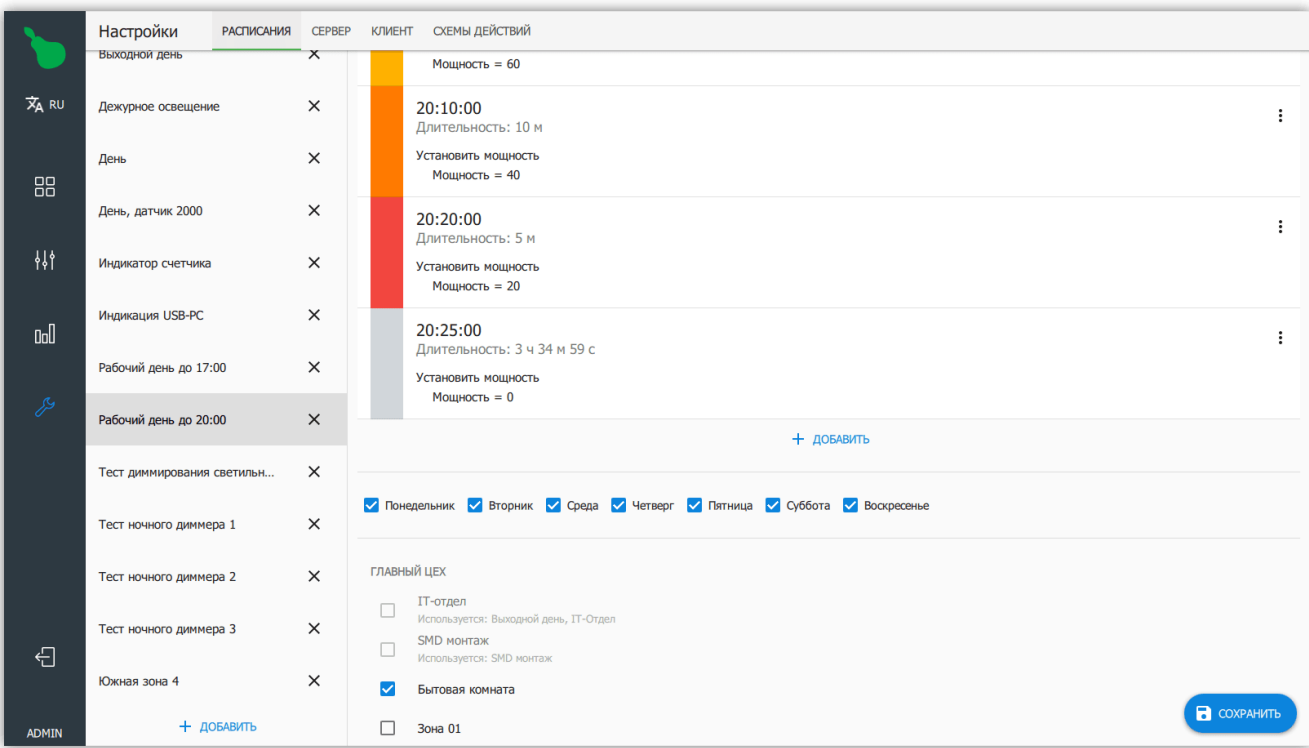

*Рисунок 45. Редактирование расписаний*

При создании расписания, ему задаются следующие параметры:

- 1. Режим работы по времени, представлен в виде вертикального списка с цветовыми метками.
- 2. Список дней недели, в которые это расписание активно.
- 3. Список зон, на которые это расписание действует.

# **2.6.1.1. Добавление расписания**

Для добавления нового расписания нужно нажать на кнопку "+ Добавить" под списком расписаний.

#### **2.6.1.2. Настройка времени расписания**

По-умолчанию график расписания состоит из одного отрезка продолжительностью от 00:00 до 23:59 (см. [Рисунок 46, "График времени и выбор дней недели"\)](#page-39-0). Для добавления нового отрезка, нужно нажать кнопку "+ Добавить", что откроет диалог добавления нового отрезка расписания.

<span id="page-39-0"></span>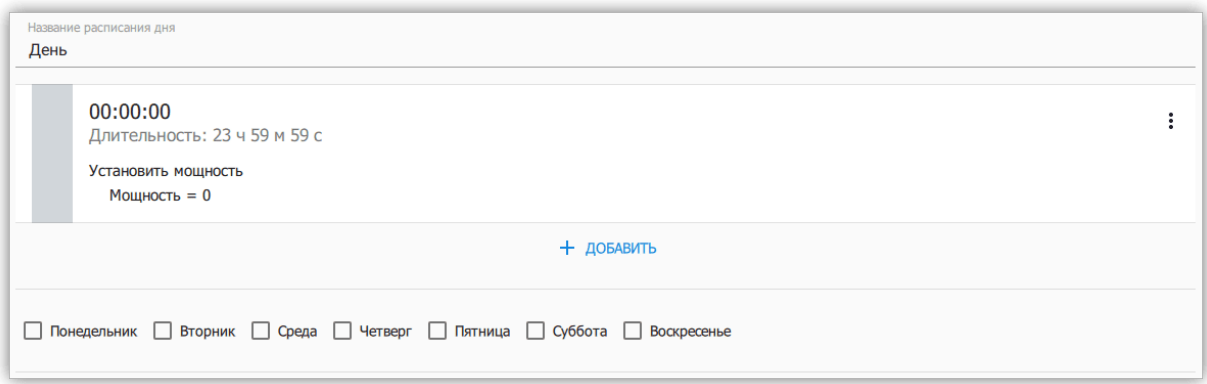

*Рисунок 46. График времени и выбор дней недели*

Диалог добавления отрезка расписания, он же диалог редактирования (см. [Рисунок 47,](#page-40-0) ["Диалог редактирования отрезка расписания"](#page-40-0)), позволяет изменить время начала и конца действия отрезка, а также установить выполняемые действия.

Действия задаются списком, который выполняется при достижении начала отрезка расписания. Действия выполняются в том же порядке, в котором они перечислены. Действия остаются активными на протяжении всего отрезка.

Отрезок расписания имеет меню, доступное из правого верхнего угла. Меню позволяет удалить заданный отрезок или скопировать его в буфер обмена. Отрезки из буфера обмена можно использовать при добавлении нового отрезка.

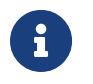

С помощью длинного нажатия на отрезке расписания, можно начать его перетаскивать. Это позволяет менять отрезки местами.

Если список отрезков позволяет задать суточное время выполнения расписания, то дни недели под графиком, позволяют задать недельное время выполнения. То есть, если выбрать все дни с понедельника до пятницы, то расписание будет выполняться каждый будний день, каждую неделю.

<span id="page-40-0"></span>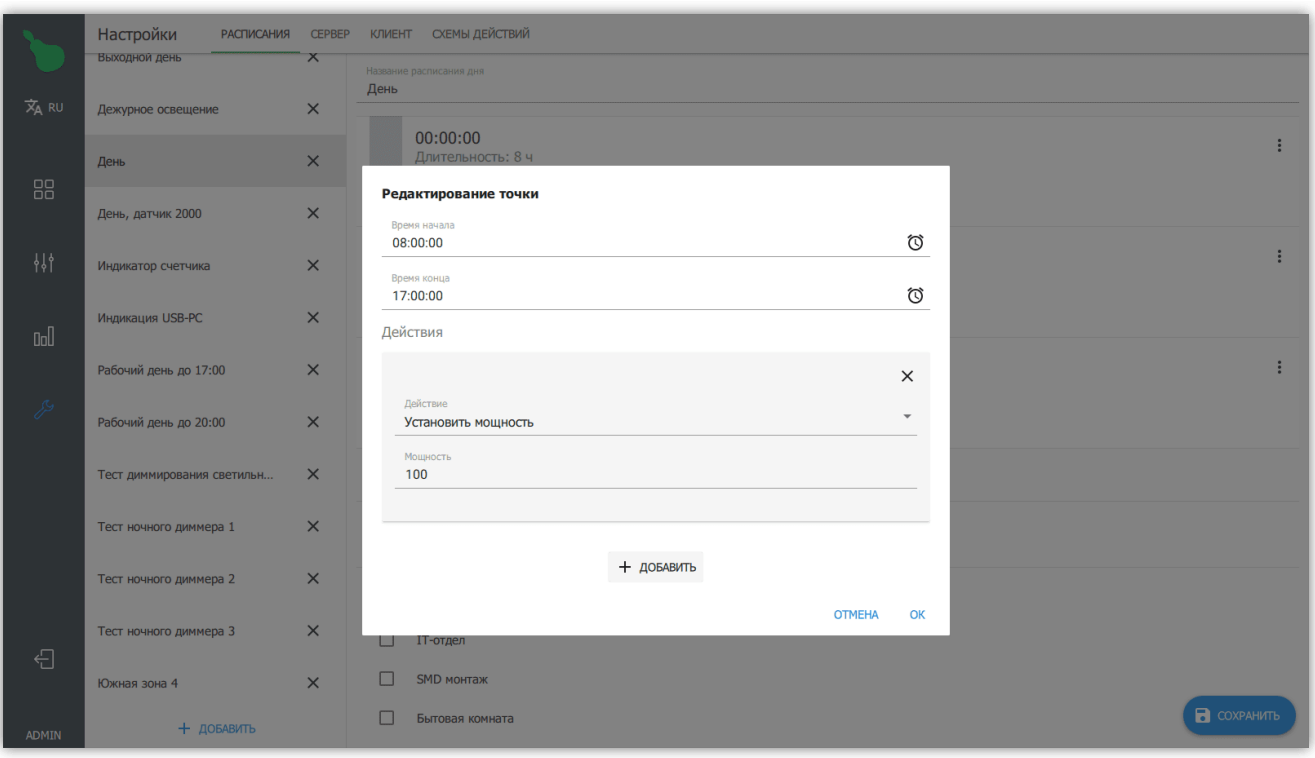

*Рисунок 47. Диалог редактирования отрезка расписания*

#### **2.6.1.3. Зоны действия расписания**

Зоны действия позволяют задать группы устройств, используемых расписанием. Если какая-то зона уже используется расписанием в заданный временной промежуток, то она будет выделена серым цветом с пометкой, почему ее нельзя выбрать для заданных параметров расписания (см. [Рисунок 48, "Зоны расписания"](#page-40-1)).

<span id="page-40-1"></span>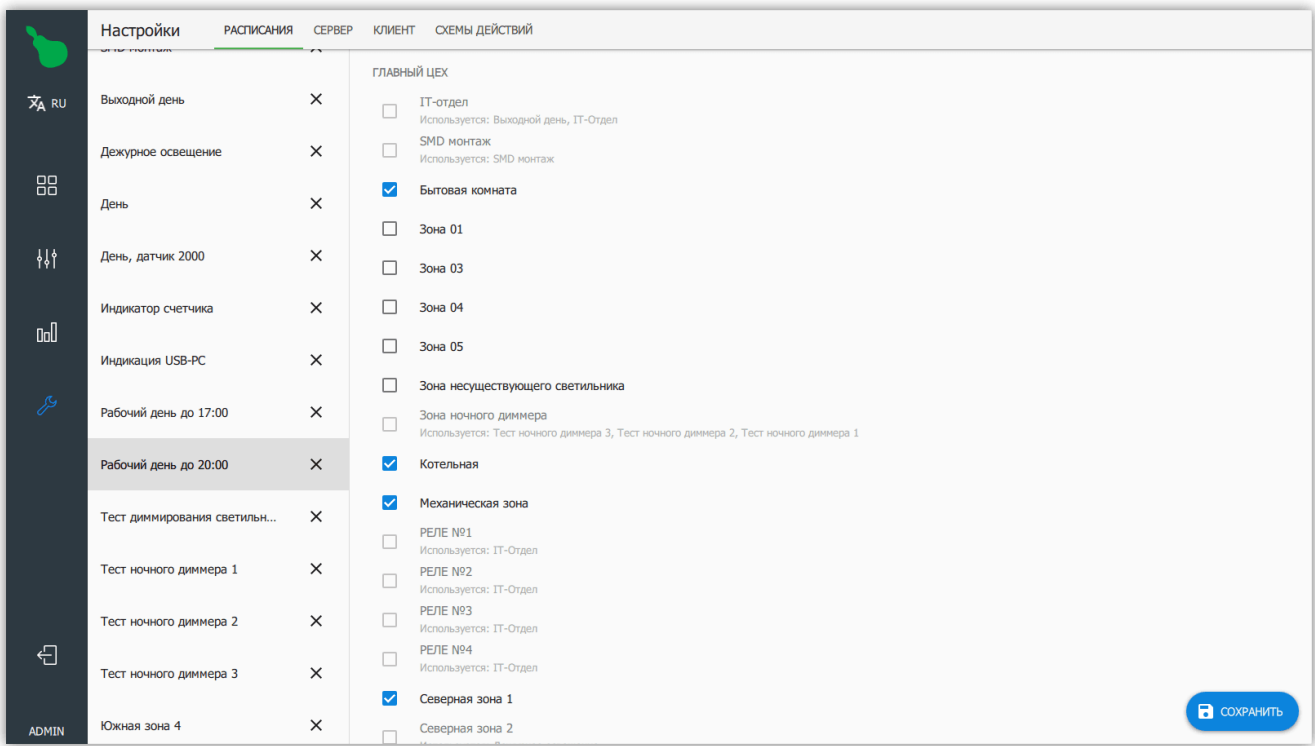

*Рисунок 48. Зоны расписания*

# **2.6.2. Сервер**

# **2.6.2.1. Таблица ШИМ**

Таблица ШИМ — настройка специфичная для управления светильниками. Позволяет откалибровать систему для блоков питания светильников с нелинейной зависимостью мощности от значения диммирования.

Таблица ШИМ состоит из шести строк, которые сопоставляют значение мощности светильника в процентах значению от 0 до 255 подаваемому на диммер светильника (см. [Рисунок 49, "Настроенная таблица ШИМ для блоков питания Mean Well"\)](#page-41-0).

<span id="page-41-0"></span>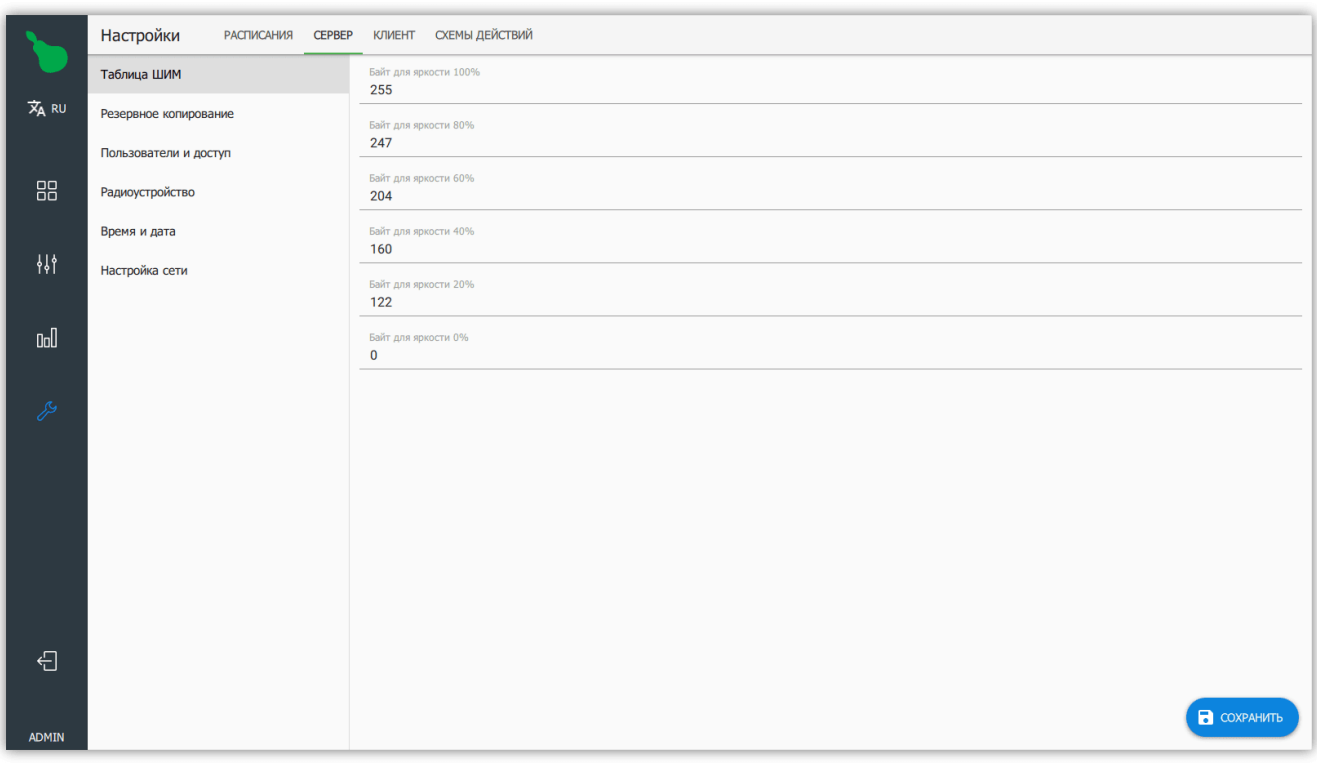

*Рисунок 49. Настроенная таблица ШИМ для блоков питания Mean Well*

| Мощность | Значение ШИМ   |
|----------|----------------|
| 100%     | 255            |
| 80%      | 204            |
| 60%      | 153            |
| 40%      | 102            |
| 20%      | 51             |
| 0%       | $\overline{0}$ |

*Таблица 1. Значения таблицы ШИМ для линейной зависимости*

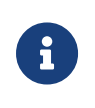

Для практических случаев, изменение этой настройки актуально, только в случае необходимости соответствия процентных значений мощности в программе, процентным значениям актуальной потребляемой мощности светильников.

## **2.6.2.2. Резервное копирование**

Пункт "Резервное копирование" предназначен для сохранения резервной копии текущего состояния системы или восстановления ранее сохранённой копии (см. [Рисунок 50,](#page-42-0) ["Резервное копирование и восстановление"](#page-42-0)).

<span id="page-42-0"></span>

|                     |                                                 | Резервное копирование не сохраняет статистику.                                                    |
|---------------------|-------------------------------------------------|---------------------------------------------------------------------------------------------------|
|                     | Настройки<br><b>РАСПИСАНИЯ</b><br><b>CEPBEP</b> | СХЕМЫ ДЕЙСТВИЙ<br><b>KJIMEHT</b>                                                                  |
|                     | Таблица ШИМ                                     | Сохранить конфигурацию<br>Сохраняет резервную копию конфигурации сервера, не сохраняет статистику |
| $\overline{x}_A$ RU | Резервное копирование                           | Восстановить конфигурацию<br>Восстановление конфигурации сервера                                  |
|                     | Пользователи и доступ                           | Сбросить на заводские                                                                             |
| 88                  | Радиоустройство                                 | Сброс конфигурации сервера                                                                        |
|                     | Время и дата                                    |                                                                                                   |
| 棑                   | Настройка сети                                  |                                                                                                   |
|                     |                                                 |                                                                                                   |
| $00\%$              |                                                 |                                                                                                   |
| P                   |                                                 |                                                                                                   |
|                     |                                                 |                                                                                                   |
|                     |                                                 |                                                                                                   |
|                     |                                                 |                                                                                                   |
|                     |                                                 |                                                                                                   |
|                     |                                                 |                                                                                                   |
| $\bigoplus$         |                                                 |                                                                                                   |
|                     |                                                 |                                                                                                   |
| <b>ADMIN</b>        |                                                 |                                                                                                   |

*Рисунок 50. Резервное копирование и восстановление*

В пункте резервного копирования доступны три действия:

#### **Сохранить конфигурацию**

Сохраняет конфигурацию системы в файл формата ".ecb2".

#### **Восстановить конфигурацию**

Загружает конфигурацию системы из файла формата ".ecb2" и ".eb".

#### **Сбросить на заводские**

Сбрасывает все настройки сервера, в том числе настройки сети, конфигурацию и статистику.

#### <span id="page-43-1"></span>**2.6.2.3. Пользователи и доступ**

Econex Smart позволяет иметь множество пользователей для одного управляющего устройства. Каждый из пользователей может иметь различные права для доступа к системе и вложенным в нее объектам, зонам, устройствам.

Пункт "Пользователи и доступ" показывает текущий список пользователей и их уровень доступа (см. [Рисунок 51, "Список пользователей"](#page-43-0)) и позволяет создавать и редактировать учетные записи пользователей.

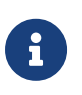

По-умолчанию, в системе добавлен один стандартный пользователь с привилегиями администратора, который имеет имя пользователя admin и пароль admin.

<span id="page-43-0"></span>

|                                   | Настройки<br>РАСПИСАНИЯ СЕРВЕР | КЛИЕНТ СХЕМЫ ДЕЙСТВИЙ        |  |
|-----------------------------------|--------------------------------|------------------------------|--|
|                                   | Таблица ШИМ                    | admin<br>j                   |  |
| $\overline{x}_A$ RU               | Резервное копирование          | Администратор<br>constructor |  |
|                                   | Пользователи и доступ          | i<br>Пользователь            |  |
| 88                                | Радиоустройство                | hall<br>Пользователь         |  |
|                                   | Время и дата                   | snab<br>Пользователь         |  |
| 耕                                 | Настройка сети                 |                              |  |
|                                   |                                | + добавить                   |  |
| $0$ d $\!$                        |                                |                              |  |
| $\frac{\partial^2}{\partial x^2}$ |                                |                              |  |
|                                   |                                |                              |  |
|                                   |                                |                              |  |
|                                   |                                |                              |  |
|                                   |                                |                              |  |
|                                   |                                |                              |  |
|                                   |                                |                              |  |
| $\bigoplus$                       |                                |                              |  |
|                                   |                                |                              |  |
| <b>ADMIN</b>                      |                                |                              |  |

*Рисунок 51. Список пользователей*

Для добавления нового пользователя необходимо нажать кнопку "+ Добавить" в правом нижнем углу, что откроет диалог добавления пользователя (см. [Рисунок 52, "Диалог](#page-44-0) [добавления нового пользователя"](#page-44-0)).

<span id="page-44-0"></span>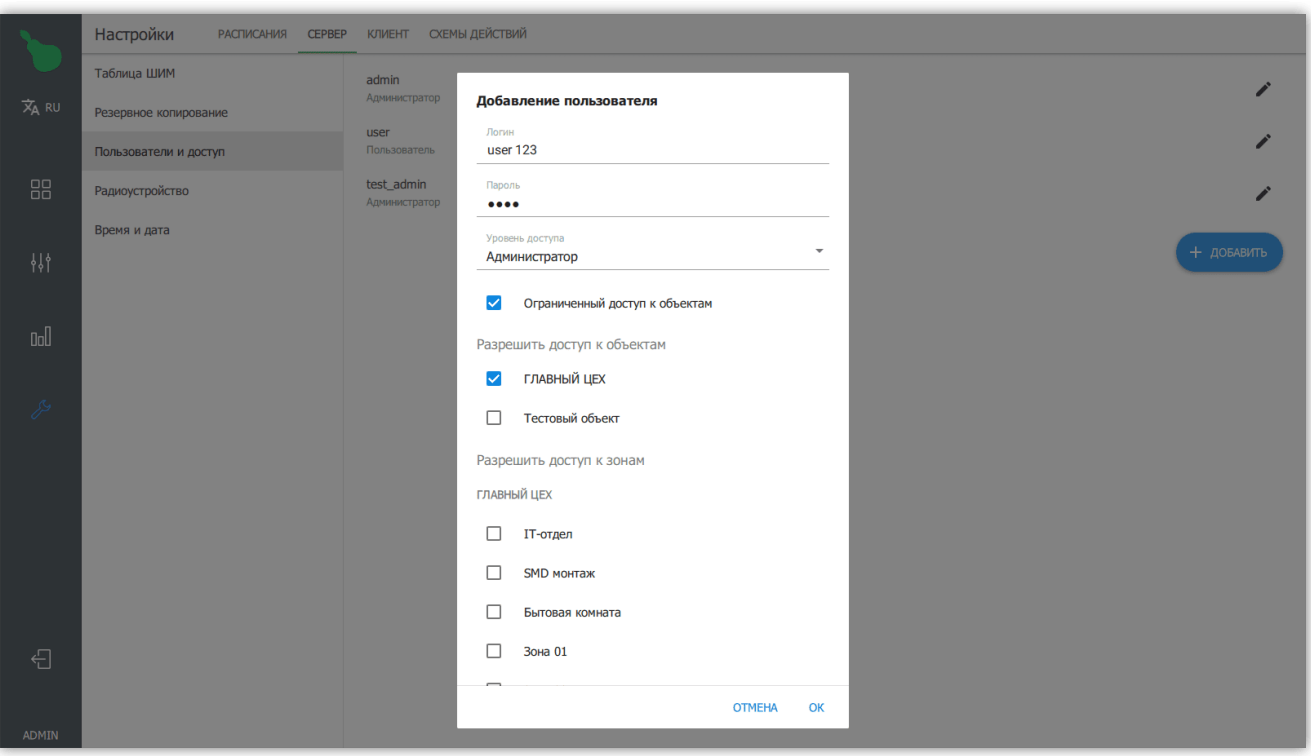

*Рисунок 52. Диалог добавления нового пользователя*

При добавлении пользователя необходимо заполнить следующие поля

#### **Логин**

Имя пользователя для входа в систему.

#### **Пароль**

Пароль пользователя для входа в систему.

#### **Уровень привилегий**

"Администратор" или "Пользователь". "Пользователь" не имеет доступа к настройкам системы и может только управлять уже настроенными устройствами.

#### **Ограниченный доступ к объектам**

Включает ограничение доступа к объектам системы для пользователя. Если эта опция включена и объект не выделен, пользователь не будет его видеть и не сможет с ним взаимодействовать.

#### **2.6.2.4. Радиоустройство**

Настройка радиоустройств позволяет изменить параметры управляющих устройств, отвечающих за работу с конечными устройствами (см. [Рисунок 53, "Настройка радио](#page-45-0)[устройств"\)](#page-45-0).

RF-Gate поддерживает несколько типов управляющих устройств:

#### **MRF**

Управление по протоколу 802.15.4 на частоте 2.4 ГГц.

#### **LoRa**

Управление по LoRa (long range) протоколу на частоте 433 или 866 МГц.

#### **RS-485**

Проводное управление, где вместо радио сигнал передается по проводной шине RS-485.

Для добавления нового управляющего устройства нажмите кнопку "+ Добавить". Для редактирования параметров устройства — нажмите на устройство в списке для отображения диалога редактирования (см. [Рисунок 54, "Диалог настроек MRF-радио"\)](#page-46-0).

<span id="page-45-0"></span>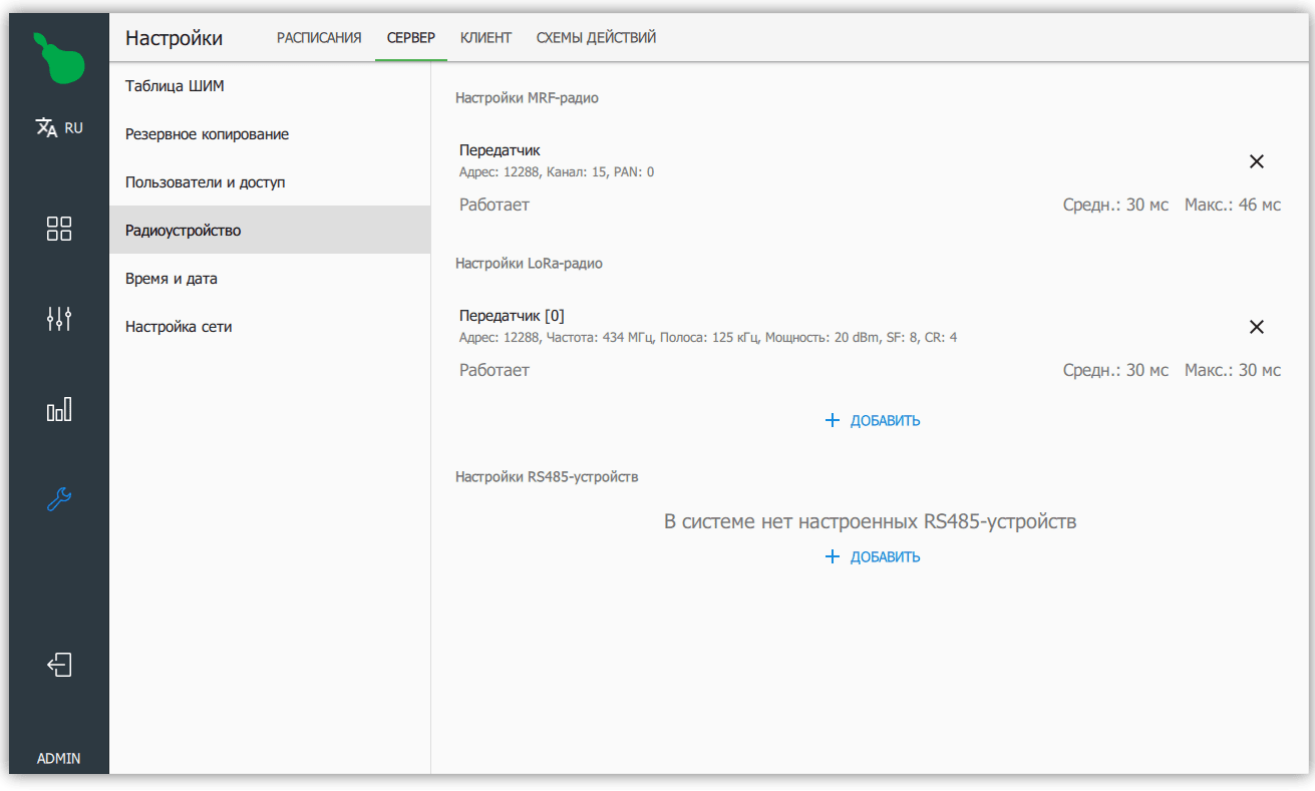

*Рисунок 53. Настройка радиоустройств*

Для MRF возможно иметь максимум один радиопередатчик, для LoRa и RS485 управляющих устройств может быть несколько.

#### **Общие сведения**

Большинство из параметров устройств управления зависят от запрограммированных настроек конечных устройств, например канал и PAN RF-Gate должны соответствовать каналу и PAN конечного устройства, иначе радиосвязь будет утеряна.

Для каждого устройства в списке управляющих устройств отображается среднее и максимальное время передачи сообщения с момента поступления сообщения в очередь передачи (см. [Рисунок 55, "Информация о LoRa-передатчике"](#page-47-0)). Если это значение неограниченно растёт, то очередь передачи для данного устройства переполнена и необходимо уменьшить количество передаваемых сообщений в единицу времени.

#### **Настройки MRF-радиоустройства**

MRF-радиоустройство имеет следующие параметры:

#### **Короткий адрес**

Уникальный адрес управляющего радиоустройства.

#### **PAN**

Номер подсети, в которой работают конечные устройства.

#### **Канал**

Частотный диапазон радиоканала управляющего устройства.

#### **Рабочий цикл**

<span id="page-46-0"></span>Степень загруженности канала этим устройством. Чем ближе рабочий цикл к 100%, тем больше загрузка канала. 50% является значением по-умолчанию и значит, что на каждое исходящее сообщение, управляющее устройство находится в режиме ожидания столько же времени, сколько заняла передача сообщения.

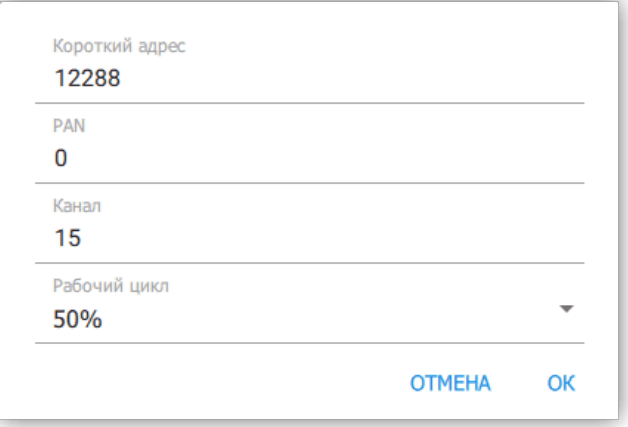

*Рисунок 54. Диалог настроек MRF-радио*

#### **Настройки LoRa-радиоустройства**

LoRa-радиоустройство имеет следующие параметры:

#### **Последовательный порт**

Порт, к которому подключено устройство. Авто-режим опрашивает все последовательные порты и использует первое незанятое устройство.

#### **Адрес**

Уникальный адрес управляющего радиоустройства.

#### **Частота, МГц**

Частота радиопередатчика в диапазонах от 410 до 512 МГц и от 862 до 893 МГц.

#### **Мощность передачи, dBm**

Мощность радиопередатчика, по-умолчанию 20 dBm, что соответствует 100 мВт.

#### **Полоса пропускания**

"Ширина" радио-канала передатчика.

#### **Spreading Factor**

Параметр кодирования сигнала при LoRa-передаче, чем выше значение, тем медленнее передача, но больше дальность.

#### **Coding Rate**

Количество добавочной информации для корректировки ошибок при передаче. Чем выше значение, тем надежнее связь, но медленнее передача.

#### **Максимальная длина ответа, байт**

Максимальная возможная длина ответа от конечных устройств. Используется для расчёта времени ожидания ответа от устройства.

#### **Рабочий цикл**

<span id="page-47-0"></span>Степень загруженности канала этим устройством. Чем ближе рабочий цикл к 100%, тем больше загрузка канала. 50% является значением по-умолчанию и значит, что на каждое исходящее сообщение, управляющее устройство находится в режиме ожидания столько же времени, сколько заняла передача сообщения.

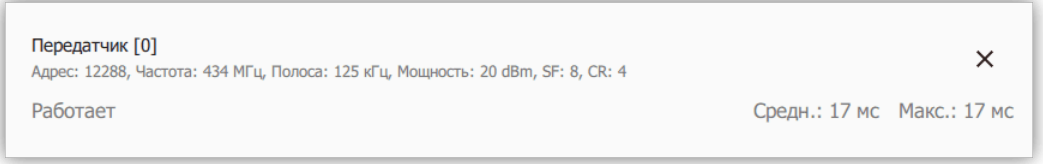

*Рисунок 55. Информация о LoRa-передатчике*

#### **Настройки RS485-устройства**

RS485-устройство имеет следующие параметры:

#### **Последовательный порт**

Порт, к которому подключено устройство, если не задан, то устройство считается отключённым.

#### **Адрес**

Уникальный адрес управляющего радиоустройства.

#### **Скорость, baud**

Скорость общения по шине RS-485.

#### **Время ожидания ответа, мс**

Количество времени, которое устройство ожидает ответа от конечного устройства после передачи команды.

#### **Биты данных**

Настройка последовательного порта, количество бит данных в одном передаваемом символе по шине RS-485

#### **Стоп биты**

Настройка последовательного порта, количество стоп-битов, которые сигнализируют конец передаваемого символа

#### **Бит четности**

Настройка последовательного порта, дополнительный бит после битов данных, который может быть установлен в зависимости от количества 1 в битах данных.

#### **Контроль потока**

Настройка последовательного порта, устанавливает тип управления потоком, позволяет контролировать готовность устройств к приему данных.

#### **Прямой режим**

Позволяет драйверам устройств в системе работать с RS-485 шиной напрямую, без дополнительных преобразований данных. Необходимо, если RS-485 устройства подключены к серверу системы напрямую без RS485-Gate устройств.

#### **Рабочий цикл**

Степень загруженности канала этим устройством. Чем ближе рабочий цикл к 100%, тем больше загрузка канала. 50% является значением по-умолчанию и значит, что на каждое исходящее сообщение, управляющее устройство находится в режиме ожидания столько же времени, сколько заняла передача сообщения.

#### <span id="page-49-1"></span>**2.6.2.5. Время и дата**

Настройка времени позволяет изменить текущий часовой пояс, время и дату на управляющем устройстве. Если управляющее устройство имеет доступ к интернету, то можно включить синхронизацию со сервером интернет-времени (см. [Рисунок 56, "Настройки](#page-49-0) [времени"](#page-49-0)).

Часовой пояс задается по части света и городу, например Московское время значится как Europe/Moscow.

<span id="page-49-0"></span>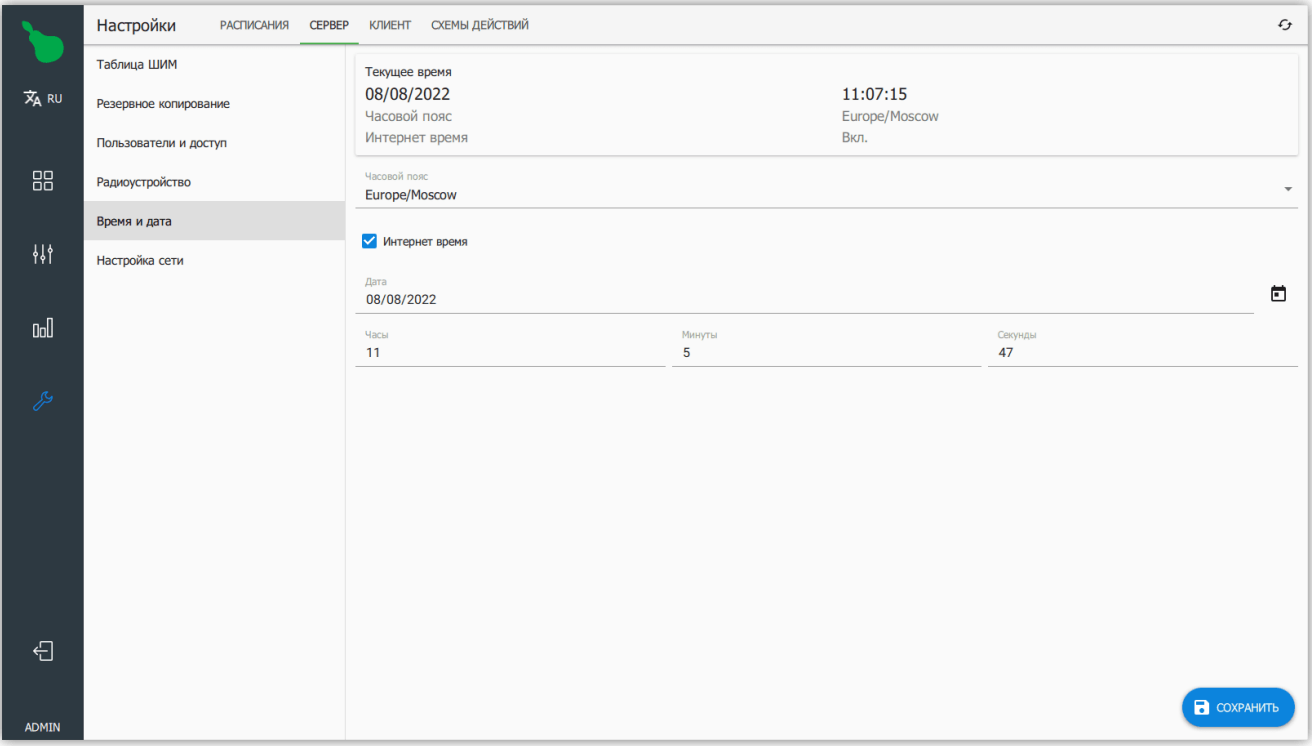

*Рисунок 56. Настройки времени*

# **2.6.2.6. Настройка сети**

Позволяет настроить сеть на сервере, без использования веб-интерфейса. Интерфейс настройки сети представляет собой несколько областей ввода: настройки DNS, настройки шлюза по-умолчанию и настройки для каждого сетевого интерфейса (см. [Рисунок 57, "Настройки сети"](#page-50-0)).

Для подробной информации о настройке сети, смотрите [Пункт 3.4, "Настройка сети"](#page-64-0).

<span id="page-50-0"></span>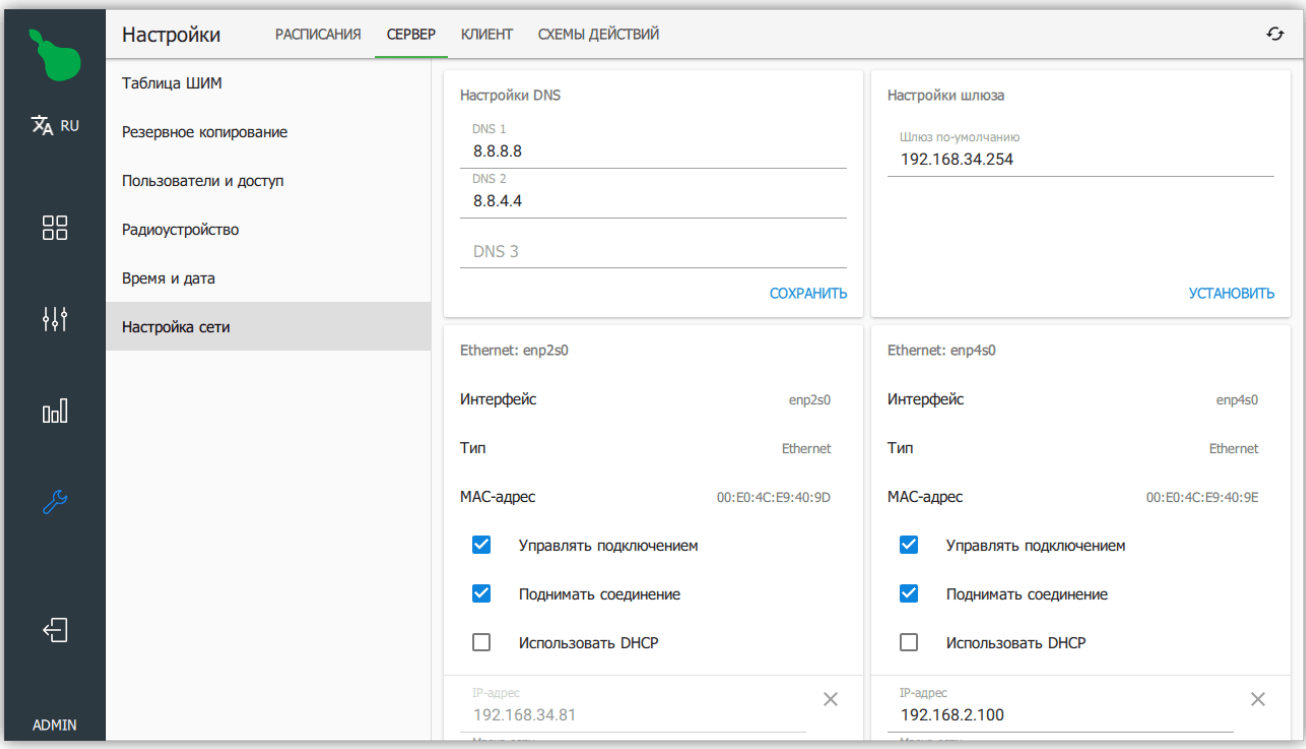

*Рисунок 57. Настройки сети*

# **2.6.2.7. Modbus TCP**

Позволяет настроить доступ к управлению системой по протоколу Modbus TCP. Управление системой по Modbus имеет уровень привилегий сравнимый с уровнем доступа "Пользователь".

По протоколу Modbus возможно:

- Получать и устанавливать текущий режим работы зон и их мощность в процентах.
- Получать данные с устройств (светильников, датчиков, счетчиков и др.).
- Выполнять заданные действия по триггеру настроенной кнопки и получать текущие состояния кнопок.

# **Настройки Modbus TCP сервера**

## **Modbus включен**

Включает или отключает Modbus сервер. По-умолчанию Modbus сервер выключен.

#### **IP-адрес**

Адрес, к которому привязывается Modbus сервер. По-умолчанию 0.0.0.0 — привязывается ко всем доступным сетевым интерфейсам. Возможно задать IP-адрес определенного сетевого интерфейса, чтобы Modbus сервер был доступен только через этот интерфейс.

### **TCP-порт**

Порт привязки Modbus сервера. По-умолчанию 502 — стандартный порт Modbus TCP.

### **ID устройства**

ID по протоколу Modbus, система игнорирует запросы, если ID не совпадает.

#### **Карта Modbus**

Карта Modbus состоит из записей, которые привязывает один или несколько регистров Modbus к зонам, устройствам или пользовательским кнопкам системы (см. [Рисунок 58,](#page-51-0) ["Записи карты Modbus"](#page-51-0)).

<span id="page-51-0"></span>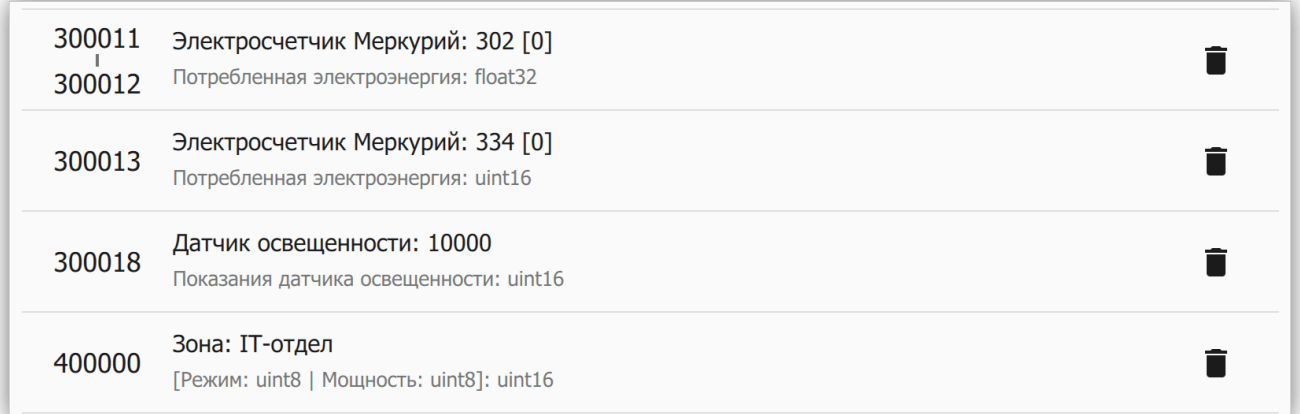

#### *Рисунок 58. Записи карты Modbus*

Все значения, записываемые в регистры Modbus пишутся в Big Endian порядке байт.

<span id="page-52-0"></span>Каждая запись в карту Modbus должна быть добавлена вручную. При добавлении записи указывается адрес начального регистра и объект привязки записи (см [Рисунок](#page-52-0) [59, "Диалог добавления записи устройства в карту Modbus"](#page-52-0)).

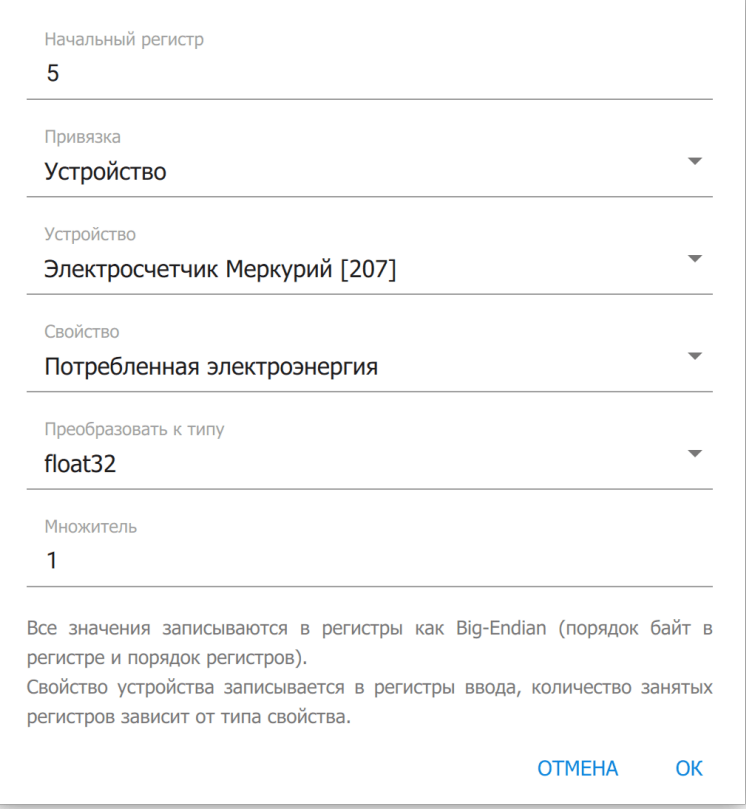

*Рисунок 59. Диалог добавления записи устройства в карту Modbus*

#### **Зоны**

Для зоны в один регистр хранения записывается режим работы зоны и ее мощность в процентах.

#### **Режим**

0x00 — автоматический режим работы; любое не нулевое значение — ручной режим работы. Система предпочитает использовать 0xFF для обозначения ручного режима.

#### **Мощность**

Проценты от 0 до 100 (или от 0x00 до 0x64 в шестнадцатеричной кодировке).

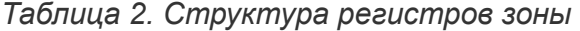

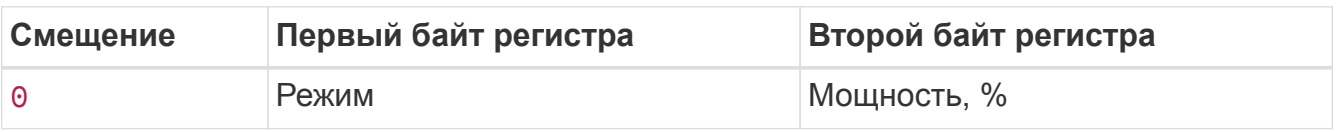

Примеры:

- 0x0064 зона в автоматическом режиме с мощностью 100%.
- 0x0032 зона в автоматическом режиме с мощностью 50%.
- 0xFF00 зона в ручном режиме с мощностью 0%.
- 0xFF50 зона в ручном режиме с мощностью 80%.

### **Устройства**

Значения свойств устройств записываются в во входные регистры, количество занимаемых регистров зависит от выбранного выходного типа.

Для устройства необходимо задать следующие параметры:

## **Свойство**

Конкретное свойство, значение которого будет записано в регистры Modbus.

## **Преобразовать к типу**

Приводит свойство к определенному типу данных и размерности. Позволяет эффективно использовать регистры для свойств, значения которых не превышают максимальную вместимость регистра.

#### **Множитель**

Значение, на которое домножается свойство перед записью в регистр. Применяется в основном для записи действительных чисел в целочисленные регистры как чисел с фиксированной запятой.

#### **Индекс элемента массива**

Актуален если выбранное свойство — массив, в этом случае в качестве значения свойства выступает выбранный элемент массива.

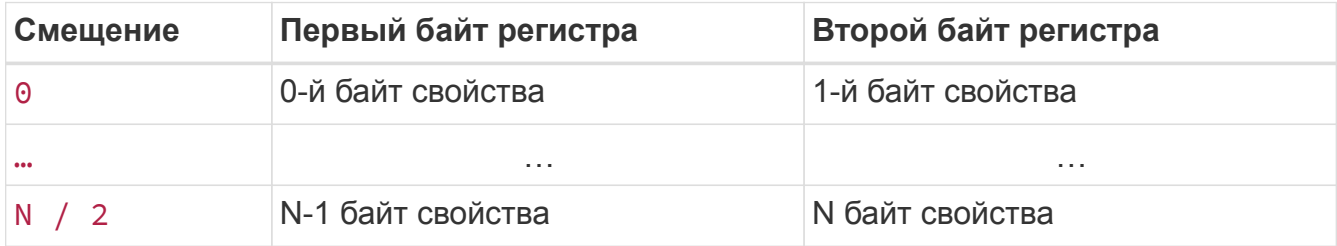

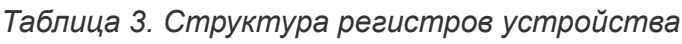

#### **Кнопки**

Состояния кнопок содержатся в регистрах флагов. Для залипающих кнопок в регистре содержится ее актуальное состояние. Не залипающая кнопка всегда значится как отжатая.

Кнопка нажимается, если в привязанный к ней регистр записано значение 1. Для не залипающей кнопки выполняется одно нажатие и значение в регистре снова переходит в 0. Для залипающей — значение в регистре остается 1, пока не будет записан 0 или кнопка не будет отжата другим воздействием.

# **2.6.3. Клиент**

Настройки клиента содержат настройки локальные для данного интерфейса программы. В большинстве случаев, эти настройки актуальны для публичных терминалов, так как они позволяют ввести дополнительные ограничения для взаимодействия пользователя с программой.

#### **2.6.3.1. PIN-код**

PIN-код позволяет ограничить доступ к интерфейсу программы, блокируя все функции управления до ввода кода. Эта функция предназначена для использования на публичных терминалах, где доступ должны иметь только одобренные пользователи.

Настройки PIN-кода имеют два пункта (см. [Рисунок 60, "Настройки PIN-кода"](#page-54-0)):

#### **Требовать PIN-код**

Включает запрос кода для взаимодействия с программой.

#### <span id="page-54-0"></span>**PIN-код**

Код для доступа.

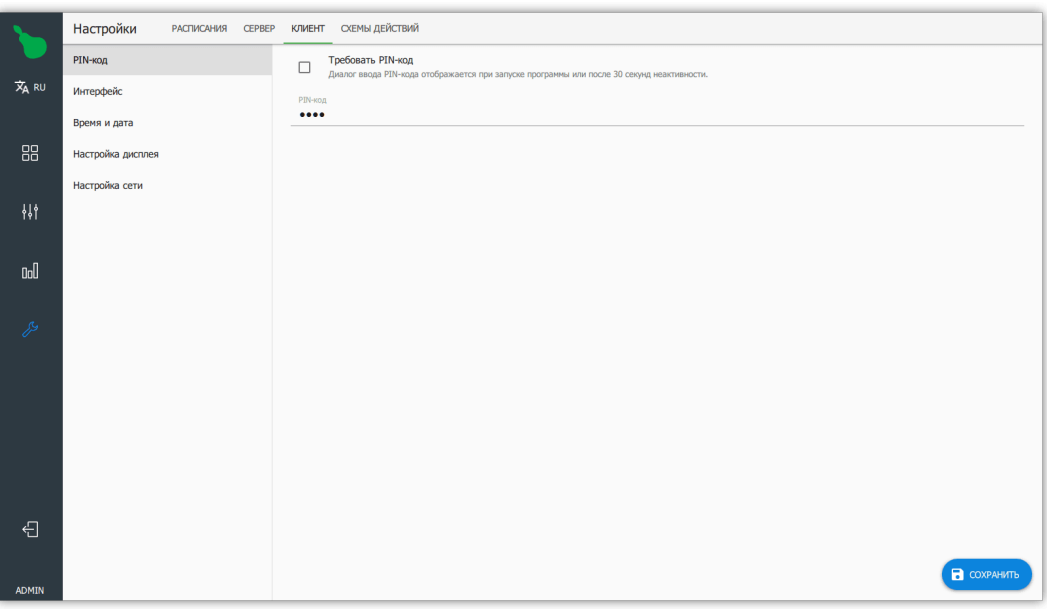

*Рисунок 60. Настройки PIN-кода*

<span id="page-54-1"></span>Если включен запрос PIN-кода, то после периода неактивности программы или сразу после запуска, программа запрашивает код для доступа (см. [Рисунок 61, "Диалог](#page-54-1) [запроса PIN-кода"\)](#page-54-1), без ввода которого остальные функции интерфейса недоступны.

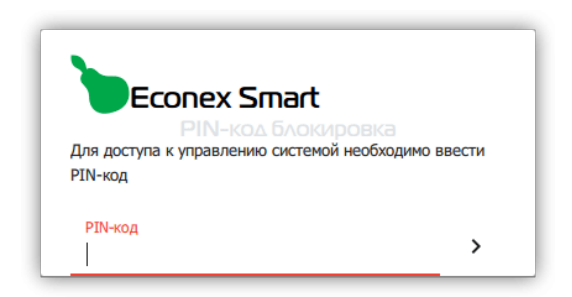

*Рисунок 61. Диалог запроса PIN-кода*

# **2.6.3.2. Интерфейс**

Настройки интерфейса содержат опции для ограничения интерфейса программы (см. [Рисунок 62, "Настройки интерфейса"](#page-55-0)), в основном эти опции нужны для настроек ограничения доступа к публичным терминалам.

<span id="page-55-0"></span>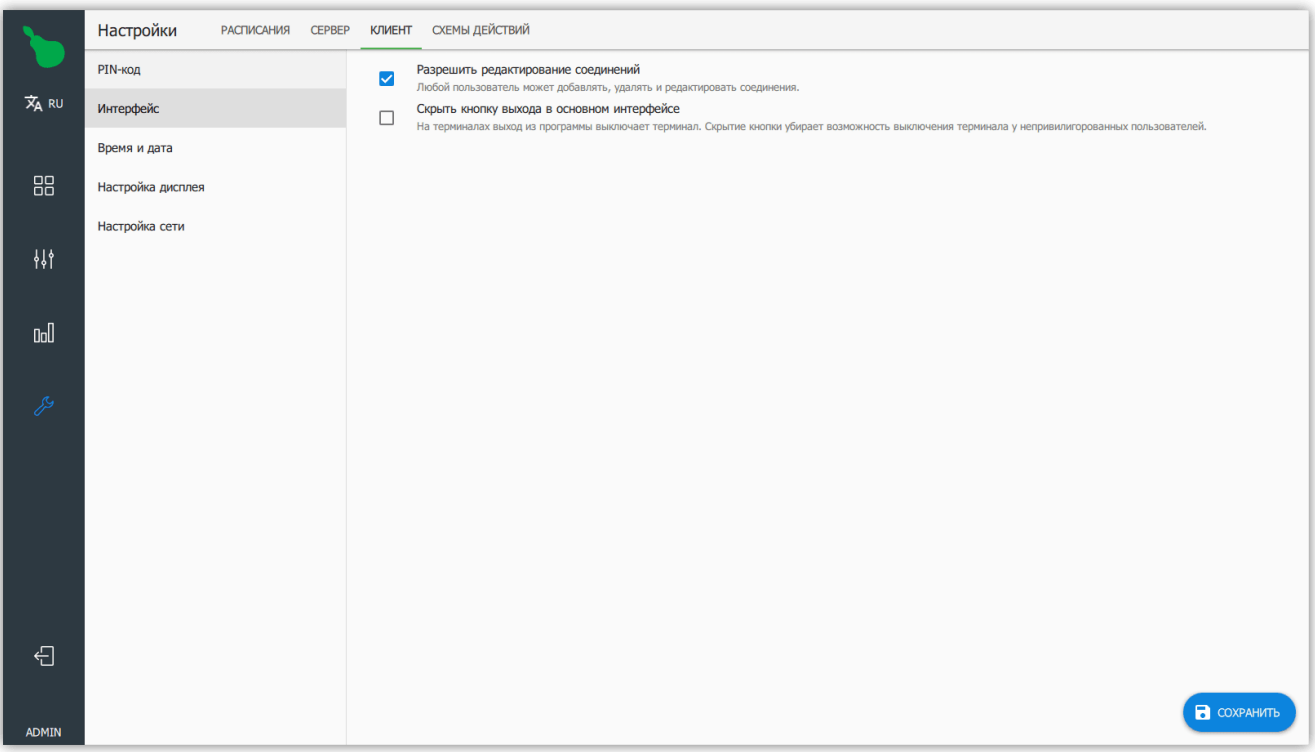

*Рисунок 62. Настройки интерфейса*

#### **Разрешить редактирование соединений**

Разрешает или запрещает редактирование подключений для неадминистративных пользователей. Если текущее подключение к серверу имеет роль администратора, то редактирование соединений будет доступно в любом случае.

#### **Скрыть кнопку выхода в основном интерфейсе**

Позволяет скрыть кнопку "Выход" и осуществлять выход из программы через кнопку "Административный выход" в настройках интерфейса клиента. Актуально для терминалов, так как кнопка выход выключает терминал.

## **2.6.3.3. Время и дата**

Позволяет настроить время на терминале, если он это поддерживает. Настройки идентичны [Пункт 2.6.2.5, "Время и дата"](#page-49-1) только для терминала, на котором запущена программа.

#### **2.6.3.4. Настройка дисплея**

Позволяет выключать экран терминала при неактивности для экономии его ресурса.

Доступные настройки:

#### **Выключать дисплей при неактивности**

Отключает экран, если не было пользовательской активности в течение настроенного интервала.

#### **Время неактивности до отключения, минуты**

Интервал ожидания активности пользователя перед отключением экрана. Под активностью полагаются — движение мыши, прикосновение к сенсорной панели, ввод с клавиатуры.

#### **2.6.3.5. Настройка сети**

Позволяет настроить сеть на терминале, без использования веб-интерфейса. Интерфейс настройки сети представляет собой несколько областей ввода: настройки DNS, настройки шлюза по-умолчанию и настройки для каждого сетевого интерфейса (см. [Рисунок 63, "Настройки сети"](#page-56-0)).

Для подробной информации о настройке сети, смотрите [Пункт 3.4, "Настройка сети"](#page-64-0).

<span id="page-56-0"></span>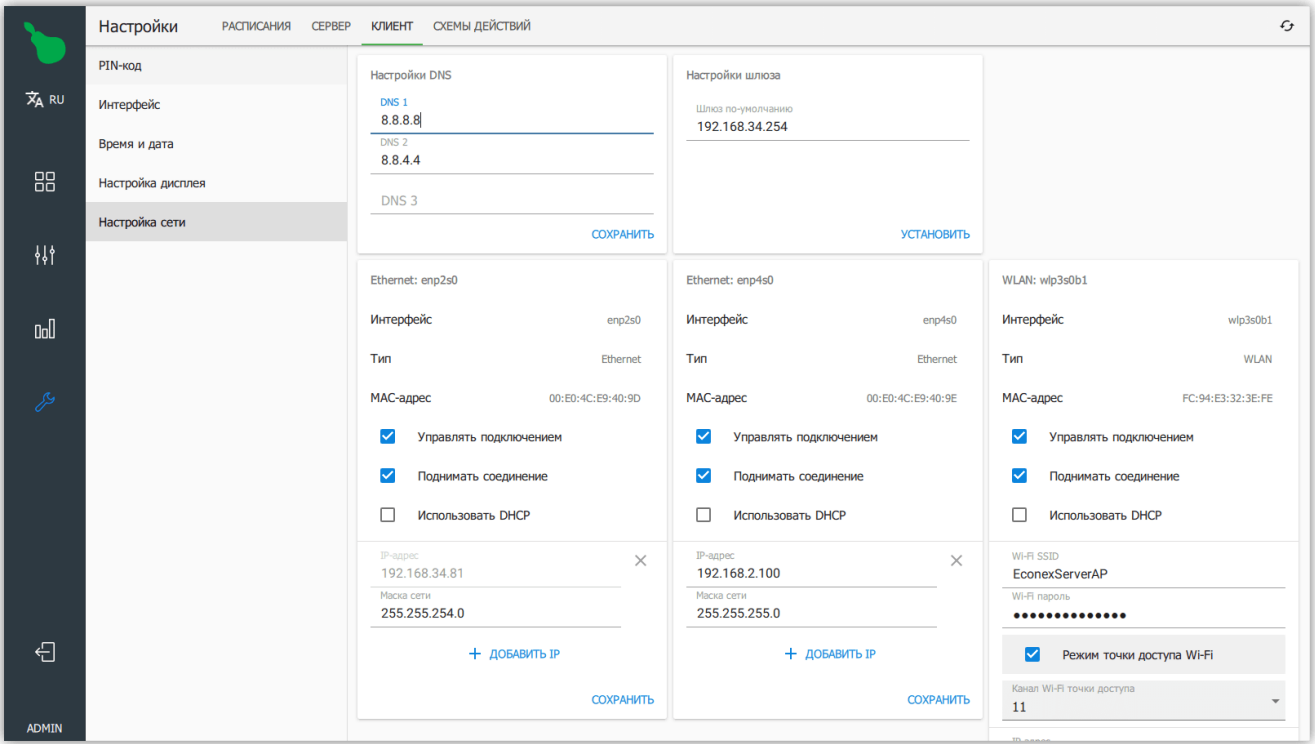

*Рисунок 63. Настройки сети*

# **2.6.4. Схемы действий**

Схемы действий позволяют задать пользовательскую логику работы системы. С помощью графической схемы, состоящей из узлов и соединений, создается действие (см. [Рисунок 64, "Схема действия"](#page-57-0)), которое может быть использовано в расписании или по нажатию кнопки.

<span id="page-57-0"></span>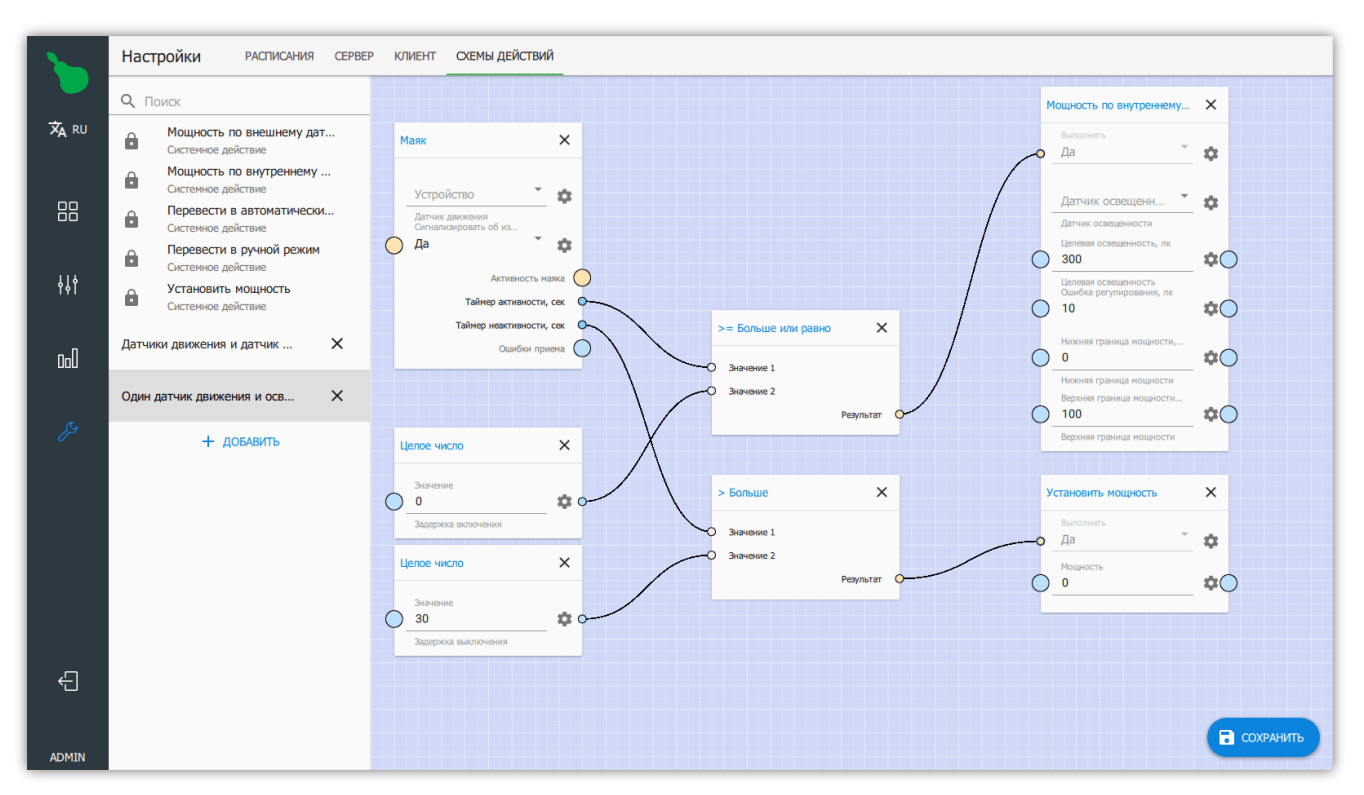

*Рисунок 64. Схема действия*

#### **2.6.4.1. Узлы**

<span id="page-57-1"></span>Узлы — основные компоненты схем действий. Узел выглядит как вертикальный прямоугольник на схеме, где на левой грани находятся входы, а на правой — выходы узла (см. [Рисунок 65, "Узел устройства "Счетчик электроэнергии""\)](#page-57-1).

![](_page_57_Picture_139.jpeg)

*Рисунок 65. Узел устройства "Счетчик электроэнергии"*

Составные компоненты узла схемы:

## **Название узла**

Находится в заголовке узла рядом с кнопкой удаления.

# **Входы**

Находятся на левой грани узла, принимают в себя входящие соединения.

# **Выходы**

Находятся справа, позволяют создавать исходящие соединения.

# **Свойства**

Поля ввода на основном рабочем поле узла, могут быть сопряжены с входом и выходом. Подключение входа отключает сопряженное поле ввода.

<span id="page-58-0"></span>Свойства имеют диалог настроек (см. [Рисунок 66, "Настройки свойства"](#page-58-0)), который позволяет ограничить возможные значения свойства, а также задать пользовательское название данного свойства. Если выбран пункт "Доступно извне", то это свойство будет доступно для настройки при редактировании расписания или кнопки с этим действием (см. [Рисунок 67, "Свойство в редакторе расписания"](#page-59-0)).

![](_page_58_Picture_77.jpeg)

*Рисунок 66. Настройки свойства*

<span id="page-59-0"></span>![](_page_59_Picture_84.jpeg)

*Рисунок 67. Свойство в редакторе расписания*

#### **Входы и выходы**

Цвет входа и выхода узла означает ожидаемый тип данных (см. [Рисунок 68, "Входы и](#page-60-0) [выходы различных типов данных"](#page-60-0)).

Значение цветов:

#### **Светло-синий**

Целое число.

#### **Синий**

Дробное число.

#### **Оранжевый**

Логическое значение.

#### **Желтый**

Строка.

#### **Сиреневый**

Список значений.

#### **Белый**

Любой из вышеперечисленных типов.

<span id="page-60-0"></span>![](_page_60_Picture_96.jpeg)

*Рисунок 68. Входы и выходы различных типов данных*

Также, вход может иметь дополнительное цветовое обозначение (см. [Рисунок 69,](#page-60-1) ["Входы с дополнительными обозначениями"](#page-60-1)):

#### **Красное кольцо**

Вход требует входящее соединение, если соединения нет, узел не будет выполняться.

#### <span id="page-60-1"></span>**Фиолетовое кольцо**

Отсутствие сигнала на этом входе не остановит выполнение узла.

| + Сложение |       | Объединение     | ×      |
|------------|-------|-----------------|--------|
| Слагаемое  |       | Первичная ветвь |        |
| Charaemoe  |       | Вторичная ветвь |        |
|            | Сумма |                 | Данные |

*Рисунок 69. Входы с дополнительными обозначениями*

#### **2.6.4.2. Логика выполнения**

Узлы схемы выполняются по очереди, начиная с узлов без входящих соединений. Узлы выполняются в таком порядке, чтобы при выполнении узла, все предыдущие связанные узлы уже были выполнены.

Узел не выполняется, если на любом из его входов (не помеченных фиолетовым кольцом) отсутствует сигнал. Сигнал может отсутствовать если на входе нет подключения и этот вход не связан со свойством, или же предыдущий в цепочке узел не передал сигнал.

С помощью узлов из категории "Контроль исполнения" возможно контролировать порядок выполнения других узлов.

Описание всех узлов и их функций смотрите в [Приложение C,](#page-86-0) *[Схемы действий, описа](#page-86-0)[ние узлов](#page-86-0)*.

# **Глава 3. Настройка Econex RF-Gate**

Econex RF-Gate имеет Web-интерфейс, предназначенный для первоначальной настройки доступа, настройки сетевых подключений и сервисного обслуживания.

## *Настройки по-умолчанию*

При первом запуске или при сбросе на заводские настройки RF-Gate имеет следующие параметры:

## **Имя пользователя**

admin

![](_page_61_Picture_7.jpeg)

admin

**Пароль**

# **IP-адрес LAN 1**

192.168.1.100

# **IP-адрес LAN 2**

192.168.2.100

# **Маска подсети**

255.255.255.0

# **3.1. Вход в Web-интерфейс**

Доступ к Web-интерфейсу осуществляется с помощью интернет-браузера по сетевому адресу RF-Gate (по-умолчанию 192.168.1.100).

При подключении к Web-интерфейсу, пользователь видит страницу авторизации, как показано на рисунке [Рисунок 70, "Страница авторизации"](#page-62-0). Доступ к настройкам имеют все пользователи с уровнем доступа "Администратор". По умолчанию существует только один пользователь с логином/паролем admin/admin.

<span id="page-62-0"></span>![](_page_62_Picture_50.jpeg)

*Рисунок 70. Страница авторизации*

# **3.2. Обзор Web-интерфейса**

Web-интерфейс состоит из следующих страниц:

### **Обзор**

Общие сведения о состоянии системы.

#### **Настройка сети**

Настройка Ethernet и Wi-Fi.

#### **Настройка времени**

Настройка текущего времени, часового пояса и синхронизации с интернет-временем.

#### **Управление пользователями**

Добавление, удаление и редактирование пользователей.

#### **Сервисное обслуживание**

Обновление прошивки, резервное копирование и восстановление, настройка графического вывода, перезагрузка, сброс настроек.

# **3.3. Обзор**

Страница "Обзор" содержит краткое описание текущего состояния устройства: версию прошивки, последнее время включения, текущее время, а также описание активных сетевых подключений (см. [Рисунок 71, "Общий вид веб-интерфейса, вкладка Обзор"](#page-63-0)).

<span id="page-63-0"></span>

| Econex Smart: Конфигуратор  |                                       |                                                         |                                      |          | Русский |  |  |
|-----------------------------|---------------------------------------|---------------------------------------------------------|--------------------------------------|----------|---------|--|--|
| Обзор                       | Обзор                                 |                                                         |                                      |          |         |  |  |
| Настройка сети<br>Настройка | Информация о системе                  |                                                         |                                      |          |         |  |  |
| времени                     | Версия прошивки                       |                                                         | EconexSmart 4.2.1 Build: N/A         |          |         |  |  |
| Управление                  | 28.03.2021, 14:10:23<br>Текущее время |                                                         |                                      |          |         |  |  |
| пользователями              | Время включения                       | 28.03.2021, 14:08:33                                    |                                      |          |         |  |  |
| Сервисное<br>обслуживание   | Данные ОС                             | linux 4.19.2-1-MANJARO x86_64 x86_64-little_endian-lp64 |                                      |          |         |  |  |
|                             | Состояние сети                        |                                                         |                                      |          |         |  |  |
|                             | Название                              | Тип                                                     | IP-адреса                            | Включено |         |  |  |
|                             | enp3s0                                | Ethernet                                                | 192.168.34.80/23                     | ے        |         |  |  |
|                             |                                       |                                                         | 192.168.1.180/24<br>192.168.2.181/24 |          |         |  |  |
|                             | wlp4s0b1                              | WLAN                                                    | 192.168.5.254/24                     | ✔        |         |  |  |
|                             |                                       |                                                         |                                      |          |         |  |  |

*Рисунок 71. Общий вид веб-интерфейса, вкладка Обзор*

# <span id="page-64-0"></span>**3.4. Настройка сети**

Страница настроек сети содержит две вкладки настроек: настройки сетевых подключений и настройки DNS-серверов с настройками шлюза по-умолчанию.

Возможно два основных вида подключения:

# **Ethernet**

Проводное подключение.

# **WLAN**

Беспроводное подключение, может работать как клиент и как точка доступа.

# **3.4.1. Настройки Ethernet**

Настройки Ethernet подключения позволяют задать IP-адрес и маску сети для определенного сетевого интерфейса RF-Gate. Каждый сетевой интерфейс может иметь несколько IP-адресов (см. [Рисунок 72, "Свойства Ethernet подключения"\)](#page-64-1).

<span id="page-64-1"></span>![](_page_64_Picture_65.jpeg)

*Рисунок 72. Свойства Ethernet подключения*

Свойства подключения:

#### **Интерфейс**

Название физического сетевого интерфейса.

#### **Тип**

Физический тип подключения, Ethernet или WiFi.

#### **MAC-адрес**

Физический адрес интерфейса

#### **Управлять этим подключением**

Если пункт деактивирован, то система не применяет настройки к этому подключению. Полезно для случаев, где подключение управляется внешними программами.

#### **Поднимать соединение**

Если пункт деактивирован, то подключение будет принудительно отключено.

#### **Использовать DHCP**

Если пункт активирован, подключение получает свой IP-адрес c внешнего DHCP-сервера.

#### **Список IP-адресов и масок сети**

Здесь задаются статические IP-адреса подключения. Этот пункт не активен, если выбран пункт "Использовать DHCP".

# **3.4.2. Настройки Wi-Fi**

Если тип подключения — Wi-Fi, то подключение имеет дополнительные свойства (см. [Рисунок 73, "Свойства Wi-Fi подключения"](#page-66-0)). Wi-Fi подключение может работать в двух режимах: клиент и точка доступа.

Свойства специфичные для Wi-Fi подключения

• В режиме клиента, RF-Gate подключается к уже существующей Wi-Fi сети.

#### **Wi-Fi SSID**

Название точки доступа, к которой происходит подключение.

#### **Пароль Wi-Fi**

Пароль для доступа к сети.

• В режиме точки доступа, RF-Gate создает собственную Wi-Fi сеть и ожидает подключения клиентов.

#### **Wi-Fi SSID**

Название создаваемой точки доступа.

# **Пароль Wi-Fi**

Пароль для доступа к созданной сети.

## **Канал точки доступа**

Канал Wi-Fi сети, служит для выбора частотного диапазона. В большинстве случаев, можно оставить значение по-умолчанию; изменение имеет смысл, если поблизости есть Wi-Fi роутеры уже работающие на данном канале.

#### <span id="page-66-0"></span>**Список IP-адресов и масок сети**

В режиме точки доступа, RF-Gate выступает в качестве DHCP-сервера, поэтому все подключенные клиенты будут получать IP-адрес в подсети, заданной в этом списке.

![](_page_66_Picture_55.jpeg)

*Рисунок 73. Свойства Wi-Fi подключения*

# **3.4.3. Настройки DNS и Шлюза**

Эта вкладка задает общие настройки для всех сетевых подключений (см. [Рисунок 74,](#page-67-0) ["Настройки сети: настройки шлюза и DNS"](#page-67-0)).

#### **Шлюз по-умолчанию**

IP-адрес шлюза для доступа к интернету или другим подсетям.

#### **Настройки DNS**

<span id="page-67-0"></span>Перечисление DNS-серверов, к которым RF-Gate обращается для разрешения доменных имён. Поддерживается до 3 DNS-серверов.

![](_page_67_Picture_52.jpeg)

*Рисунок 74. Настройки сети: настройки шлюза и DNS*

# **3.5. Настройка времени**

Позволяет настраивать время, часовой пояс и синхронизацию с сервером интернет-времени (NTP) на RF-Gate (см. [Рисунок 75, "Настройка времени"\)](#page-68-0).

Если включена синхронизация с NTP, то дата и время устанавливаются по информации из сети, пользователь должен выбрать часовой пояс для корректного отображения времени.

Если синхронизация с NTP не включена, то дата и время задаётся пользователем, часовой пояс в этом случае отвечает за корректный переход на зимнее и летнее время.

<span id="page-68-0"></span>![](_page_68_Picture_48.jpeg)

*Рисунок 75. Настройка времени*

# **3.6. Управление пользователями**

Позволяет добавлять, удалять и устанавливать права доступа для пользователей. Пользователи отображаются таблицей, где в колонках значатся логин, пароль и привилегии доступа (см. [Рисунок 76, "Управление пользователями и доступом"\)](#page-69-0). Расширенный функционал доступен через основной интерфейс Econex Smart, смотрите [Пункт](#page-43-1) [2.6.2.3, "Пользователи и доступ".](#page-43-1)

<span id="page-69-0"></span>![](_page_69_Picture_41.jpeg)

*Рисунок 76. Управление пользователями и доступом*

# **3.7. Сервисное обслуживание**

Страница "Сервисное обслуживание" служит для работы с резервными копиями конфигурации, обновлениями прошивки и настройками включенных сервисов RF-Gate (см. [Рисунок 77, "Страница сервисного обслуживания"](#page-70-0)).

Сервисное обслуживание позволяет выполнить следующие действия:

- Обновление прошивки.
- Сохранение резервной копии конфигурации.
- Восстановление резервной копии конфигурации.
- Включение/выключение графического интерфейса.
- Калибровку touch-панели, если поддерживается.
- Сброс всех настроек на заводские.
- Перезагрузку устройства.

<span id="page-70-0"></span>![](_page_70_Picture_81.jpeg)

*Рисунок 77. Страница сервисного обслуживания*

# **3.7.1. Восстановление резервной копии**

<span id="page-71-0"></span>Для восстановления резервной копии, во вкладке "Конфигурация" нажмите на кнопку "Обзор" и выберите файл резервной копии конфигурации с расширением ".ecb2". Нажмите на кнопку "Восстановить конфигурацию" (см. [Рисунок 78, "Вкладка конфи](#page-71-0)[гурации"](#page-71-0)) для загрузки выбранного файла и применения конфигурации.

![](_page_71_Picture_100.jpeg)

*Рисунок 78. Вкладка конфигурации*

После восстановления конфигурации сервер перезапустится и браузер перейдёт на страницу авторизации пользователя.

# **3.7.2. Сохранение резервной копии**

Для сохранения резервной копии конфигурации, во вкладке "Конфигурация" нажмите кнопку "Сохранить конфигурацию" или "Сохранить конфигурацию со статистикой", браузер предложит скачать файл формата ".ecb2" с резервной копией. В случае сохранения конфигурации со статистикой загрузка файла может занять длительное время из-за размера статистики.

### **3.7.2.1. Описание структуры резервной копии**

При необходимости, файл резервной копии (с расширением .ecb2) можно отредактировать открыв его любым zip-совместимым архиватором (7-zip, WinRAR и др.). Редактирование файла резервной копии может быть полезно, когда необходимо восстановить только часть сохраненных данных.
Содержимое файла:

- Папка backend содержит настройки объектов, зон, устройств, расписаний и прочих параметров, связанных с управлением системой.
	- Папка imagelayers содержит изображения, загруженные в систему.
	- Файлы storage.sqlite база данных конфигурации, содержит в себе все настройки относящиеся к управлению устройствами системы.
	- Файлы view3d\_items\_storage.sqlite база данных 3D моделей, загруженных в систему.
- Папка configurator
	- Файл network settings.json содержит сетевые настройки сервера, удаление этого файла из резервной копии позволит восстановить копию на устройстве с отличными от оригинала сетевыми настройками без перезаписи текущих сетевых настроек.
- Папка db
	- Файлы client\_connections.sqlite база данных подключений, настроенных в интерфейсе пользователя.
	- Файлы poweron\_statistics.sqlite база данных наработки устройств.
	- Файлы statistics.sqlite база данных статистики устройств.
	- Файлы systemlog.sqlite журнал событий системы.
	- Файл users.sqlite база данных пользователей системы.

# **3.7.3. Прошивка**

<span id="page-73-0"></span>Для обновления прошивки, необходимо во вкладке "Прошивка" выбрать файл с расширением ".ef2" и нажать кнопку "Прошить" (см. [Рисунок 79, "Вкладка "Прошивка""\)](#page-73-0). После выполнения операции, веб-интерфейс и сервер перезапустятся и браузер перейдёт на страницу авторизации пользователя.

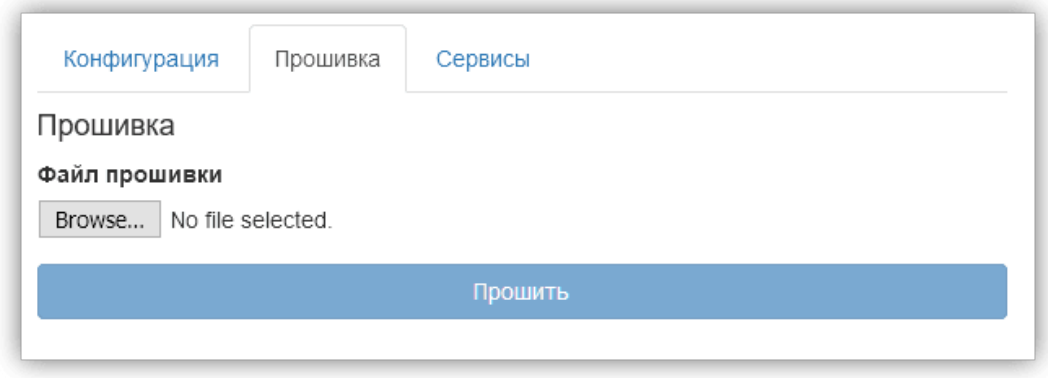

*Рисунок 79. Вкладка "Прошивка"*

Отчет об успешности выполненной прошивки будет доступен на вкладке ["Обзор".](#page-63-0)

# **3.7.4. Сервисы**

<span id="page-73-1"></span>Если устройство — это терминал или к видео выводу RF-Gate подключён сенсорный экран, то возможно запустить графический интерфейс Econex Smart на устройстве. Для включения или отключения графического интерфейса, установите галочку "Включить GUI" в желаемое положение (см. [Рисунок 80, "Управление графическим интерфейсом](#page-73-1) [RF-Gate"](#page-73-1)).

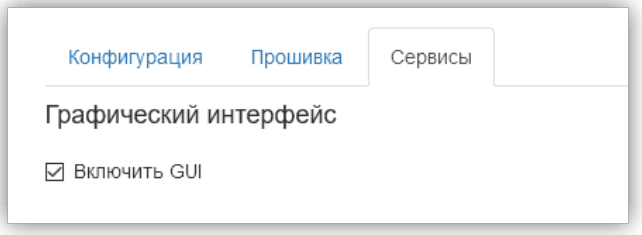

*Рисунок 80. Управление графическим интерфейсом RF-Gate*

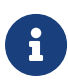

Для некоторых touch-панелей доступна функция калибровки, в случае, если регистрируемые нажатия не соответствуют реальности. Для запуска программы калибровки, нажмите "Откалибровать сенсорный экран". После запуска программы следуйте инструкциям на экране до её завершения.

# <span id="page-74-0"></span>**Приложение A: Список поддерживаемых устройств**

Каждое из устройств имеет два типа параметров: Свойства:: Задаются при настройке устройства и не меняются в процессе использования. Состояние:: Меняются во время взаимодействия с устройством. Некоторые из параметров позволяют изменение со стороны пользователя для управления конечным устройством.

# **A.1. Светильник**

Основное устройство в системе управления освещением, представляет собой светильник с изменяемой мощностью освещения.

#### Свойства:

#### **Интервал повторной отправки управления, мс**

Задает интервал через который команда управления повторно отсылается светильнику. Повторная отправка управления светильнику необходима в случае потери пакетов при радио-передаче.

#### **Требует команду для реле**

Некоторые старые модели светильников требуют дополнительную команду для управления реле на цепи питания.

#### **Опрос состояния**

LoRa и RS485 светильники поддерживают опрос состояния для выявления проблем связи со светильниками. Если свойство включено, то светильник будет опрашиваться с интервалом заданным в свойстве Интервал опроса состояния. При выявлении проблем, информация будет отображена на карточке светильника и на зоне, к которой он принадлежит.

#### **Интервал опроса состояния, мс**

Интервал опроса состояния светильника в миллисекундах.

#### Состояние:

#### **Мощность светильника, %**

Численное значение. От 0 до 100.

- Вход желаемая мощность светильника, управляет конечным устройством.
- Выход текущая мощность светильника, отображается на зонах.

#### **Ошибки приема**

Численное значение. От 0 и неограниченно.

- Вход отсутствует.
- Выход количество последовательных ошибок общения с устройством.

### **Мощность сигнала, дБм**

Численное значение в dBm. От -200 до 0. Чем ближе к 0, тем лучше сигнал.

- Вход отсутствует.
- Выход текущая мощность приема в dBm.

# **A.2. Датчик освещенности**

Датчик освещенности, сообщающий текущее значение освещенности в люксах по запросу от системы управления.

## Свойства:

### **Интервал опроса состояния, мс**

Определяет как часто система запрашивает показания освещенности. Интервал задается в миллисекундах.

### **Множитель нормализации**

Определяет множитель, на который домножается значение, полученное с датчика. По-умолчанию датчик сообщает значения в миллилюксах, поэтому, для преобразования значения в люксы, значение равно 0.001. Также это свойство может быть использовано для калибровки показаний датчика.

#### Состояние:

#### **Освещенность, лк**

Численное значение.

- Вход отсутствует.
- Выход текущая освещенность в люках.

#### **Ошибки приема**

Численное значение. От 0 и неограниченно.

- Вход отсутствует.
- Выход количество последовательных ошибок общения с устройством.

#### **Мощность сигнала, дБм**

Численное значение в dBm. От −200 до 0. Чем ближе к 0, тем лучше сигнал.

- Вход отсутствует.
- Выход текущая мощность приема в dBm.

# **A.3. Контактор 16**

Устройство, имеющее до 16-ти переключателей, которые можно включать или отключать. Позволяет при настройке выбрать список управляемых переключателей.

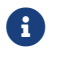

Позволяет управлять как устройством Контактор 16, так и Контактор 4.

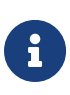

Устройство работает в связке с устройствами Econex RF-RS485, LR-RS485 или в прямом режиме через подключение шины RS-485 к серверу.

Свойства:

#### **Адрес контактора (по шине RS-485)**

Адрес контактора, указанный на устройстве.

#### **Реле 1-16**

Позволяет выбрать переключатели, управляемые этим устройством. Можно иметь несколько настроенных устройств с одинаковыми адресами, но разными выбранными переключателями, для независимого управления.

#### **Интервал повтора управления, мс**

Задает интервал через который команда управления повторно отсылается контактору. Повторная отправка управления необходима в случае потери пакетов.

#### **Задержка последовательных команд, мс**

Задает задержку между отправкой последовательных команд управления реле. Может быть необходимо при быстрых каналах связи и медленном устройстве контактора.

#### Состояние:

#### **Состояние реле**

Численное значение. 0 - выключено, любое другое значение - включено.

- Вход желаемое состояние управляемых переключателей, управляет конечным устройством.
- Выход текущее состояние управляемых переключателей.

# **A.4. Сенсор-контакт 6**

Датчик сухого контакта. Устройство, которое определяет состояние его входов (замкнуты или разомкнуты). Если вход меняет свое состояние, датчик автоматически сообщает об этом системе.

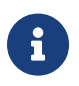

Устройство работает в связке с устройствами Econex RF-RS485, LR-RS485 или в прямом режиме через подключение шины RS-485 к серверу.

Свойства:

#### **Адрес датчика (по шине RS-485)**

Адрес контактора, указанный на устройстве.

#### **Срабатывать, если**

Датчик активируется если:

- ИЛИ (OR) любой из выбранных входов замкнут.
- И (AND) все из выбранных входов замкнуты.

#### **Вход 1-6**

Позволяет выбрать входы, за которыми следит это устройство. Можно иметь несколько настроенных устройств с одинаковыми адресами, но разными комбинациями отслеживаемых входов.

#### **Интервал опроса состояния, мс**

Определяет как часто система запрашивает текущее состояние входов. Интервал задается в миллисекундах. Устройство само сообщает о состоянии входов, но дополнительный опрос помогает избежать потери информации при плохой радиосвязи.

Состояние:

#### **Суммарное состояние датчика сухого контакта**

Логическое значение.

- Вход отсутствует.
- Выход отслеживаемые входы замкнуты так, что они удовлетворяют условию активации.

#### **Состояние входа №1-6**

Логическое значение.

- Вход отсутствует.
- Выход текущее состояние входа.

#### **Время активности, сек**

Численное значение.

• Вход - отсутствует.

• Выход - время с момента замыкания входов датчика

### **Время неактивности, сек**

Численное значение.

- Вход отсутствует.
- Выход время с момента размыкания входов датчика

### **Ошибки приема**

Численное значение. От 0 и неограниченно.

- Вход отсутствует.
- Выход количество последовательных ошибок общения с устройством.

### **Мощность сигнала, дБм**

Численное значение в dBm. От -200 до 0. Чем ближе к 0, тем лучше сигнал.

- Вход отсутствует.
- Выход текущая мощность приема в dBm.

# **A.5. Электросчетчик Меркурий**

Электросчетчик Меркурий, модель 230, сообщает текущую информацию об энергопотреблении.

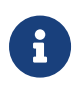

Устройство работает в связке с устройствами Econex RF-RS485, LR-RS485 или в прямом режиме через подключение шины RS-485 к серверу.

Свойства:

#### **Адрес счетчика (по шине RS-485)**

Адрес счетчика, заданный производителем.

#### **Интервал опроса состояния, мс**

Определяет как часто система запрашивает текущие показания счетчика. Интервал задается в миллисекундах.

#### **Пароль для доступа**

Пароль для считывания данных со счетчика, 6 значений через запятую. Пароль настраивается через программу конфигурации счетчика, по умолчанию пароль - 1,1,1,1,1,1.

#### **Название счетчика**

Пользовательское название для счетчика для более простой идентификации счетчика в статистике и списке устройства.

### Состояние:

## **Напряжения, В**

Массив численных значений.

- Вход отсутствует.
- Выход текущие напряжения по трем фазам в Вольтах.

## **Силы тока, А**

Массив численных значений.

- Вход отсутствует.
- Выход текущие силы тока по трем фазам в Амперах.

### **Мощности, Вт**

Массив численных значений.

- Вход отсутствует.
- Выход текущие прямые активные мощности по трем фазам в Ваттах.

#### **Косинусы**

Массив численных значений.

- Вход отсутствует.
- Выход текущие значения *cos*ϕ по трем фазам в Ваттах.

#### **Потребленная энергия, кВт-ч**

Численное значение.

- Вход отсутствует.
- Выход текущее значение накопленной потребленной электроэнергии.

#### **Ошибки приема**

Численное значение. От 0 и неограниченно.

- Вход отсутствует.
- Выход количество последовательных ошибок общения с устройством.

#### **Мощность сигнала, дБм**

Численное значение в dBm. От −200 до 0. Чем ближе к 0, тем лучше сигнал.

- Вход отсутствует.
- Выход текущая мощность приема в dBm.

# **A.6. Электросчетчик Энергомера**

Электросчетчик Энергомера, модели CE301 и CE303, сообщает текущую информацию об энергопотреблении.

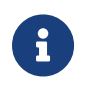

Устройство работает в связке с устройствами Econex RF-RS485, LR-RS485 или в прямом режиме через подключение шины RS-485 к серверу.

Свойства:

#### **Адрес счетчика (по шине RS-485)**

Адрес счетчика, заданный производителем.

#### **Интервал опроса состояния, мс**

Определяет как часто система запрашивает текущие показания счетчика. Интервал задается в миллисекундах.

#### **Название счетчика**

Пользовательское название для счетчика для более простой идентификации счетчика в статистике и списке устройства.

#### Состояние:

#### **Напряжения, В**

Массив численных значений.

- Вход отсутствует.
- Выход текущие напряжения по трем фазам в Вольтах.

#### **Силы тока, А**

Массив численных значений.

- Вход отсутствует.
- Выход текущие силы тока по трем фазам в Амперах.

#### **Мощности, Вт**

Массив численных значений.

- Вход отсутствует.
- Выход текущие прямые активные мощности по трем фазам в Ваттах.

#### **Косинусы**

Массив численных значений.

- Вход отсутствует.
- Выход текущие значения *cos*ϕ по трем фазам в Ваттах.

#### **Потребленная энергия, кВт-ч**

Численное значение.

- Вход отсутствует.
- Выход текущее значение накопленной потребленной электроэнергии.

## **Ошибки приема**

Численное значение. От 0 и неограниченно.

- Вход отсутствует.
- Выход количество последовательных ошибок общения с устройством.

## **Мощность сигнала, дБм**

Численное значение в dBm. От −200 до 0. Чем ближе к 0, тем лучше сигнал.

- Вход отсутствует.
- Выход текущая мощность приема в dBm.

# **A.7. Маяк**

Устройство, которое слушает радио-эфир на наличие сообщений от заданного адреса. Если сообщения присутствуют за заданный интервал - маяк активен, иначе - неактивен.

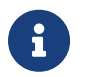

Маяк может слушать радио-эфир на сообщения от любых конечных устройств, будь то светильник, датчик освещенности или даже счетчик.

#### Свойства:

#### **Интервал ожидания маяка, мс**

Задает интервал ожидания сообщения от устройства, если за заданный интервал не было сообщений, маяк деактивируется. Интервал задается в миллисекундах.

Состояние:

#### **Активность маяка**

Логическое значение.

- Вход отсутствует.
- Выход текущее состояние маяка.

#### **Последние полученные данные**

Массив чисел.

- Вход отсутствует.
- Выход массив байт, содержащий в себе последнее полученное из эфира сообщение.

#### **Время активности, сек**

Численное значение.

- Вход отсутствует.
- Выход время с момента активации маяка

#### **Время неактивности, сек**

Численное значение.

- Вход отсутствует.
- Выход время с момента деактивации маяка

### **Ошибки приема**

Численное значение. От 0 и неограниченно.

- Вход отсутствует.
- Выход количество последовательных ошибок общения с устройством.

### **Мощность сигнала, дБм**

Численное значение в dBm. От -200 до 0. Чем ближе к 0, тем лучше сигнал.

- Вход отсутствует.
- Выход текущая мощность приема в dBm.

# **A.8. Датчик температуры**

Датчик температуры, сообщающий текущее значение температуры в градусах Цельсия по запросу от системы управления.

#### Свойства:

#### **Интервал опроса состояния, мс**

Определяет как часто система запрашивает показания датчика. Интервал задается в миллисекундах.

#### Состояние:

#### **Температура, C**

Численное значение.

- Вход отсутствует.
- Выход текущая температура в градусах Цельсия.

#### **Ошибки приема**

Численное значение. От 0 и неограниченно.

- Вход отсутствует.
- Выход количество последовательных ошибок общения с устройством.

#### **Мощность сигнала, дБм**

Численное значение в dBm. От -200 до 0. Чем ближе к 0, тем лучше сигнал.

- Вход отсутствует.
- Выход текущая мощность приема в dBm.

# **Приложение B: Стандартные системные действия**

Автоматизация управления в системе осуществляется с помощью действий, которые активируются по расписанию или пользователем в ручном режиме.

Любое взаимодействие с конечными устройствами происходит в результате выполнения некого действия. Например, даже ручная установка яркости на вкладке ["Рабочий](#page-17-0) [стол"](#page-17-0) на самом деле выполняет действия ["Перевести в ручной режим"](#page-83-0) и ["Установить](#page-83-1) [мощность"](#page-83-1).

Каждому действию задается список устройств, над которыми оно выполняется. В случае расписания - это список зон в настройках расписания, который подставляется в каждое действие в расписании. В случае кнопки - это список зон, который явно задается каждому действию.

# **B.1. Действия: управление**

## <span id="page-83-0"></span>**B.1.1. Перевести в ручной режим**

Переводит все устройства в заданных зонах в ручной режим управления.

## **B.1.2. Перевести в автоматический режим**

Переводит все устройства в заданных зонах в автоматический режим управления.

## <span id="page-83-1"></span>**B.1.3. Установить мощность**

Устанавливает мощность (свойство power), для всех устройств в зонах, которые это поддерживают. Например светильники и контакторы поддерживают установку мощности, где контакторы включаются, если мощность больше 0%.

Параметры:

#### **Мощность, %**

Численное значение мощности от 0 до 100.

### **B.1.4. Мощность по внешнему датчику освещенности**

Устанавливает мощность светильников по заданным параметрам и данным с датчика освещенности, который измеряет только естественную освещенность.

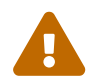

 Освещенность, измеряемая датчиком в этом действии, не должна зависеть от системы управления.

Параметры:

### **Датчик освещенности**

Устройство датчика освещенности.

### **Мощность 100%, если освещенность меньше**

Задает нижний порог допустимой освещенности. Если освещенность меньше или равна этому значению, то светильники выводятся на 100% мощности.

### **Мощность 0%, если освещенность больше**

Задает верхний порог допустимой освещенности. Если освещенность больше или равна этому значению, то светильники будут выключены (0% мощности).

### **Нижняя граница мощности, %**

Минимальная мощность светильника, которую может задать действие.

### **Верхняя граница мощности, %**

Маскимальная мощность светильника, которую может задать действие.

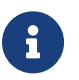

Если освещенность находится между верхним и нижним порогом, то светильники пропорционально диммируются.

## **B.1.5. Мощность по внутреннему датчику освещенности**

Устанавливает мощность светильников по заданным параметрам и данным с датчика освещенности, который измеряет освещенность в зоне действия светильников.

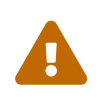

Датчик должен видеть результаты изменения освещенности при изменении мощности светильников. Идеально датчик должен находится на рабочей поверхности, куда светит светильник.

Параметры:

#### **Датчик освещенности**

Устройство датчика освещенности.

#### **Целевая освещенность, лк**

Освещенность в люксах, которую система будет стремиться поддерживать путем изменения мощности светильников.

#### **Ошибка регулирования, лк**

Отклонение показаний датчика от целевой мощности, при котором начинается регулирование. Позволяет избежать скачков мощности светильника при незначительных изменениях показаний датчика.

#### **Нижняя граница мощности, %**

Минимальная мощность светильника, которую может задать действие.

## **Верхняя граница мощности, %**

Маскимальная мощность светильника, которую может задать действие.

# **Приложение C: Схемы действий, описание узлов**

# **C.1. Типы данных**

## **Целое число**

#### *Описание:*

Позволяет задать целое число или привести другой тип данных к целому числу.

Свойства:

#### **Значение**

Целое число.

Входы:

#### **Значение**

Целое число или тип данных, приводимый к числу.

Выходы:

#### **Значение**

Целое число.

# **Дробное число**

#### *Описание:*

Позволяет задать дробное число или привести другой тип данных к дробному числу.

Свойства:

#### **Значение**

Дробное число.

Входы:

#### **Значение**

Дробное число или тип данных, приводимый к числу.

Выходы:

#### **Значение**

Дробное число.

## **Логическое значение**

#### *Описание:*

Позволяет задать логическое значение ИСТИНА или ЛОЖЬ.

#### Свойства:

#### **Значение**

Логическое значение.

#### Входы:

#### **Значение**

Любой тип данных будет приведен к логическому значению.

- Числа истина, если не равно 0.
- Строка и список истина, если не нулевой длины.
- Сущность истина, если существует.
- Перечисление истина, если индекс не равен 0.

#### Выходы:

#### **Значение**

Логическое значение.

## **Строка**

*Описание:*

Позволяет задать текстовую строку.

Свойства:

#### **Содержимое**

Строка.

Входы:

#### **Содержимое**

Любой тип данных будет приведен к строковому отображению.

#### Выходы:

#### **Содержимое**

Строка.

# **Список**

*Описание:*

Позволяет задать список из значений выбранного типа.

Свойства:

#### **Содержимое**

Список.

Входы:

#### **Содержимое**

Любой тип данных, кроме списка, будет приведен к списку из одного элемента.

Выходы:

#### **Содержимое**

Список.

# **Перечисление**

#### *Описание:*

Позволяет задать перечисление. Перечисление это список строк и индекс текущей выбранной строки. В большинстве случаев может выступать как целое число, но позволяет пользователю видеть читаемые текстовые значения.

Свойства:

#### **Содержимое**

Перечисление.

Входы:

#### **Содержимое**

Целое число или другое перечисление. Если на входе целое число, то устанавливается индекс.

Выходы:

#### **Содержимое**

Перечисление.

# **Переменная**

#### *Описание:*

Не является типом данных, но позволяет сохранять и загружать данные из памяти. Переменные полезны в случае, если действие должно запоминать значения между выполнениями. Также переменные удобны в случае, если нужно использовать одно значение в нескольких частях схемы.

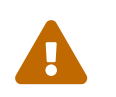

 Значение переменной сбрасывается, если действие деактивируется (например, в конце отрезка расписания или при отжатии кнопки).

#### Свойства:

#### **Название переменной**

Строка. Каждая переменная имеет название, несколько узлов с одинаковым названием будут обращаться к одной переменной.

#### Входы:

#### **Сохранить**

Любой тип данных. Сохраняет значение в память.

#### **Начальное значение**

Любой тип данных. Значение переменной при первой активации действия, если не установлена, то переменная в начале не имеет значения.

#### Выходы:

#### **Содержимое**

Любой тип данных. Загружает значение из памяти.

# **C.2. Математические операции**

Для тривиальных математических операций здесь не упоминаются входы и выходы для избегания описания очевидного.

# **Сложение**

Складывает два числа и выдает результат.

# **Вычитание**

Вычитает из первого числа второе и выдает результат.

# **Умножение**

Перемножает два числа и выдает результат.

# **Деление**

Делит первое число на второе и выдает результат. Если первое число - целое, то результат - целочисленное деление.

# **Аккумулятор**

Накапливает значение при каждом выполнении узла.

#### Свойства:

#### **Начальное значение**

Дробное число. Начальное значение, хранящееся в аккумуляторе.

#### Входы:

#### **Слагаемое**

Дробное число. Когда на этот вход поступает значение, оно прибавляется к накопленному значению.

### **Сброс**

Логическое значение. Сбрасывает накопленное значение на начальное.

Выходы:

#### **Накопленное значение**

Дробное число.

## **Счетчик**

При каждом выполнении узла увеличивает свое значение на Шаг, начиная с Минимального значения и заканчивая Максимальным значением включительно. Если свойство Циклический счетчик истинно, то после достижения максимального значения, счетчик снова возвращается к минимальному значению.

#### Свойства:

#### **Шаг**

Целое число. Слагаемое, прибавляемое при выполнении счетчика к значению.

#### **Минимальное значение**

Целое число. Начальное значение и нижняя возможная граница значения счетчика.

#### **Максимальное значение**

Целое число. Верхняя граница возможных значений счетчика.

#### **Циклический счетчик**

Логическое значение. Автоматически переводит счетчик в минимальное значение после превышения максимального.

Выходы:

#### **Значение**

Целое число. Текущее значение счетчика.

### **Возведение в степень**

Возводит число в степень, выдает результат.

## **Модуль**

Выдает модуль числа, пришедшего на вход.

### **Максимум**

Выбирает наибольшее значение из двух входных и выдает его на выход.

#### **Минимум**

Выбирает наименьшее значение из двух входных и выдает его на выход.

## **Ограничение**

Выдает значение входного числа, если оно входит во включительный интервал между минимальным и максимальным числом. Если число выходи за границы интервала, то выдает на выход наиближайшую границу интервала.

## **Тригонометрия**

Выполняет тригонометрические операции над углом в радианах и выдает их результаты на выходы.

# **Обратная тригонометрия**

Выполняет обратные тригонометрические операции над значением и выдает угол в радианах на выходы.

# **C.3. Логические операции**

Все логические операции имеют одинаковый интерфейс.

Свойства:

#### **Битовые операции**

Логическое значение. Если истина, то на входе и на выходе ожидаются целые числа. Логические операции над целыми числами проводятся побитно.

Входы:

#### **Значение**

Логическое значение или целое число.

Выходы:

#### **Результат**

Логическое значение или целое число.

# **AND (И)**

Выполняет логическое И над входами и выдает результат.

# **OR (ИЛИ)**

Выполняет логическое ИЛИ над входами и выдает результат.

# **NOT (НЕ)**

Логически инвертирует вход и выдает значение на выход.

# **XOR (Исключающее ИЛИ)**

Выполняет XOR операцию над входами и выдает результат.

# **C.4. Сравнения**

Узлы сравнения выполняют сравнение первого входа со вторым и выдают результат в виде логического значения. Названия узлов в категории сравнений описывают выполняемую функцию узла и не требуют дополнительных пояснений.

Доступные узлы сравнения:

- Меньше
- Больше
- Равно
- Меньше или равно
- Больше или равно
- Не равно

# **C.5. Контроль исполнения**

Контроль исполнения позволяет выборочно выполнять части схемы действия и контролировать логику активации узлов.

# **Если**

Узел "Если" пропускает сигнал со входа Если истина, только в случае если на логический вход Условие приходит ИСТИНА. Если на логическом входе ЛОЖЬ, то на выходе будет сигнал со входа Иначе.

#### Входы:

#### **Условие**

Логическое значение. Если ИСТИНА, то на выходе те же данные, что на входе Если истина, иначе на выходе данные из входа Иначе.

#### **Если истина**

Любой тип данных. Данные будут переданы на выход без изменения.

#### **Иначе**

Любой тип данных. Данные будут переданы на выход без изменения.

Выходы:

#### **Выход**

Любой тип данных или отсутствие сигнала.

## **Объединение**

Объединение принимает данные с двух входов и выдает на выход данные с первого входа, если на нем есть сигнал, иначе выдает данные со второго. Если сигнала нет ни на одном входе, то на выходе тоже нет сигнала.

## **Ветвь**

Ветвь принимает данные и условие. Если условие ИСТИНА, то на данные отправляются на первый выход, а на втором выходе нет сигнала. Иначе данные отправляются на второй выход и сигнала нет на первом выходе.

# **Однажды**

Узел пропускает сигнал один раз. Если пришел сигнал на сброс, то узел снова пропустит только один сигнал до следующего сброса.

# **Триггер**

С каждым приходящим на триггер сигналом, выходы триггера, на которых есть сигнал чередуются. То есть при первом выполнении сигнал будет на первом выходе, при втором выполнении - на втором, при третьем выполнении - снова на первом и так далее.

Логический выход сообщает на каком выходе триггера сейчас сигнал.

# **При изменении**

Этот узел пропускает сигнал только в том случае, если он отличается от предыдущего.

## **При отсутствии сигнала**

Этот узел проверяет вход Сигнал на наличие сигнала и, если сигнал отсутствует, выдает на Выход содержимое входа Вход, иначе не выходе сигнала нет.

# **C.6. Операции со списками**

В этой категории находятся узлы для взаимодействия с типом данных Список.

# **Длина списка**

Получает на вход список и выдает на выход его длину как целое число.

## **Элемент**

Получает на вход список и индекс элемента и выдает на вход значение элемента списка по данному индексу.

## **Сложение**

Получает на вход два списка и выдает на выход список, содержащий все элементы входных списков. Например:  $[1, 2, 3] + [4, 5] = [1, 2, 3, 4, 5]$ .

## **Отрезок**

Получает на вход список, индекс начала и длину отрезка. Выдает на выход список заданной длины с элементами входного списка, начинающимися с заданного индекса.

Например: Список [1, 2, 3, 4, 5], индекс 2, длина 3, выход - [3, 4, 5].

# **Сумма значений списка**

Выполняет сложение всех значений в списке, если это возможно, и выдает результат на выход.

## **Среднее арифметическое**

Находит среднее арифметическое всех числовых значений в списке и выдает его на выход.

## **Минимум списка**

Находит минимальный элемент в списке и выдает его на выход.

## **Максимум списка**

Находит максимальный элемент в списке и выдает его на выход.

# **C.7. Операции со строками**

# **Длина**

Получает на вход строку и выдает на выход ее длину в символах.

## **Сложение**

Складывает две строки.

## **Символ**

Получает на вход строку и индекс символа. Выдает на выход символ в виде строки из одного элемента.

# **Подстрока**

Получает на вход строку, индекс начала и длину подстроки. Выдает на выход строку заданной длины с подстрокой входной строки, начинающейся с заданного индекса.

Например: Строка "abcdefg", индекс 2, длина 3, выход - "cde".

# **Поиск**

Ищет заданную строку или регулярное выражение во входной строке и выдает индекс и длину найденной подстроки, если она есть.

#### Свойства:

### **Искать строку**

Строка. Обычный текст или PCRE регулярное выражение.

#### **Регулярное выражение**

Логическое значение. Включает поиск по регулярному выражению.

Входы:

#### **Строка**

Строка, по которой ведется поиск.

Выходы:

#### **Найдено**

ИСТИНА, если заданная подстрока была найдена во входной строке.

#### **Индекс начала**

Целое число. Индекс начала найденной подстроки, если она есть.

#### **Длина**

Целое число. Длина найденной подстроки, если она есть.

# **Замена**

Ищет заданную подстроку или регулярное выражение во входной строке и заменяет ее на другую.

#### Свойства:

#### **Заменить**

Строка. Обычный текст или PCRE регулярное выражение, которое будет заменено.

#### **Регулярное выражение**

Логическое значение. Включает поиск по регулярному выражению.

#### **На**

Строка. Строка, на которую будет заменена найденная подстрока.

#### Входы:

#### **Строка**

Строка, по которой ведется замена.

Выходы:

#### **Результат**

Строка с произведенными заменами.

# **C.8. Время**

В этой категории находятся узлы, позволяющие получать информацию о времени.

# **Таймер**

Узел, который запускает выполнение действие каждый настроенный Интервал, мс.

## Свойства:

## **Интервал, мс**

Целое число. Интервал срабатывания таймера в миллисекундах.

## **Запущен**

Логическое значение. Активность таймера, позволяет остановить таймер, если значение ложно.

Выходы:

### **Сработал**

Логическое значение. Истинно, если действие было выполнено этим таймером.

### **Количество срабатываний**

Целое число. Количество срабатываний таймера с момента активации действия.

## **Системное время**

Узел, который позволяет получить текущую дату и время сервера с точностью до миллисекунды.

# **C.9. Вывод**

В данной категории находятся узлы, которые позволяют выводить информацию из действия и выполнять управляющие воздействия.

# **Вывод в журнал**

Выводит произвольную строку в системный журнал, полезно для отладки действий.

# **Индикатор**

Позволяет управлять состоянием отображения индикатора. Для описания параметров смотрите [Пункт 2.3.8, "Редактирование индикатора".](#page-27-0)

# **C.10. Ввод**

# **Кнопка**

Позволяет получить данные с пользовательской кнопки, добавленной на рабочий стол. Подробнее о кнопках смотрите [Пункт 2.3.7, "Редактирование кнопки".](#page-26-0)

# **C.11. Ввод с устройств зоны**

# **Универсальный ввод**

Позволяет получить данные свойств устройств, управляемых этим действием. Данные выдаются в виде списка, где каждый элемент списка - данные с одного из устройств.

#### Свойства:

#### **Свойство**

Строка. Название свойства устройства.

#### **Сигнализировать об изменении**

Логическое значение. Если включено, то каждое изменение выбранного свойства в управляемых устройствах будет вызвать повторное выполнение действия.

Выходы:

#### **Активация действия**

Логическое значение. Истинно, если выполнение действие произошло из-за изменения выходов устройства.

#### **Значения**

Список значений свойств.

#### **Ручной режим работы**

ИСТИНА, если управляемые устройства находятся в ручном режиме.

## **Остальные узлы категории**

Остальные узлы повторяют своим видом индивидуальные типы устройств, поддерживаемых системой, более подробно смотрите [Приложение A,](#page-74-0) *[Список поддерживаемых](#page-74-0) [устройств](#page-74-0)*.

Свойства и выходы узлов устройств имеют тот же вид, как у узла Универсальный ввод с единственным отличием — все доступные выход сразу отражены на узле без необходимости ручного ввода.

# **C.12. Вывод на устройства зоны**

## **Универсальный вывод**

Позволяет записывать информацию в свойства устройств, управляемых этим действием. Список свойств устройства можно просмотреть, добавив узел из категории [Пункт C.13, "Ввод с устройств"](#page-105-0).

## **Установить режим работы**

Позволяет установить режим работы устройств, управляемых этим действием.

## **Остальные узлы категории**

Остальные узлы повторяют своим видом индивидуальные типы устройств, поддерживаемых системой, более подробно смотрите [Приложение A,](#page-74-0) *[Список поддерживаемых](#page-74-0) [устройств](#page-74-0)*.

В этой категории отображаются только устройства, которые имеют управляемые входы.

# <span id="page-105-0"></span>**C.13. Ввод с устройств**

В это категории находятся узлы для добавления в действие обработки индивидуальных устройств.

Все узлы устройств имеют два общих свойства:

#### **Устройство**

Конкретное устройство, тип устройства ограничен узлом.

#### **Сигнализировать об изменении**

При включенной сигнализации, любое изменение выходов устройства приведет к повторному выполнению действия.

Общий выход:

#### **Активация действия**

Логическое значение. Истинно, если выполнение действие произошло из-за изменения выходов устройства.

Остальные выходы узлов устройств зависят от типа устройства, более подробно смотрите [Приложение A,](#page-74-0) *[Список поддерживаемых устройств](#page-74-0)*.

# **C.14. Вложенные действия**

В этой категории содержатся все созданные действия. Любое действие можно добавить как вложенный узел, где настраиваемые свойства выступают как в виде входов так и выходов действия.

Дополнительный вход - "Выполнять действие" активирует или деактивирует действие. Активация происходит по тому же принципу как в расписании: после деактивации все внутреннее состояние узла вложенного действия обнуляется.